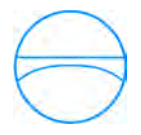

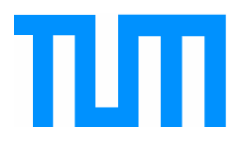

Fakultät für Bauingenieur- und Vermessungswesen Lehrstuhl für Computergestützte Modellierung und Simulation Prof. Dr.-Ing. André Borrmann

# **Entwicklung eines Mangelaufnahme!Systems auf Mobilen Geräten für den Einsatz bei der Objektüberwachung zur weiteren zentralen Verarbeitung**

## **Matthias Joachim Andrae**

Master Thesis

für den Master of Science Studiengang Bauingenieurwesen

Master Thesis

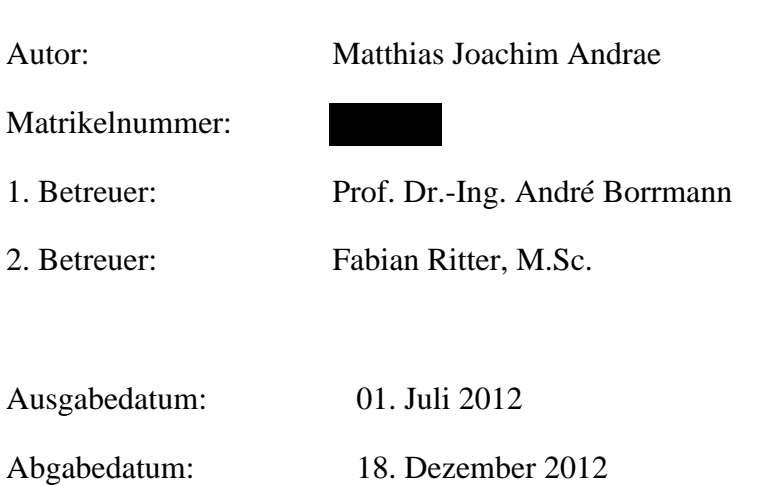

## **Erklärung**

Dies Master Thesis wurde in Auftrag der Firma OBERMEYER Planen + Beraten GmbH ausgearbeitet. Die Rechte an der, im Rahmen dieser Master Thesis erstellten Applikation liegen bei OBERMEYER Planen + Beraten.

Kontaktpersonen OBERMEYER Planen + Beraten:

Jakob.Przybylo@opb.de

Martin.Egger@opb.de

Rupert.Loesch@opb.de

#### **Abstract**

Since the beginning of the second decade of the 20th Century is with the broad availability of mobile devices a whole new working tool on the building site available. Not only because of the current low market prices, but also because of the flexibility in the use of applications on tablets and smartphones, the technology is of great interest to the construction industry.

The aim of this master thesis is to investigate the possible use of a mobile device at the building site. It describes the entire process of creating a prototype application for the documentation of the construction in mobile use. In particular, the essential requirements for the documentation system will be identified. On this basis an application for the Android operating system will be developed. Accompanying to the process of creating the application, it will be evaluated in a pilot project and resulting new demands on the working process with the mobile device will be shown. Furthermore, also other interesting applications for the planners will be introduced.

Finally, the potentially future prospects for the use of the application developed in this master's thesis are presented.

#### **Zusammenfassung**

Mit der breiten Verfügbarkeit von mobilen Geräten steht, seit dem Beginn des zweiten Jahrzehnts des 20. Jahrhunderts, ein ganz neues Arbeitsgerät für den Einsatz auf der Baustelle zur Verfügung. Nicht nur wegen des derzeit niedrigen Marktpreises, sondern auch wegen der Flexibilität in der Nutzung der Anwendungen auf Tablets und Smartphones, ist die Technologie von großem Interesse für die Baubranche.

Ziel dieser Masterthesis ist es einen möglichen Einsatz eines mobilen Geräts auf der Baustelle zu untersuchen. Sie beschreibt den gesamten Entstehungsprozess eines Prototyps für die Baudokumentation im mobilen Einsatz. Insbesondere werden die grundlegenden Anforderungen an das Dokumentationssystems ermittelt, sowie darauf aufbauend eine Applikation für das Betriebssystem Android entwickelt. Begleitend zum Entstehungsprozess der Applikation, wird diese in einem Pilotprojekt evaluiert und daraus entstandenen Anforderungen an Arbeitsprozess mit dem mobilen Gerät aufgezeigt. Darüber hinaus werden zudem weitere für den Planer interessante Applikationen kurz vorgestellt.

Abschließend werden zukünftige Potenziale für den Einsatz der in dieser Master Thesis entwickelten Applikation dargestellt.

#### **Vorwort**

Ich möchte mich im Rahmen dieses Vorwortes bei allen an der Masterarbeit beteiligten Personen bedanken.

Besonders großer Dank gilt meinen Betreuer Fabian Ritter, von Seiten der Universität, der mir bei Problemen bei der Ausarbeitung immer mit einem guten Rat zur Seite stand und mich während der Zeit sehr unterstützt hat. Außerdem gilt ein großer Dank meinen Betreuern der Firma OBERMEYER, Jakob Przybylo, Martin Egger und Rupert Lösch, die mir mit ihren umfangreichen Fachkenntnissen einen große Unterstützung waren. Bedanken möchte ich mich ebenfalls bei Robert Grandjean, Florian Missy und Markus Lüsch, die es mir auf den besuchten Baustellen ermöglicht haben, neue Erfahrungen zu sammeln. Außerdem möchte ich an dieser Stelle meiner Korrekturleserin, Sabine Tettmann danken.

*"Der Vogel kämpft sich aus dem Ei. Das Ei ist die Welt. Wer geboren werden will, muss eine Welt zerstören."*

Hermann Hesse

## **Inhaltsverzeichnis**

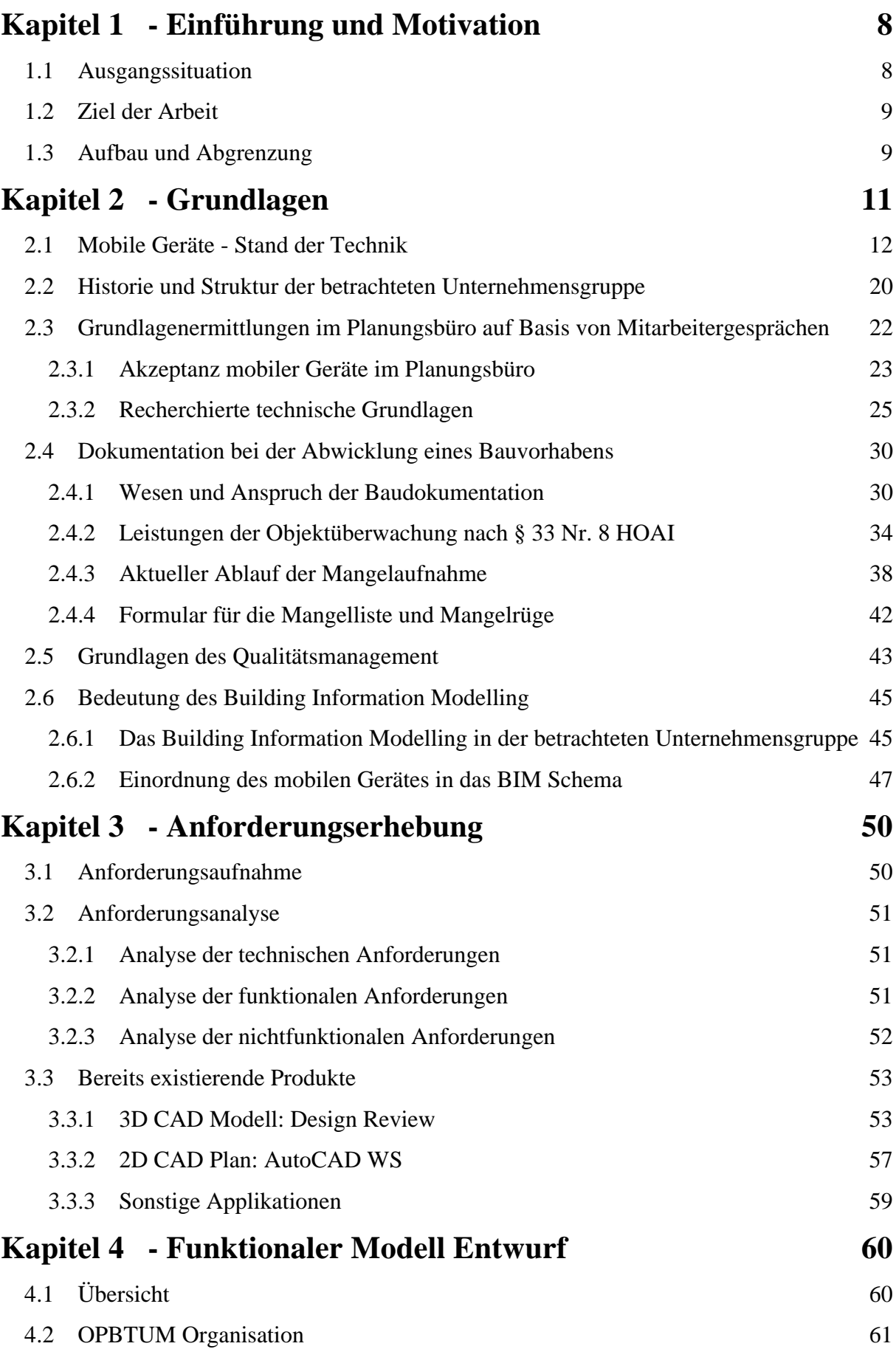

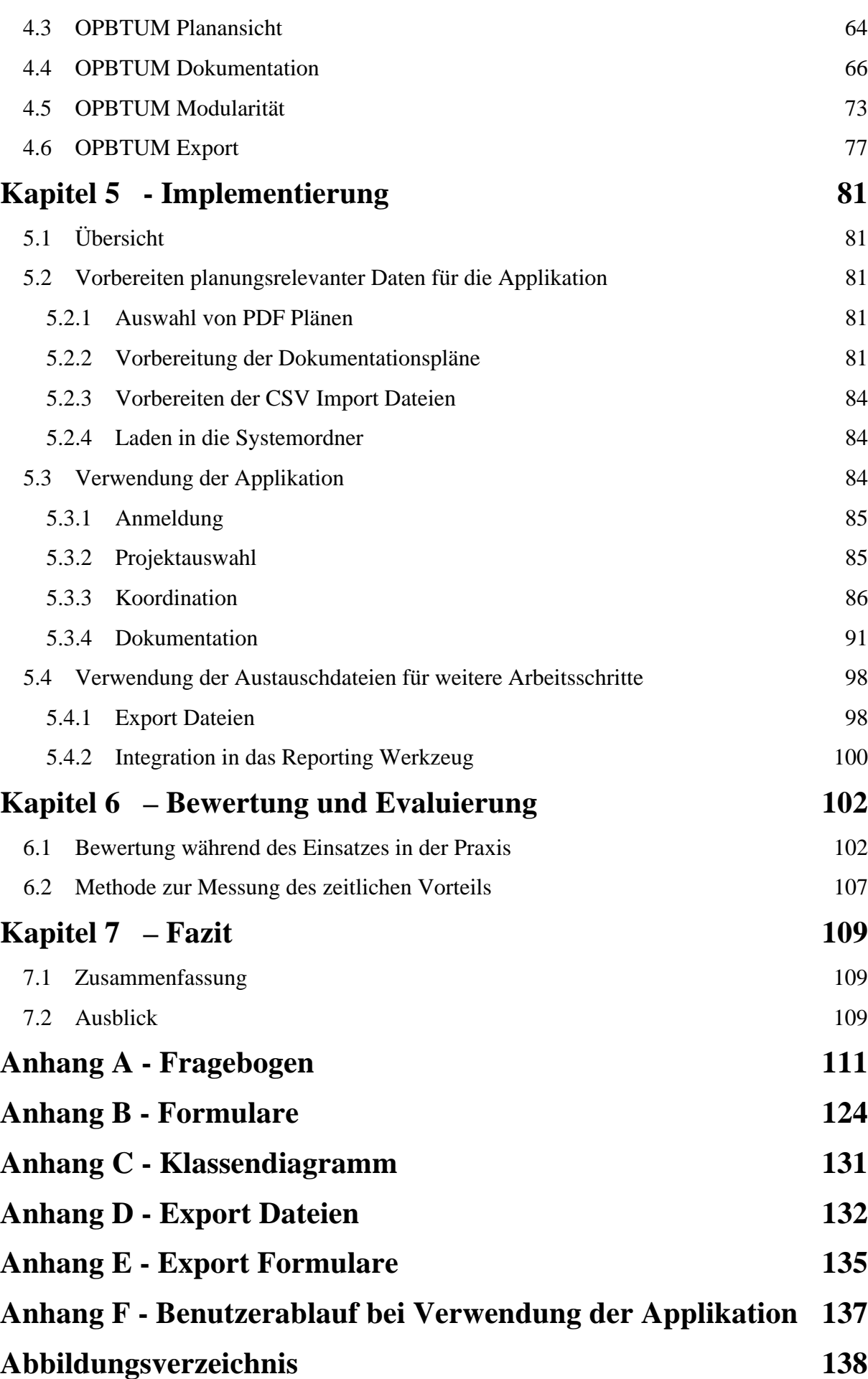

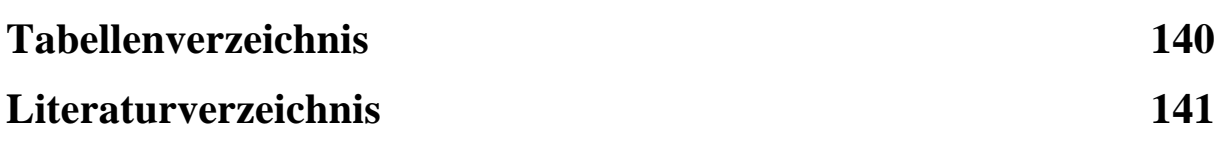

## **Kapitel 1 - Einführung und Motivation**

## **1.1 Ausgangssituation**

Seit Anfang des zweiten Jahrzehnts des 20. Jahrhunderts steht der breiten Masse der Bevölkerung eine ganz neue Klasse an mobilen Endgeräten zur Verfügung. Neben den klassischen Notebooks und Personal Digital Assistants (PDA) finden Smartphones und Tablet PCs den Einzug in unser tägliches Leben.

Die aktuellen IT-Trends des "Mobile Computing" haben längst auch Baustellen und Architekturbüros erreicht. Sogenannte Applikationen, auf Smartphones und Tablet-PCs lauffähige Programme, unterstützen die Bauorganisation und Bauprojektmanagement ortsunabhängig. Baubeteiligten ermöglicht die neue Technologie unterwegs Termine zu verwalten, Texte zu verfassen, Tabellen zu erstellen und eine Vielzahl an bauspezifischer Applikationen nutzen.

In dieser Master Thesis wurde, im Auftrag der Firma OBERMEYER Planen + Beraten, der Einsatz eines mobilen Gerätes im Bauwesen untersucht. Das als Gesamtplaner auftretende Unternehmen, verwendet bereits modernste digitale Hilfsmittel, wie 3D Modelle mit Anbindung an eine Datenbank, zur Steigerung der Effizienz bei Großprojekten.

Grundlage der Masterarbeit ist eine umfassende Mitarbeiterbefragung, sowie Aufenthalte auf den Großbauprojekten Industrie- und Handelskammer (IHK) München, Audi Györ (Ungarn) und der Behörde für Stadtentwicklung und Umwelt (BSU) Hamburg-Wilhelmsburg. Die während der Zeit bei OBERMEYER gemachten Erfahrungen gehen in die Ausarbeitung der Master Thesis ein.

Entwickelt wird eine Applikation für das Szenario "mobile digitale Erfassung von IST-Zuständen bei der Baudokumentation während der Ausführungsphase". Die daran gestellten Anforderungen ergeben sich aus den Grundlagen.

Der aktuelle handschriftliche Arbeitsablauf bei der Baudokumentation wurde zu diesem Zweck genauer untersucht und als verbesserungswürdig empfunden. Insbesondere der Nachlauf einer Baudokumentation, also Verarbeitung und Auswertung der aufgenommenen Informationen, wird als unzureichend eingestuft.

Mit Hilfe einer geeigneten Applikation sollen IST-Zustände, während der gesamten Entwicklungs-, Ausführungs- und Nutzungsphase eines Gebäudes, aufgenommen und in den Arbeitsablauf der Firma eingebunden werden.

Es wird angenommen, dass die zeitintensive und schwerfällige Nachbereitung aufgenommener Daten durch die Verwendung einer Applikation auf dem mobilen Gerät wesentlich verkürzt werden kann. IST-Zustände auf der Baustelle werden, ohne den Bedarf einer nachträglichen Digitalisierung aufgenommen und können mit dieser Methode effektiver in den Projektablauf eingebunden werden.

Die Datenaufnahme mit einem mobilen Gerät könnte nicht nur die Datenqualität steigern, sondern kann auch andere entscheidende Vorteile gegenüber der herkömmlichen handschriftlichen Notiz haben.

## **1.2 Ziel der Arbeit**

Ziel dieser Master Thesis ist die prototypische Entwicklung einer Applikation für die mobile digitale Datenaufnahme bei der Baudokumentation im Hochbau. Die Entwicklung dieser Applikation wird in Absprache mit den Objektüberwachern der Firma OBERMEYER Planen + Beraten durchgeführt. Der Name der Applikation setzt sich aus den beiden an der Entwicklung beteiligten OBERMEYER Planen + Beraten (OPB) und Technische Universität München zusammen (TUM) und lautet OPBTUM.

Beratend stehen außerdem die Mitarbeiter des Fachbereichs Building Information Modelling (BIM) zur Verfügung. Die Schnittstellen der Applikation werden für einen zufriedenstellenden Einbezug in den aktuellen Arbeitsablauf festgelegt. Als Austauschformat zwischen dem mobilen Gerät und dem Arbeitsplatz im Baubüro wird das einfach strukturierte Datenformat CSV verwendet. Ziel ist die Einbindung der aufgenommenen Daten in ein System für die zentrale Daten-Verwaltung, -Analyse und -Verteilung.

Nach einer umfassenden Grundlagenermittlung werden ein geeignetes Betriebssystem, sowie eine Programmierumgebung für die Umsetzung des Programmiervorhabens ausgewählt. Unterstützend zur Entwicklung werden Mitarbeitergespräche, Baustellenbesichtigungen und Gespräche mit Objektüberwachern durchgeführt. Ergänzend dazu werden Testpersonen ausgewählt, die nach einem Testlauf, ein Feedback zu ihren persönlichen Anforderungen geben.

Die mobile Applikation soll während des gesamten Lebenszyklus eines Gebäudes für die Erfassung des IST-Zustandes einsetzbar sein und kann vom Benutzer individuell eigerichtet werden. Ein Einsatz in der Grundlagenermittlung, bei der Bestandsaufnahme, in der Ausführungsphase und während der Nutzung des Gebäudes soll deshalb grundsätzlich möglich sein. Ziel für den ersten Testeinsatz ist allerdings der Einsatz während der Ausführungsphase, bei der Mangelaufnahme.

Als konkretes Pilotprojekt wird der Neubau der BSU Hamburg-Wilhelmsburg gewählt. Das Bauprojekt befindet sich im Einsatzzeitraum 09/2012 in der Ausbauphase. Die Mitarbeiter aus der ersten Benutzergruppe sind Objektüberwacher für den Trockenbau sowie der technischen Gebäudeausrüstung (TGA).

Durch diese Arbeit wird eine mögliche Anwendung eines mobilen Gerätes im Bauwesen geklärt, Anforderungen an die Baudokumentation genauer spezifiziert und neue Entwicklungsansätze aufgezeigt.

## **1.3 Aufbau und Abgrenzung**

Diese Masterarbeit beschreibt den gesamten Entstehungsprozess eines Prototyps für die Baudokumentation im mobilen Einsatz. Insbesondere werden die grundlegenden Anforderungen an das Dokumentationssystems ermittelt, sowie darauf aufbauend eine

Applikation für das Betriebssystem *Android<sup>1</sup>* entwickelt. Zum Zwecke eines praktischen Einsatzes Vorort wird das Endgerät *Acer Icona A500<sup>2</sup>* zusammen mit dem Betriebssystem Android 4.0.3 Ice Cream Sandwich<sup>3</sup> verwendet.

Die Textstruktur dieser Arbeit kann von dem, in Abbildung 1 gezeigten, Prinzip des Wasserfallmodells (Thomas Grechenig, S. 374) abgeleitet werden, welche einen systematischen Ablauf für die Softwareentwicklung beschreibt. Das Endprodukt, also die Applikation wird hierbei in einem mehreren Phasen mit festgelegten Zwischenzielen erarbeitet.

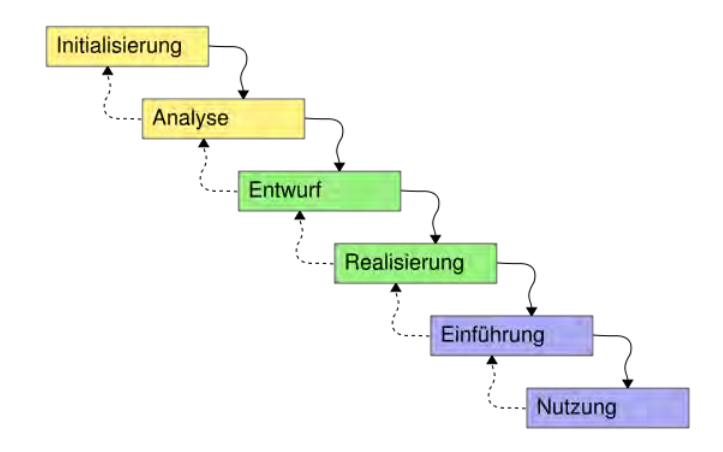

**Abbildung 1 – Prinzip des Wasserfallmodells als Vorbild für den Entwurf der Textstruktur**

Zunächst wird im Anschluss dieser kurzen Einführung eine umfassende Grundlagenanalyse durchgeführt. Hierbei wird die, in der Hochbauabteilung der Firma OBERMEYER erhobene Mitarbeiterbefragung ausgewertet und dargestellt. Wichtige Aufgaben und Instrumente der Baudokumentation werden aufgezeigt und bewertet. Gesamtbildlich wird auf die Rolle der Dokumentation im Planungsprozess eingegangen. Außerdem wird ein Überblick über die verwendeten Softwarepakete im Stammhaus und Vorort gegeben und die BIM Philosophie der Firma OBERMEYER vorgestellt.

Begründet auf die ermittelten Grundlagen wird im Kapitel 3 der Master Thesis die technischen, funktionalen und nicht funktionalen Anforderungen der Applikation definiert. Die Anforderungen richten sich nach Einsatzgebiet im Hochbau, den Erwartungen der Nutzer, sowie der verwendeten Softwaresysteme.

In der Phase des Systementwurfs werden die einzelnen Klassen und Funktionen der Applikation konkretisiert. Die Applikation wird modular aufgebaut um eine flexible Datenerfassung zu ermöglichen. Im Verlauf des Kapitels 4 wird das Datenmodell, die Anbindung an bestehende Arbeitsabläufe und das Verwaltungs-Instrument vorgestellt.

Nach Abschluss des Entwurfs wird in Kapitel 5 ein Prototyp der Applikation erstellt. Die Implementierung des Datenmodells, der Benutzeroberfläche sowie der Anforderungen aus der

 $\overline{a}$ 

 $\frac{1}{2} \frac{http://www.android.com/Stand: 12.11.2012}{http://www.acer.de/ac/de/DE/content/iconia-tab-a500}$  Stand: 12.11.2012<br> $\frac{1}{3} \frac{http://developer.android.com/about/versions/android-4.0.3.html}$  Stand: 12.11.2012

Planung erfolgt in dieser Phase. Eine durchgehende Evaluierung der Applikation während dieser Phase stellt sicher, dass die Programmierung zielgerichtet verläuft.

Die in Kapitel 5 gezeigte Umsetzung des Programmiervorhabens, kann als Dokumentation der erstellten Applikation betrachtet werden. Sie bildet mit ihrem beschreibenden Charakter eine Art von Anleitung zur Verwendung der Applikation.

Das Kapitel 7 bildet das Schlussstück des Entwicklungsprozesses und berichtet hauptsächlich über den Praxiseinsatz im Feldversuch sowie Eindrücke und Kommentare von Nutzern und Planer. Die Gebrauchstauglichkeit und daraus resultierende Konsequenzen werden aufgezeigt. Für mögliche Messung, des durch die Applikation erzeugten zeitlichen Vorteils, wird ein Leitfaden erstellt.

Das letzte Kapitel dieser Masterarbeit umfasst die Zusammenfassung der Ergebnisse. Außerdem werden zukünftige Entwicklungs- und Einsatzmöglichkeiten von mobilen Dokumentationssystemen in der Bauausführung aufgezeigt.

## **Kapitel 2 - Grundlagen**

## **2.1 Mobile Geräte - Stand der Technik**

Die Geschichte des Tablets beginnt mit den ersten konzeptionellen Entwürfen aus dem Jahr 1968. In dieser Aufbruchsphase der Software- und Hardwareentwicklung beschäftigte sich das Entwicklerteam der Firma *Xerox<sup>4</sup>* mit dem Einsatz handlicher mobiler Geräte in der pädagogischen Erziehung von Kindern und Jugendlichen. Das Team, mit dem Initiator Alan Kay, erstellte ein Konzept für das *Dynabook<sup>5</sup>* , einen flachen tragbaren PC, der über eine graphische Eingabe gesteuert werden sollte. Diese neuartige graphische Eingabe sollte die Eingabe von Befehlen über die Kommandozeile erübrigen und es Kindern ermöglichen intuitiv mit dem Gerät zu lernen und zu spielen (Friedewald, 2008).

Der tatsächliche Bau eine Tablets dauerte gut 20 Jahre, das ursprüngliche Konzept wurde jedoch von Entwicklerteams der Gegenwart als Grundlage für eine eigene Hardware-Produktion verwendet. Die Idee des *Dynabooks*, als pädagogisches Werkzeug, wird aktuell in dem Projekt *"One Laptop per Child"6* wieder aufgegriffen und findet Einsatz im Schulunterricht.

Die ersten mobilen Geräte wurden Anfang der 90er Jahre unter der Leitung von Jeff Hawking (*GRiD Systems*), unter dem Namen *GRID PAD,* für den Einsatz in Krankenhäusern und der amerikanischen Armee entwickelt. Das Gerät verfügte über einen Touch-Display, das mit Hilfe eines Plastik-Stifts gesteuert wurde (Barnett, 2000). Jeff Hawking entwickelte hierbei das Konzept des *Personal Digital Assistant* (PAD), welches sich 1992 im *Zoomer* begründete und 1996 mit *PalmPilot* seinen Höhepunkt erreichte. Beide Systeme wurden über einen Stift kontrolliert (H. Peter Alesso, 2008 ).

Neben der rasanten Entwicklung im Bereich der Hardware entstanden im Zuge des PDA kleiner Softwarepakete für den alltäglichen Gebrauch. Als eines der ersten Betriebssysteme etablierte sich *Pen/Geos<sup>7</sup>* der Firma *GeoWorks*. Auch die Firma *Apple8* unter Steve Jobs entwickelte 1993 ihr eigenes Betriebssystem *Newton<sup>9</sup>* , welches Handschrifterkennung unterstützt.

<sup>&</sup>lt;sup>4</sup> www.xerox.de/ Stand: 19.11.2012<br>  $\frac{1}{5}$  http://www.edibleapple.com/2010/04/30/from-alan-kays-dynabook-to-the-apple-ipad/ Stand: 19.11.2012<br>  $\frac{6}{10}$  http://one.laptop.org/ Stand: 12.11.2012<br>  $\frac{7}{10}$  http://de.

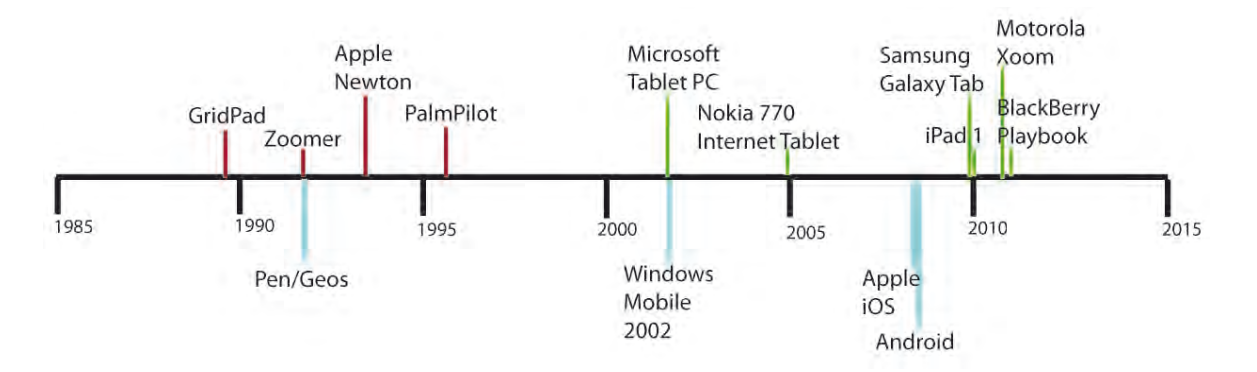

**Abbildung 2 – Historisch wichtige Stationen bei der Entwicklung von mobilen Geräten**

Anfang des neuen Jahrhunderts öffnete sich die Schere zwischen den immer leistungsfähigeren Laptops und den PDA Systemen immer weiter und ein neuer Markt für die Hardware Entwickler entstand. Den ersten Schritt diese Lücke zu füllen wurde von der Firma *Microsoft* begangen. 2002 veröffentlichten *Microsoft* den ersten Tablet PC unter den Namen *Microsoft Tablet PC*. Das Gerät unterstützte eine Stifteingabe, Handschrifterkennung und Spracherkennung (Blickenstorfer, 2005). Als Betriebssystem unterstützt der *Microsoft Tablet PC* die Umgebung von *Windows Mobile 2002*. Das Microsoft Tablet konnte sich jedoch nicht auf dem Markt durchsetzen.

Nach mehreren Versuchen die Lücke zwischen PDA- und Laptopsystemen zu schließen gelang es erst *Apple* 2010 mit seinem *iPad<sup>10</sup>* und der Firma *Samsung11* mit dem *Samsung Galaxy Tab<sup>12</sup>* den Markt zu erobern.

Die technologische Entwicklung von einem persönlichen digitalen Assistenten (PDA) hin zum Tablet PC wurde durch zwei wesentliche Aspekte unterstützt. Erstens hat die Hardware in Richtung einer immer leistungsfähiger und vor allem kompakteren Bauweise einen weiten Vorschritt gemacht. Systeme wie die ARM-Architektur<sup>13</sup> senken den Energieverbrauch, während die Secure Digital (SD) Technologie die Verarbeitung von Daten effizienter macht. Zweitens eröffnet die verwendete Software neue Möglichkeiten wie die Ortung über das Global Positioning System (GPS), ortsunabhängiger Datenzugriff und Sensorik. Die Geschwindigkeit der Entwicklung in der Branche ist kaum messbar, jedoch spricht die Anzahl an verkauften Geräten für hohe Akzeptanz bei den Verbrauchern.

<sup>&</sup>lt;sup>10</sup> http://www.apple.com/de/ipad/ Stand: 12.11.2012<br><sup>11</sup> www.samsung.com/de/ Stand: 16.11.2012<br><sup>12</sup> http://galaxytab.samsung.de/ Stand: 12.11.2012<br><sup>13</sup> http://www.arm.com/ Stand: 12.11.2012

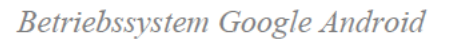

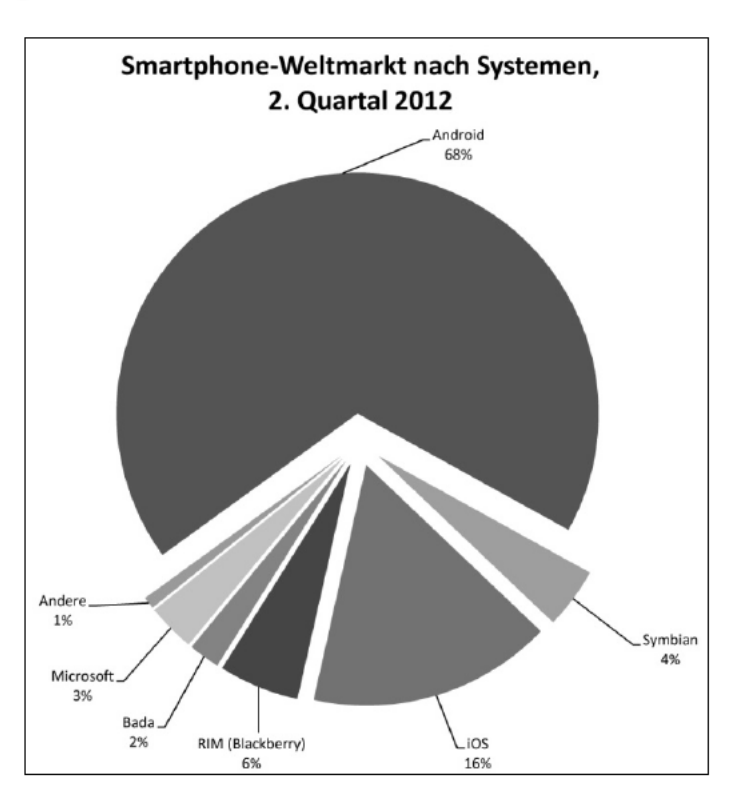

Abbildung 3 - Marktanalyse mobiles Gerät Quelle: www heise.de

Aktueller Marktführer, mit ca. 68% Marktanteil, auf dem Gebiet der mobilen Geräte ist das Betriebssystem Android (von griechisch androïdes, menschenähnlich, ,Androide'). Das seit 2008 verfügbare Betriebssystem für mobile Geräte wie Smartphones, Netbooks und Tablets ist gratis und quellenoffen erhältlich und wird von dem Softwarekonzern Google<sup>14</sup> weiterentwickelt. Das Betriebssystem basiert gezielt auf einen flexiblen Linux 2.6 Kernel. Das Framework ist stark modularisiert aufgebaut, was bedeutet, dass die Applikationen auf dem Betriebssystem über ein Rechtesystem miteinander kommunizieren können. Programmierer können über das Android Software Development Kit<sup>15</sup> (SDK) eigene zahllose kostenlose Applikationen für Android erstellen. sowie andere Entwicklungsumgebungen nutzen.

Die neusten Applikationen werden in der Regel über die Internetplattform Google Play bezogen. Seit Gründung im 2008 wurden insgesamt ca. 10.6 Milliarden Anwendungen aus einem Angebot von mehr als 600.000 Applikationen heruntergeladen (Stand  $10/12$ )<sup>16</sup>.

#### Betriebssystem Apple iOS

Die größten Konkurrenten für das Google Produkt ist der Softwarehersteller Apple. Apple hat 2008 sein Betriebssystem Apple iOS<sup>17</sup> fast zeitgleich mit Google Android auf den Markt gebracht und besitzt aktuell einen Marktanteil von 16%. Zu beachten ist hierbei das der

<sup>&</sup>lt;sup>14</sup> http://www.google.de/intl/de de/about/products/ Stand: 12.11.2012

<sup>&</sup>lt;sup>15</sup> developer.android.com Stand: 9.11.12

<sup>&</sup>lt;sup>16</sup> http://de.androlib.com/appstats.aspx Stand: 04.11.2012

<sup>&</sup>lt;sup>17</sup> www.apple.com/de/ios Stand: 9.11.12

Softwareentwickler das Betriebssystem *iOS* speziell für das eigene Hardware-Produkt entwickelt hat. Da das Betriebssystem Android mit mobilen Geräten von unterschiedlichen Herstellern ausgeliefert wird, ist davon auszugehen dass die mobilen Geräte von *Apple* am häufigsten benutzt werden.

Grundsätzlich sind beide Betriebssysteme ähnlich intuitiv zu Bedienen und die meisten Applikationen sind für beide erhältlich.

Als SDK wird das auf dem Betriebssystem *Mac OS X Mountain Lion18* installierbare *X-Code 419* kostenlos zur Verfügung gestellt. Der Umgang mit dem SDK wird, nach einer persönlichen Erfahrung, als sehr übersichtlich und selbsterklärend empfunden. Die Programmierung basiert auf die Programmiersprache ObjectiveC.

Kritik muss an der abgeschlossenen Natur des *Apple iOS* Betriebssystem geäußert werden, welche in ihren Developer Guidelines nur eine begrenzte Anzahl an Werkzeugen anbieten. Weitere Information zu der Softwareentwicklung auf dem Betriebssystem *iOS* ist dem Guidlines zu entnehmen $^{20}$ .

## *Betriebssystem Microsoft*

Ende 2012 bringt Microsoft (MS) mit *MS Windows 8* ein neues universelles Betriebssystem für den PC und das mobile Gerät auf den Markt. Dieses universelle Betriebssystem kann im Idealfall, mit seiner durchgehenden Softwarearchitektur, auf dem lokalen Arbeitsplatz und dem mobilen Gerät genutzt werden. Wie im anschließenden Abschnitt Historie und Struktur der betrachteten Unternehmensgruppe gezeigt wird, verwenden die Mitarbeiter der Firma OBERMEYER aktuell das Betriebssystem *MS Windows XP 32 Bit*. Eine Aktualisierung des Betriebssystems durch die Mitarbeiter der EDV ist nur mit hohem Aufwand durchzuführen und geschieht nicht in regelmäßigen Abständen. Die neue Version *MS Windows 8* hat sich außerdem noch nicht langfristig auf dem Markt etabliert. Diese beiden Gründe sprechen zunächst gegen den Einsatz eines Microsoft Produktes.

## *Zusammenfassung*

Abschließend werden die Eckdaten der Betriebssysteme in Kombination mit den anfallenden Kosten für das mobile Gerät dargestellt.

|                         | Gerätepreis | <b>Kernel</b>           | <b>IDE</b>            | Programmier-<br>sprache |
|-------------------------|-------------|-------------------------|-----------------------|-------------------------|
| <b>Google Android</b>   | $100 - 900$ | $Linux - Kernel$<br>2.6 | Android SDK           | Java                    |
| Apple iOS               | $480 - 800$ | Hybrid (XNU)            | XCode                 | ObjectiveC              |
| <b>Windows Mobile 8</b> | $350 - 800$ | Windows CE<br>5.0       | Windows<br>Mobile SDK | $C++$                   |

**Tabelle 1 – Eckdaten zur Technik der betrachteten Betriebsystemen**

 $\overline{a}$  $\frac{18 \text{ http://www.apple.com/de/osx/}}{19 \text{ https://development.apple.com} }$  Stand: 9.11.12

<sup>&</sup>lt;sup>20</sup> https://developer.apple.com/appstore/guidelines html Stand: 04.11.2012

Für diese Master Thesis wird das Betriebssystem *Google Android 4.0.3 Ice Cream Sandwich* gewählt. Android bietet eine äußerst zufriedenstellende Programmierumgebung, die auf der Programmiersprache Java basiert.

Als mobiles Gerät wird das *Acer Icona A500* für 400 Euro Marktpreis verwendet. Tabelle 2 gibt einen Überblick zu den Eigenschaften des mobilen Geräts:

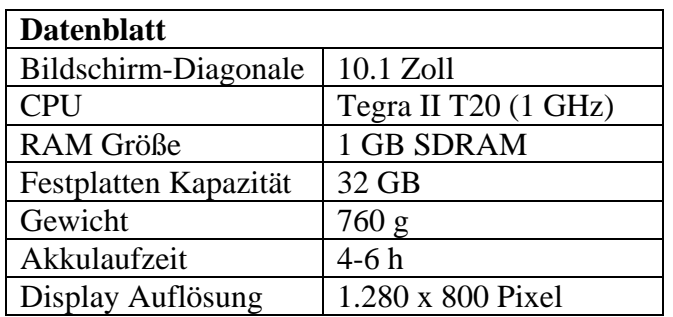

**Tabelle 2 – Datenblatt des eingesetzten Acer Icona A500; Quelle: www.chip.de**

Das mobile Gerät verfügt über folgende Schnittstellen:

- USB
- Mini USB
- microSD
- WLAN 802.11n
- Mini-HDMI

## *Sensorik der Tabets PCs*

Das *Acer Icona A500* greift außer auf die intuitive Bedienung über einen Berührungssensor auf dem Display, zusätzlich auf eine Reihe von eingebauten Sensoren zu 21. Diese sind in der Lage wichtige Kenngrößen aus der Umgebung des mobilen Gerätes zu messen und können mit einer Applikation genutzt werden.

Die meisten Android betriebene Geräte unterstützen drei Kategorien von Sensoren<sup>22</sup>:

- Bewegungs-Sensoren
- Umgebungs-Sensoren
- Positions-Sensoren

<sup>&</sup>lt;sup>21</sup> http://www.software-dev-blog.de/tag/sensorik Stand:03.11.2012

 $22 \frac{\text{http://development.android.com/guide/topics/sensors/ sensors} \over{\text{bers/ sensors}}$  overview html Stand: 03.11.2012

Zusammenfassend können mit der Sensorik des Tablets folgende Größen aufgenommen werden:

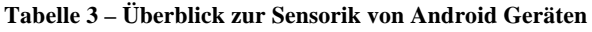

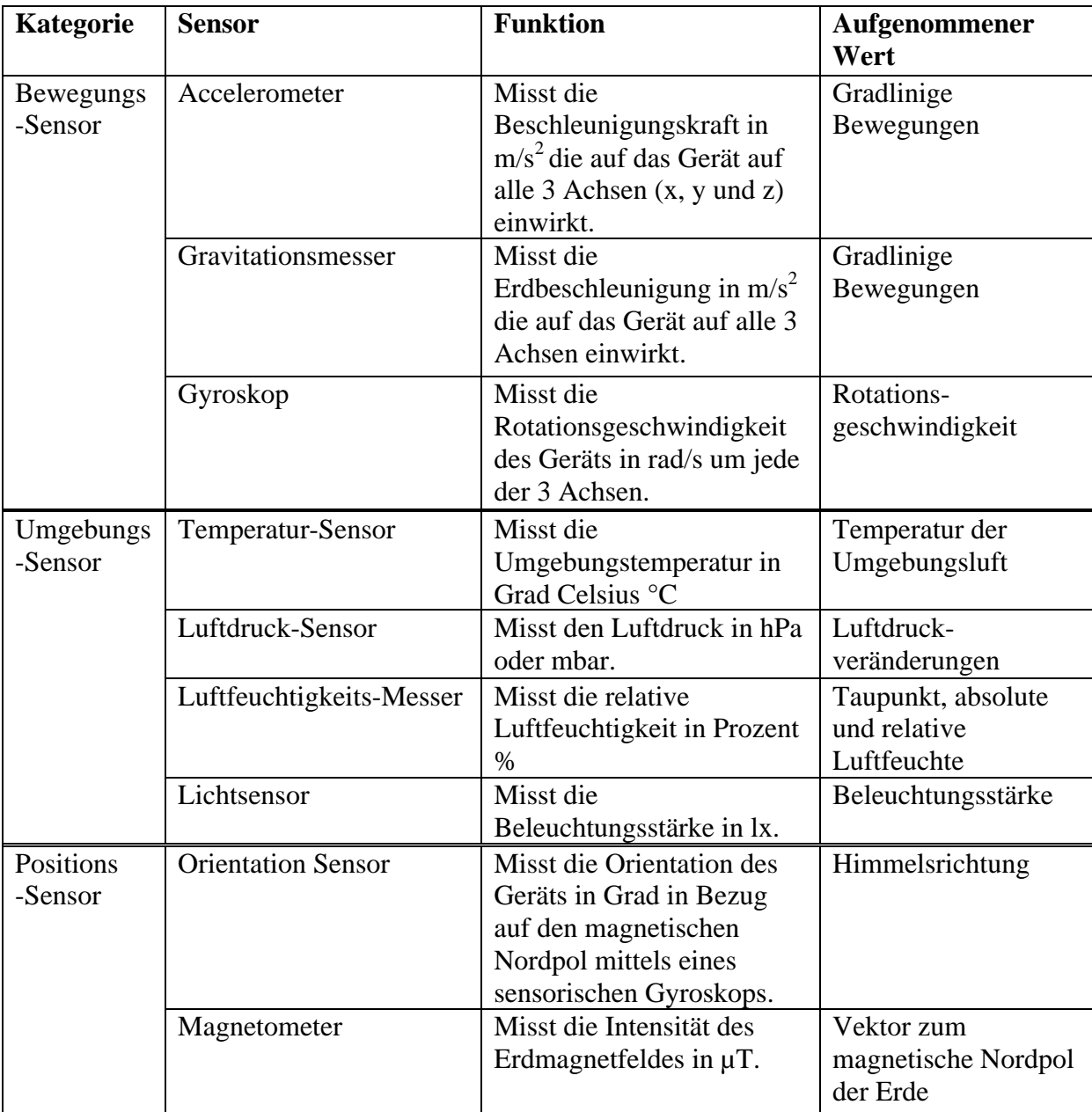

Neben der nützlichen Sensorik, kann das mobile Gerät sattelitengestützt seine aktuelle Position bestimmen. Das Global Positioning System (GPS) erlaubt die Messung der aktuellen GPS Position des Geräts mit einer Genauigkeit von 5-10 m [Matthias Braun, Abteilungsleiter Military Infrastructure]. Die GPS Ortung ist jedoch nur unter freiem Himmel verwendbar.

Die gemachte Erfahrung während der Ausarbeitung dieser Master Thesis hat gezeigt, dass die Sensorik mobiler Geräte empfindlich auf Störgrößen reagiert. So wird beispielsweise der Einsatz des Magnetometers als Kompass, häufig durch magnetische Bauteile in Gebäuden gestört. Daraus resultieren falsche Angaben zur Himmelsrichtung und in der Praxis ist der Einsatz der Sensorik noch nicht von sehr hohem Nutzen. Ein ausführlicher Testlauf in einem Pilotprojekt zu einem gezielten Einsatzzweck könnte Erkenntnisse über den Einsatz der Sensorik im Bauwesen geben.

Ein Beispiel, für den Einsatz der Sensorik, ist die Grundlagenermittlung beim Neubau eines Gebäudes. Bei der ersten Baugrundbegehung werden sehr viele ortsgebundene Fotos der Bauumgebung erstellt. Im Idealfall könnte bei der Grundlagenermittlung das Georeferenzieren<sup>23</sup> der Fotos durchgeführt werden. Die Himmelsrichtung und die globale Position können optimal per graphisches Element in den Lageplan des Baugrunds eingefügt werden und dessen Revisionierbarkeit steigern. Anthony T. Holdener beschreibt in seinem Buch HTML5 Geolocation (Holldener, 2011) den effektiven Einsatz der Georeferenzierung.

Zusammenfassend ist zu erwähnen, dass die Aufnahme von sensorischen Informationen bei der Erfassung des IST-Zustandes sehr wohl sinnvoll eingesetzt werden kann. Im Rahmen dieser Master Thesis wird der Einsatz der Sensorik jedoch nicht weiter vertieft.

#### *Sonstige Ausrüstung*

Auf dem Display des *Acer* Tablets kann, zur Verbesserung der Anwendung im blendenden Tageslicht, eine kann passgenaue Antiflex Folie verklebt werden. Die Folie bricht das Licht und verringert damit den Reflexionsgrad des Displays.

Einen Schutz zu mechanischen Einwirkungen kann der Einsatz einer Schutzhülle aus Kunststoff bieten. Diese Hülle ist kann auch zur Vermeidung von Staubschäden eingesetzt werde.

Um die Bedienung des Tablets zu erleichtern kann ein Spezialstift mit einer elastischen Schreibspitze eingesetzt werden. Diese Tablet-Stifte haben Teilweise auf der Rückseite eine herkömmliche Kugelschreiber Spitze.

#### *Programmierwerkzeuge für Google Android*

Das auf Java basierende *Android SDK*<sup>24</sup> kann in das quellenoffene integrierte Entwicklungsumgebung (IDE) *Eclipse25* eingebunden werden. Eine Vielzahl an Software-Herstellern bieten alternativen Plattformen zur Erstellung einer Applikation an.

In dieser Master Thesis wurde *MIT App Inventor*<sup>26</sup> als Alternative zu der *Android SDK* als Programmierwerkzeug verwendet. *App Inventor* bietet die Möglichkeit durch eine graphische Programmiersprache eine Anwendung für das Mobile Gerät zu erstellen. Das seit März 2012 vom Massachusetts Institute of Technology (MIT) für die Öffentlichkeit zur Verfügung gestellte Programmierwerkzeug bietet eine solide Basis auf schnellen Weg eine eigene Applikation zu erstellen.

<sup>&</sup>lt;sup>23</sup> Definition in (Holldener, 2011) S. 85<br>
<sup>24</sup> http://developer.android.com/sdk/index.html Stand: 03.11.2012<br>
<sup>26</sup> http://beta.appinventor.mit.edu/ Stand: 04.11.2012

Der Zugriff auf die Entwicklungsumgebung ist webbasiert, d.h. online über den Browser. möglich und erfordert keine Installation zusätzlicher Software. Dies macht die Benutzung von App Inventor unabhängig vom Standort und dem verwendeten Betriebssystem am Arbeitsplatz.

#### Programmierlogik Google Android

Die Programmierlogik von App Inventor spielt sich auf zwei Ebenen ab, dem Design Editor und Blocks Editor. Mit dem in Abbildung 4 gezeigten Design Editor wird die graphische Gestaltung der Applikation vorgenommen. Neben den graphischen Elementen zusätzlich können Komponenten zur Steuerung der Sensorik und vorkonfigurierte Social Media Komponenten integriert werden.

Nach dem Einbinden einer neuen Komponente in die Design Edition, erscheint diese im sogenannten Blocks Editor

Abbildung 5 zeigt einen Ausschnitt aus dem Blocks Editor. Die zuvor in den Design Editor integrierten Komponenten werden im Blocks Editor als Blöcke angezeigt und können sehr intuitiv bedient werden.

Ergänzend  $\overline{z}$ u den **Standard** Komponenten kann der Programmierer und mathematische logische Funktionen, sowie Paramater als Programmblock definieren.

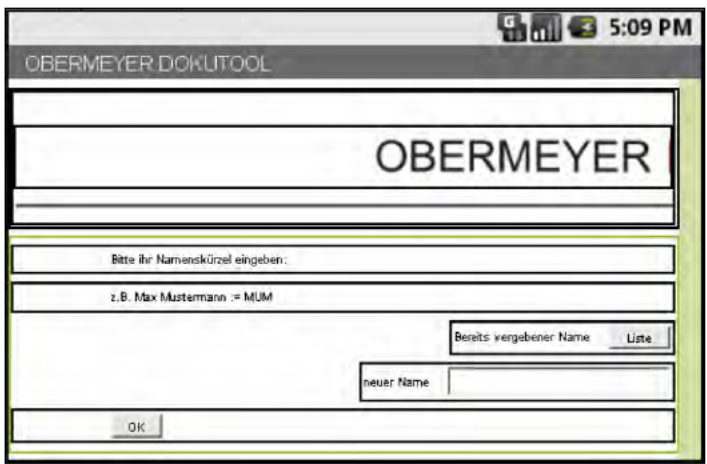

**Abbildung 4 - App Inventor Design Editor** 

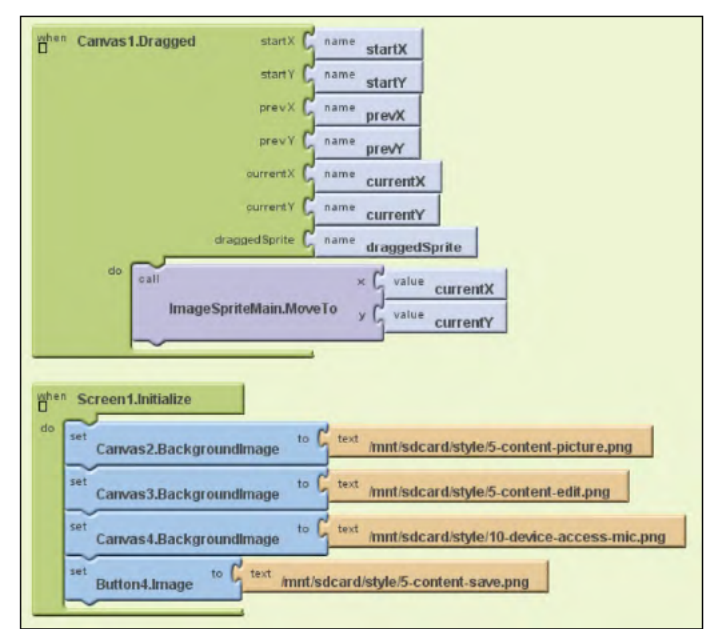

**Abbildung 5 - App Inventor Blocks Editor** 

#### App Inventor wurde im Zuge dieser

Master Thesis zur kompletten Entwicklung der Applikation verwendet und größtenteils bis an die Grenzen der Gebrauchstauglichkeit verwendet. Bei größeren Programmstrukturen wird das Programmieren mühsam, da die Performance des Blocks Editor mit steigender Blockanzahl sehr stark sinkt. Auch die Beschränkung auf vorgegeben Komponenten macht das Implementieren vieler Workarounds notwendig. Schlussletztlich wäre die Verwendung der SDK programmiertechnisch von Vorteil gewesen, jedoch konnte mit den vorgefertigten Komponenten des App Inventors das Programmieren wesentlich schneller durchgeführt werden.

## *Applikationen*

Während auf den mobilen Geräten, aus der Generation des PDAs, noch strikt vorgegebene Softwarepakte installiert wurden, hat der Nutzer von aktuellen Endgeräten die freie Auswahl an einem breiten Angebot an Applikationen. Die Applikationen können lokal installiert und deinstalliert werden und stehen dem Nutzer durchgehend zur Verfügung.

## *Zusammenfassung*

Ähnlich wie ein tragbarer Aktenkoffer, kann das mobile Gerät in der Arbeitswelt zum Transport von Informationen genutzt werden. Befindet sich der Nutzer in einer Besprechung, bekommt er über sein mobiles Gerät einen schnellen, effektiven Zugriff auf diese Informationen. Mit Hilfe einer Applikation kann er unterwegs an seiner Präsentation arbeiten um sie später über einen Projektor den Planungsbeteiligten oder dem Bauherren zu präsentieren.

Nicht nur der Transport, sondern auch die Aufnahme planungsrelevanter Daten wird durch die multifunktionale Hardware, wie beispielsweise die eingebaute Kamera oder dem GPS, gefördert. Der mobile Einsatz von Applikationen zur Datenerfassung eröffnet in den ingenieursmäßigen Aufgabenbereichen ein breites Potentialfeld. Eine Applikation kann, durch einen gezielten Einsatz, das Anforderungsprofil der Baudokumentation erfüllen. Dies geschieht durch die funktionale Abdeckung der Dokumentationsmittel eines Bauprojekts, wie beispielsweise dem Bautagesbericht, der Foto-, Videodokumentation und der Mängelanzeige. Der Planer erhält die Möglichkeit Vorort den Ist-Zustand in Form von digitalen Daten zu erzeugen. Dadurch bekommt die Dokumentation des Bauzustandes Vorort eine andere Qualität und Struktur.

Im nächsten Abschnitt dieses Kapitels wird auf die Historie und Struktur der Unternehmensgruppe der OBERMEYER Planen + Beraten GmbH eingegangen.

## **2.2 Historie und Struktur der betrachteten Unternehmensgruppe**

Dieser Abschnitt soll einen kurzer Überblick zur Unternehmensgruppe der OBERMEYER Planen + Beraten GmbH (OPB). Das Unternehmen wurde 1958 in Krailling bei München gegründet und gehört aktuell zu einen der größten unabhängigen deutschen Planungsunternehmen im Bereich Bau, Verkehr und Umwelt. Die schriftliche Beschreibung der Unternehmensgruppe wurde größtenteils aus dem veröffentlichten Firmenprofil (Firmenprofil OBERMEYER Planen + Beraten, 2012) entnommen.

In der frühen Unternehmensgeschichte war OBERMEYER an der Planung, Konstruktion und Bauleitung am Bauprojekt des Karlsplatz-Stachus in München zuständig. Das erfolgreiche Projekt, sowie weitere Strecken und Bahnhofsplanungen in München machten die Firma weltweit bekannt. Als Gründer und Leiter der Firma setzte Dr. Leonhard Obermeyer auf innovative Lösungen bei seinen Bauprojekten. So wurden beim Bau der U-Bahn Stationen die Deckelbauweise als neues Bausystem erstmals in einem Großprojekt eingesetzt.

Nicht nur im Bereich der Bausysteme setzt die Firma auf den technischen Fortschritt. Durch eine persönliche Freundschaft mit Konrad Zuse ließ sich Leonhard Obermeyer für die Welt

des Computers faszinieren. Zuse installierte für Obermeyer 1967 für eine halbe Mio. DM einen IBM 1130. Als Besitzer eines von 10.000 produzierten IBM Computern nahm die Firma OBERMEYER eine Vorreiterrolle im Bereich des Bauingenieurswesens ein. Der IBM 1130 hatte eine Speicherkapazität von 65,536 Bytes und verfügte bereits über einen Laufwerktechnologie um den Speicher zu erweitern. Nach Verlegung des Hauptsitzes der Firma nach München im Jahr 1975, wurde das System/370 – 145 in das Kellergewölbe des Gebäudes installiert. Die Hardware hatte Magnetbänder und Festplatten als Speichermedium zur Verfügung. Der 160-2048 Kbytes Arbeitsspeicher reichte dafür aus ein Betriebssystem zur Visualisierung zu betreiben (Friedrich, 2012).

Nach weiteren Neuanschaffungen auf dem Bereich der Computertechnik widmete Leonard Obermeyer sich ab Anfang der 80er Jahre der CAD Technik. Durch einen regen Austausch mit der Firma *Autodesk27* kam OBERMEYER relativ früh mit der CAD Technik in Verbindung. Bereits Mitte der 80er Jahre wurde deswegen eine frühe Version von Autodesk verwendet. Zeitlich parallel dazu wurde das Softwarepaket ProVi entwickelt, eine interaktive Software für Verkehrs- und Infrastruktur Planungsaufgaben.

1993 erhielt Leonard Obermeyer als Anerkennung für seine Verdienste bei der Entwicklung von EDV- und CAD-Anwendungen im Planungswesen die Konrad-Zuse-Medaille durch den Zentralverband des Deutschen Baugewerbes (Konrad-Zuse-Medaille des Zentralverbandes des Deutschen Baugewerbes 2005)

Der Fall der Mauer und Öffnung der Grenzen zum Osten führte zur Beteiligung der Firma OBERMEYER an zahlreichen Projekten in den neuen Bundesländern. Besonders im Bereich der Verkehrsinfrastruktur konnte sich die Firma einbringen. Gleichzeitig expandierte das Unternehmen ins Ausland und baute die gesamtplanerischen Qualitäten aus. Das als Planungsbüro OBERMEYER GmbH geführte Unternehmen wird ab 1990 als OBERMEYER Planen + Beraten bezeichnet.

In der Unternehmensgruppe OBERMEYER sind deutschlandweit ca. 800 und weltweit 1300 Mitarbeiter beschäftigt. Neben der OBERMEYER Planen + Beraten GmbH mit mehr als 700 Mitarbeitern sind in Deutschland drei Tochtergesellschaften anzutreffen, OBERMEYER Albis-Bauplan GmbH und die OBERMEYER Project Management GmbH. Bürostandorte der Unternehmensgruppe sind unter anderen in München, Berlin, Hamburg, Stuttgart und Köln ansässig. Die 20 internationalen Bürostandorte sind hauptsächlich in Mittel- und Ost-Europa zu finden, wobei ebenfalls im Nahen- und Fernen-Osten Standorte gegründet wurden. Das international tätige Unternehmen ist weltweit aktiv und kann auf Projekterfahrungen in ca. 50 Ländern zurückblicken. Projekte im Ausland gewinnen zunehmend an Bedeutung, denn das Unternehmen erbringt die Hälfte der erbrachten Leistungen außerhalb Deutschlands.

OBERMEYER ist seit 1997 nach ISO 9001:2008 zertifiziert. Die Zertifizierung beinhaltet das Einführen eines Qualitätsmanagementsystems in den Geltungsbereichen Planung, Beratung, Projektmanagement und Begutachtung. Des Weiteren wird die Forschungsarbeit in den Bereichen Hochbau, Ingenieurbau, Umweltschutz technische Ausrichtung und Verkehrsinfrastruktur zertifiziert.

 <sup>27</sup> www.**autodesk**.de/ Stand: 12.11.2012

Unter den Mitarbeiter des Unternehmens sind Experten aus den Fachrichtungen Architektur, Bauingenieurswesen, Verkehrsplanung, Tragwerksplanung, Versorgungstechnik, Elektro- und Informationstechnik, Vermessung, Naturwissenschaften, der EDV sowie der Volks- und Betriebswirtschaft. Durch die Integration von Fachspezialisten und Architekten wird die Idee des Gesamtplanungsbüros verfolgt.

Schwerpunkte liegen hierbei gleichverteilt auf den Geschäftsbereichen Gebäude, Verkehr und Umwelt. Durch die Tätigkeit im Fachbereich Building Information Modelling, der strukturell an den Bereich Hochbau gekoppelt ist, wurden von mir hauptsächlich im Geschäftsbereich Gebäude Erfahrungen gemacht. Kontakte wurden mit Planer aus den Bereichen Architektur, Industrie- und Gewerbebau, Militärische Infrastruktur, Tragwerksplanung sowie Baumanagement aufgebaut.

Das Unternehmen zeichnet sich in den Bereichen durch ein umfassendes technisches Knowhow aus. Die integrative Gesamtplanung setzt vor allem im interdisziplinären Bereich des Industrie- und Gewerbebau eine präzise Koordination und Projektsteuerung voraus. Ziel ist neben einer nachhaltigen und ressourcenschützenden Arbeitsweise, die Gewährleistung einer hohen Planungsqualität. Insbesondere die Umsetzung des Qualitätsmanagements gemäß ISO 9001:2008 ist ein Bestreben des Unternehmens. Die Spezialkompetenzen des Unternehmens werden durch eine klare Kommunikationsstruktur aktiviert.

Das Leistungsspektrum des Unternehmens umfasst die Voruntersuchung, Planung, Begutachtung, Objektplanung, Tragwerksplanung, technische Ausrüstung sowie Ausführung und Baumanagement. OBERMEYER ist außerdem in der Forschung und Entwicklung aktiv. Zu diesem Leistungsbereich gehören zum einen die Entwicklung von Bausystemen und Typenreihen. Zum anderen umfasst die Leistung die Erschließung sowie die Erstellung von hauseigenen IT-Lösungen, wie beispielsweise EDV-Rechen-, Verwaltungs- und Zeichenprogramme. Eine präzisere Erörterung der verwendeten Software-Pakete ist 2.3.2 zu entnehmen.

Im anschließenden Abschnitt wird das Ergebnis der Mitarbeitergespräche aufgezeigt.

## **2.3 Grundlagenermittlungen im Planungsbüro auf Basis von Mitarbeitergesprächen**

Im Zuge einer umfassenden Ermittlung arbeitstechnischer sowie softwaretechnischer Grundlagen werden Mitarbeiter aus dem Fachgebiet Hochbau befragt. Außerdem wird sich nach der persönlicher Grundeinstellung und Erfahrung mit der Anwendung mobiler Geräte erkundigt. Die hierdurch ermittelte Ausgangsposition ist in schriftlicher Form in Fragebögen dokumentiert und in Anhang A dieser Master Thesis zu finden.

Befragt werden ausschließlich Mitarbeiter aus dem Fachbereich Hochbau. Um Randbedingungen aus dem Bereich Datensicherheit zu erhalten ist zudem ein Interview mit Mitarbeitern aus der Elektronischen Datenverarbeitung (EDV) nötig. Die befragten Personen sind, um eine möglichst interdisziplinäre Erfassung der Anforderungen zu ermöglichen, als Mitarbeiter in unterschiedlichen Schlüsselpositionen und Planungsphasen tätig.

Es wurden Mitarbeiter aus folgenden Bereichen befragt:

- Geschäftsführer im Bereich Gebäude
- Gesamtprojektleitung
- Baumanagement
- Konstruktion/ Ingenieursbau
- Entwurf, Frühe Leistungsphase
- Betreuung und Programmierung, EDV

## **2.3.1 Akzeptanz mobiler Geräte im Planungsbüro**

Im ersten Abschnitt der Befragung wurden zunächst allgemeine Fragen zu der persönlichen Grundeinstellung gegenüber dem mobilen Gerät gestellt. Dies hat zum Zweck die technische Affinität der Befragten sowie die Akzeptanz der neuen Technik zu erfragen.

Es wurde ermittelt, dass bereits alle Befragten Erfahrungen mit einem mobilen Gerät in Form eines Tablet oder Smartphone machen konnten. Davon sind rund 30% selber Besitzer eines Tablets, das sie auch teilweise im Arbeitsleben benutzen. Als Firmen-Mobiltelefon wird ein *Blackberry* Smartphone verwendet. Diese Tatsache ist bereits eine gute Grundlage für die Befragung, denn die Vor- und Nachteile der Technik sind bereits bekannt. Aufgrund ihrer Erfahrungen empfanden rund ein Drittel der Befragten die Verwendung eines Standard Mobiltelefons im Alltag und als ausreichend.

Bei der Frage nach dem Einsatz eines mobilen Geräts in der Baubranche äußern sich 43% der Befragten äußerst positiv. Besonders gefragt sind Geräte mit guter Haptik und einem ästhetischen Wert. Die Planer nehmen besonders die zweckmäßige Eigenschaft eines kompakten "mobilen Arbeitsplatz" in den Fokus. Bei der Frage nach der gewünschten Größe des mobilen Geräts wird fast ausschließlich die 10,1'' Bildschirmdiagonale gewählt. Dies entspricht in etwa der Diagonale eines DIN A4 Blattes.

Die Kosten für die Anschaffung eines solchen Geräts sind für die Mehrheit der Befragten unwesentlich, wenn durch Verwendung des mobilen Geräts eine Arbeitsersparnis und somit eine Prozessoptimierung erfolgt.

Grundsätzlich werden die Kosten die bei der Anschaffung eines mobilen Geräts auftreten geringer geschätzt, als die Kosten während des Betriebs (Junker, 2012). Hierbei fallen die hohen Mobilfunk-Gebühren besonders in das Gewicht. Außerdem ist zu beachten, dass 60% der Bauprojekte der Firma OBP im Ausland stattfinden und ein entsprechender Mobilfunkvertrag abgeschlossen werden muss.

Im zweiten Schritt der Befragung werden spezifische Fragen zur Anwendung eines Tablets im Bauwesen gestellt. Insbesondere soll herausgefunden werden, welche Arbeitsschritte die Befragten mit dem Tablet ausführen wollen. Dabei folgende Einsatzbereiche ermittelt:

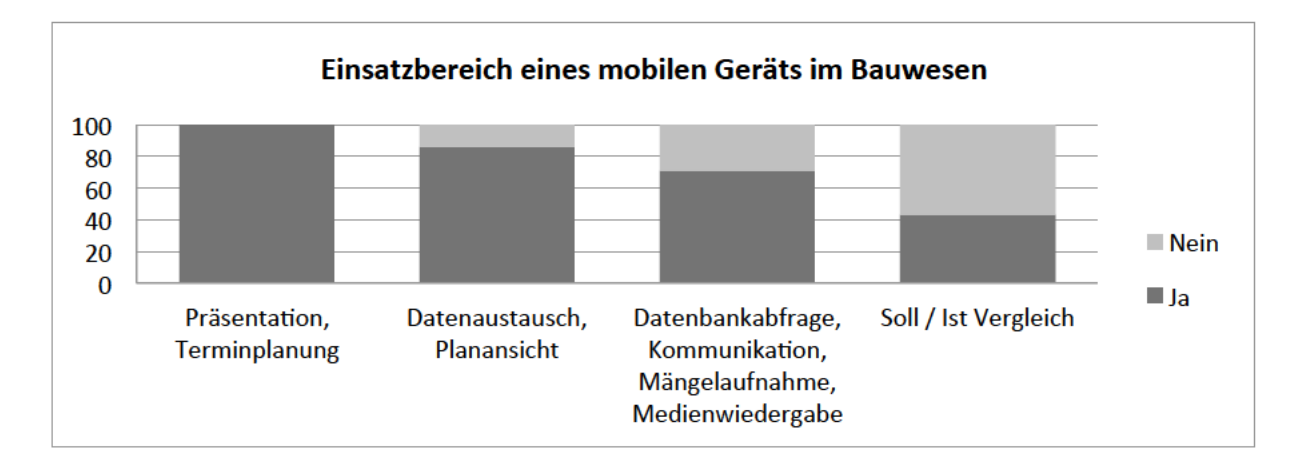

Abbildung 6 - Mitarbeiterbefragung, Einsatzbereich eines mobilen Gerätes im Bauwesen

Auf die Frage in welcher Phase des Bauprojekts ein Tablet zur Anwendung kommt wurde folgendermaßen geantwortet:

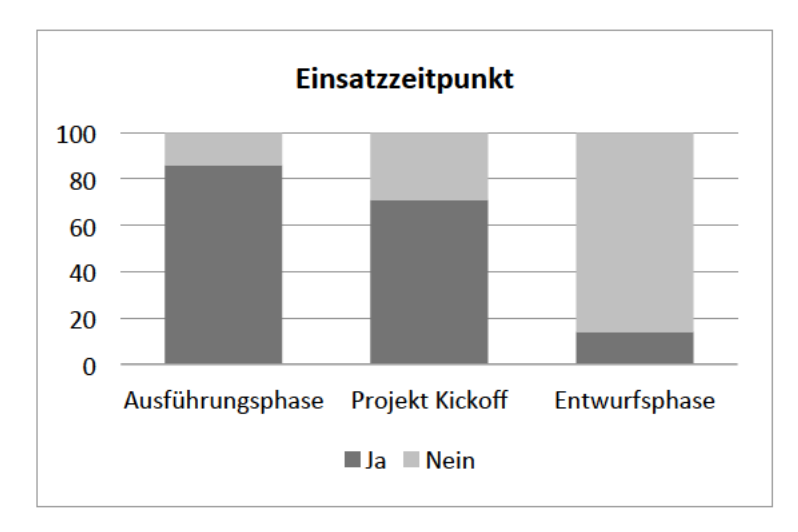

Abbildung 7 - Mitarbeiterbefragung, Einsatzzeitpunkt eines mobilen Gerätes im Bauwesen

Nachdem sich 86% der Befragten dafür entschieden haben, ein Tablet in bestimmten Situationen für die Planansicht zu verwenden, ist es ebenfalls interessant welche Schnitte/ Pläne betrachtet werden sollen.

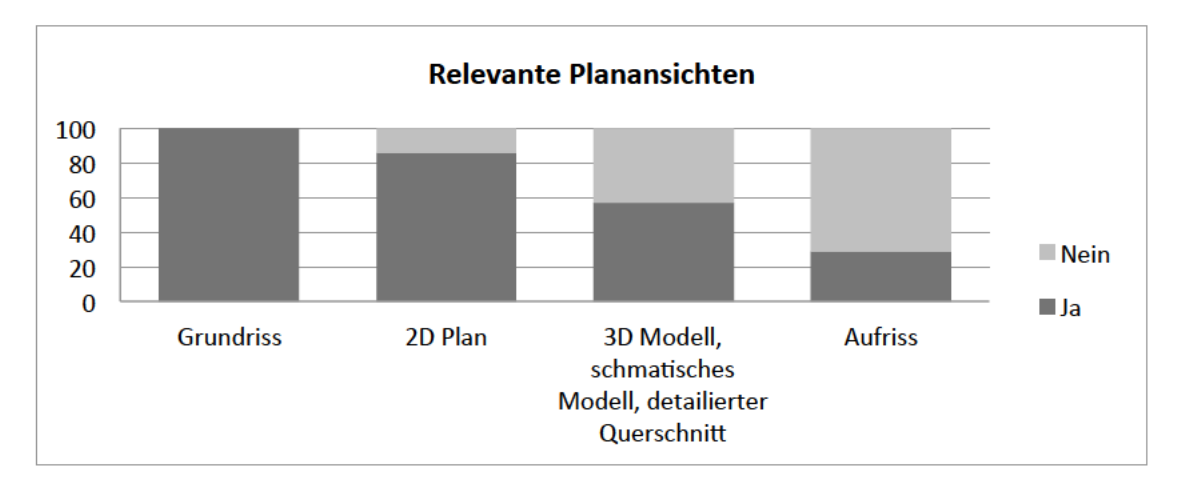

Abbildung 8 - Mitarbeiterbefragung, relevante Planansichten

## 2.3.2 Recherchierte technische Grundlagen

| <u>a shekara ta 1989</u>                                                                                                  |  | <u> Tanzania de la contrada de la contrada de la contrada de la contrada de la contrada de la contrada de la con</u> |  |
|----------------------------------------------------------------------------------------------------|--|----------------------------------------------------------------------------------------------------|--|
|                                                                                                    |  |                                                                                                    |  |
| <u> Tanzania de la contrada de la contrada de la contrada de la contrada de la contrada de la contrada de la con</u><br>I |  |                                                                                                    |  |
|                                                                                                    |  |                                                                                                    |  |

<sup>&</sup>lt;sup>28</sup> www.adobe.com/CreativeSuite Stand: 12.11.12<br><sup>29</sup> www.corel.com Stand: 12.11.12<br><sup>30</sup> www.autodesk.de/3ds-Max Stand: 12.11.12

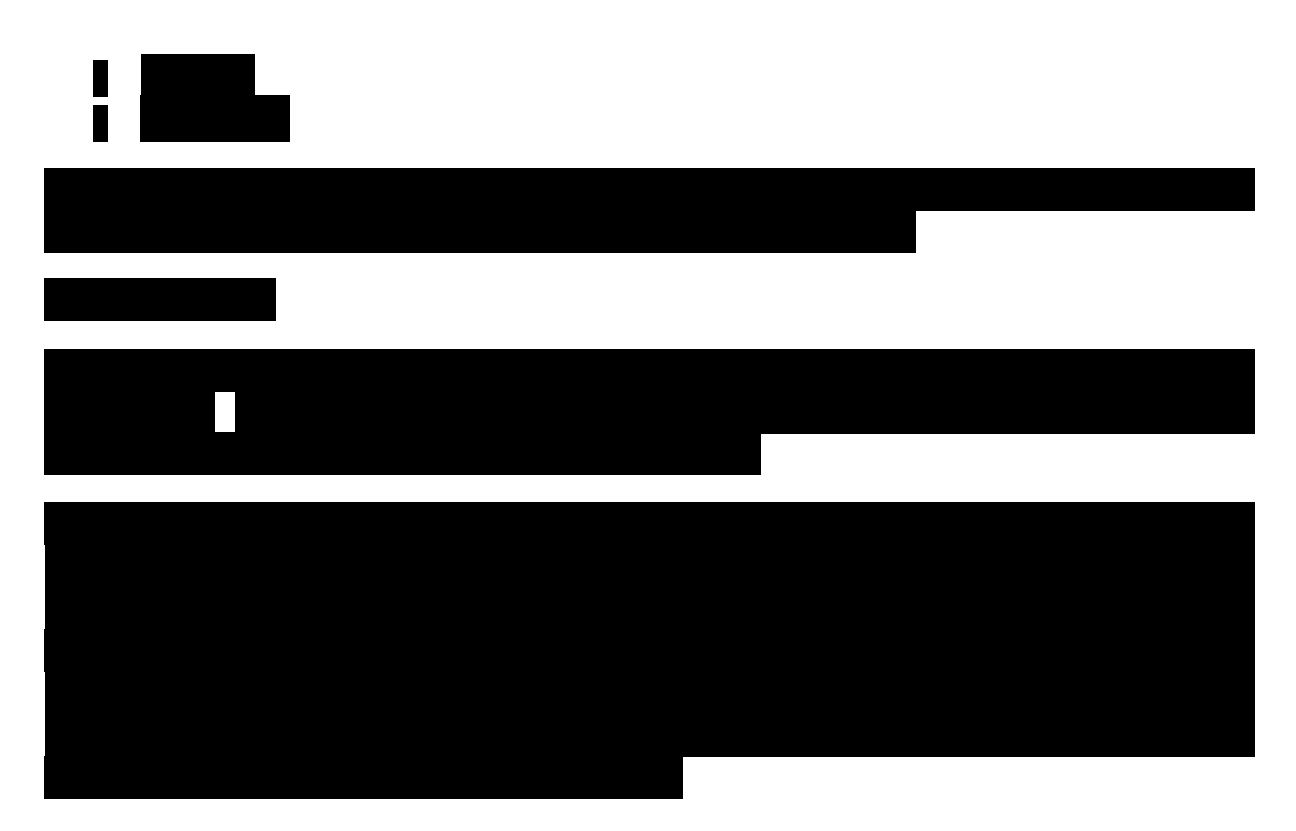

## **2.4 Dokumentation bei der Abwicklung eines Bauvorhabens**

## **2.4.1 Wesen und Anspruch der Baudokumentation**

*"Unter der Baudokumentation versteht man die langfristige Sicherung wesentlicher Projektunterlagen und die Auswertung der Projektarbeit zur Gewinnung von Informationen"* (Kalusche, 2005).

Die Baudokumentation findet während des Lebenszyklus eines Gebäudes einen bedeutenden Anteil an der effektiven Entwicklung, Realisierung und Nutzung eines Gebäudes. Das Sichern von wichtigen Objektinformationen sollte möglichst effektiv und strukturiert vorgenommen werden, um die aufgenommenen Daten weiter im Planungsprozess zu verwenden. In diesem Abschnitt werden die wichtigsten Grundlagen zur Dokumentation im Bauwesen geklärt. Insbesondere in welchen Projektphasen es verstärkt zur Baudokumentation kommt. Im Anschluss werden die Leistungen des Objektüberwachers als Aufgabenträger der Dokumentation während der Auspführungsphase geklärt. Interessant ist hier die aktuelle Arbeitsweise, sowie die aus der Dokumentation resultierenden Formulare und Protokolle. Dies soll eine gezielte Anwendung der Applikation für die Mangelaufnahme ermöglichen. Die Grundlagen der Baudokumentation wurden dem Buch Bau-Projekt-Management: Grundlagen und Vorgehensweisen von Bernd Kochendörfer, Jens H. Liebchen und Markus G. Viering (Kochendörfer, Liebchen, & Viering, 2010) entnommen.

*Zeitliche Zuordnung der Baudokumentation* 

 $\overline{\phantom{a}}$ 

<sup>49</sup> www.**vcmaster**.com Stand: 12.11.2012 <sup>50</sup> www.autodesk.de/**navisworks** Stand: 12.11.2012

Der Vorgang der Baudokumentation wird im Lebenszyklus einer baulichen Anlage zu mehreren Zeitpunkten geschehen:

- Entwicklung (Grundlagenermittlung, Bestandsaufnahme)
- Ausführung (Objektüberwachung)
- Nutzung (Gebäudemanagement)

Allgemein gilt der Vorsatz im Dokumentationswesen eine möglichst lückenlose und realitätsnahe Darstellung der Bauzustände zu entwickeln. Abbildung 9 zeigt die zeitliche Zuordnung von Dokumentationsmitteln während des Lebenszyklus von Gebäuden.

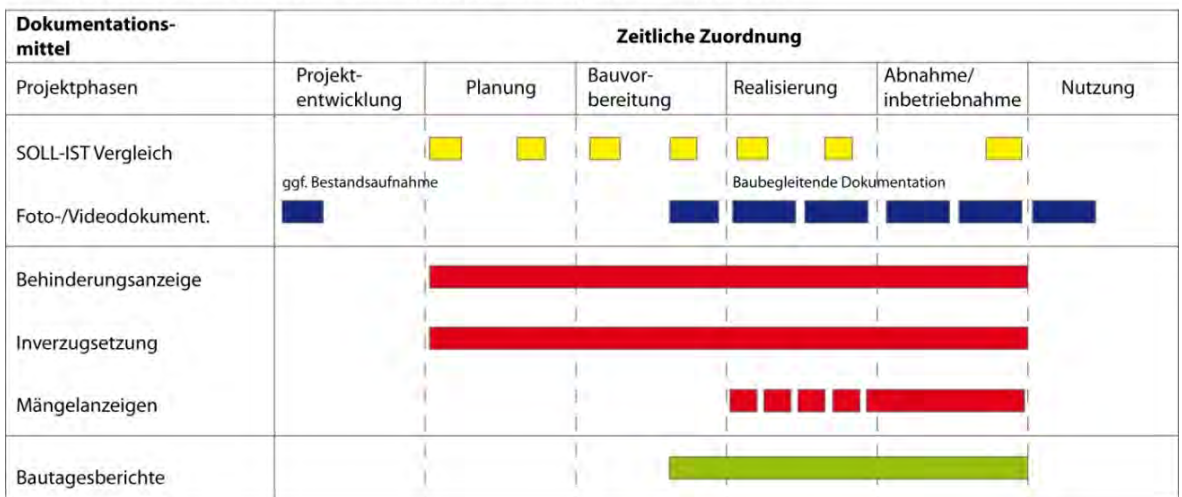

Einsatzbereiche des mobilen Geräts während des Lebenszyklus eines Gebäudes

**Abbildung 9 - Zeitliche Zuordnung der Dokumentationsmittel (Kochendörfer, Liebchen, & Viering, 2010)**

Im Anschluss werden die unterschiedlichen Einsatz-Zwecke der Baudokumentation während des Lebenszyklus eingegangen.

#### *a) Dokumentation bei der Projekt Entwicklung*

Bei der Entwicklung eines Bauprojekts, in den ersten Leistungsphasen, ist neben den Anforderungen des Bauherrn, die Situationsanalyse der wichtigste Entscheidungsbringer für die Planung.

In dieser frühen Entwicklungsphase wird besonders im Bestand, aber auch im Neubau eine hohe Anzahl an Informationen über das zu erbringende Bauwerk gesammelt. Der sogenannte IST – Zustand des Gebäudes wird unterstützend mit Foto- und Videodokumenten sowie Tonaufnahmen untersucht und daraus resultierend ein Konzept für das Gebäude zu Recht gelegt. Das Konzept wird nun letztlich von den Faktoren, Standort, Projektidee und Kapital mit den Zielsetzungen des Auftraggebers in Abstimmung entwickelt.

Die strukturierte Ablage der bei der Analyse des Standorts, oder des Bestandes aufgenommenen Informationen führt zu einer erhöhten Nachvollziehbarkeit für den weiteren Projektverlauf.

## *b) Dokumentation bei der Bauausführung*

Das Planungsunternehmen steht während der Bauausführung grundsätzlich vor folgendem Problem:

Als Generalplaner ist es die Aufgabe der Firma OBERMEYER den Bauablauf zu betreuen und die Umsetzung der aus der Planung stammenden SOLL – Zustände zu überwachen. Das im Leistungsbild der Objektüberwachung beschriebene Aufgabenspektrum umfasst insbesondere den Vergleich des aktuelle Bauten Stands mit SOLL – Zuständen aus der Planung mit Hinblick auf:

- Zeit: Termin und Projektdauer
- Kosten und Finanzierung
- Qualität und Quantität der Ausführung

Ist eines der Größen nicht eingehalten wird ein Problemlösungszyklus ausgelöst, der letztlich zu einem Ergebnis führt. Startpunkt dieses Zyklus ist immer die Situationsanalyse. Eine strukturierte Aufnahme dieses IST – Zustandes kann den weiteren Ablauf des Problemzyklus wesentlich beeinflussen.

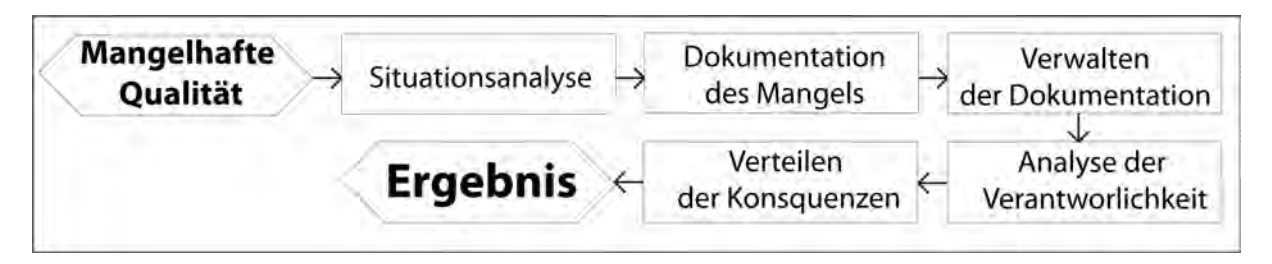

**Abbildung 10 – Problemlösungszyklus beim Mangelmangement**

Aus Sicht des Bauherrn ist es wichtig zu erkennen ob die vertraglich vereinbarte Qualität zum vereinbarten Termin geliefert wird. Diese Aufgabe erfordert im Extremfall ein fachliches Wissen welches der Bauherr nicht besitzt. Deshalb übernimmt Firma OBERMEYER als Generalplaner während der Ausführungsphase den Aufgabenbereich der Objektüberwacher.

Der Objektüberwacher sichert während der Ausführung seine in der Planung entstandenen Gewerke mit Einbezug einer optimalen Balance zwischen den Parametern Zeit, Kosten und Qualität zu halten und diese gegen die Interessen des Bauunternehmers zu verteidigen.

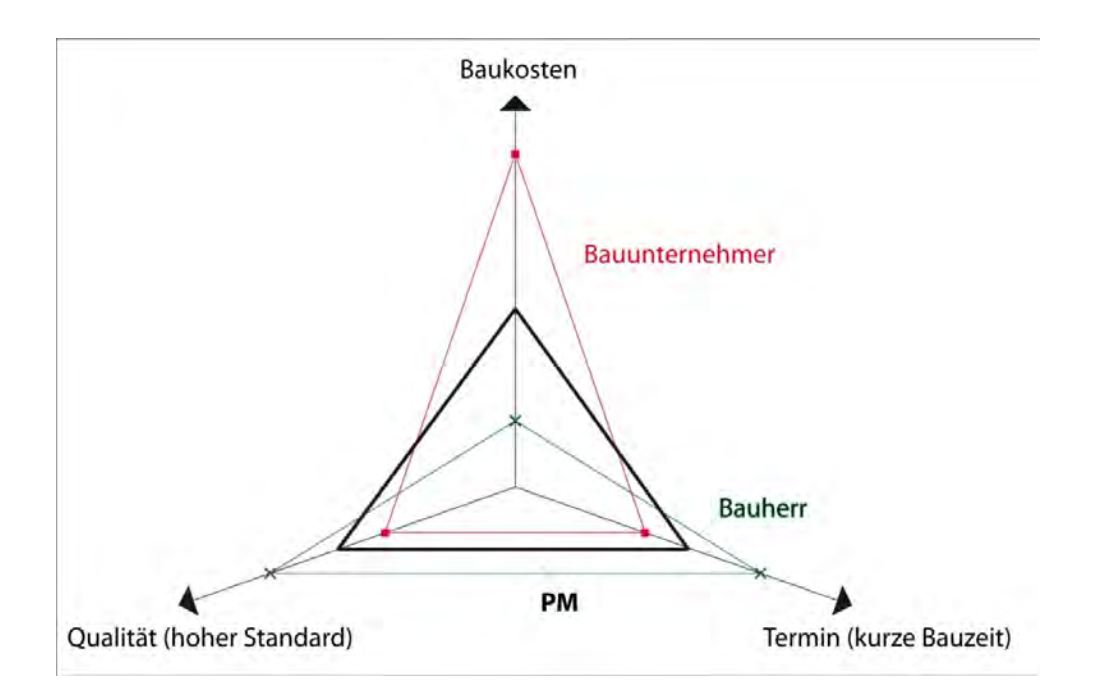

**Abbildung 11-Gewichtung von Projektzielen durch Projektbeteiligte (Kochendörfer, Liebchen, & Viering, 2010)**

Die Zusammenhänge zwischen den Erwartungen des Bauherrn und der nicht deckungsgleichen Ziele des Bauunternehmers können Abbildung 11 entnommen werden.

Die Priorität der einzelnen Größen wird vom Bauherrn festgelegt. Dieser ist besonders darauf bedacht eine möglichst hohe Qualität zu geringen Kosten und Bauzeit zu erhalten. Die Änderung einer Einflussgröße führt hierbei auch zu einer Beeinflussung der beiden anderen Größen. So wird beispielsweise bei der effektiven Steigerung der Qualität bei der Ausführung ebenfalls eine Steigerung der Kosten und des zeitlichen Aufwands erwartet.

Der Bauunternehmer hingegen ist im Allgemeinen einem sehr hohen Preiswettbewerb ausgesetzt und im Vergleich zum Bauherrn nach der Beauftragung darauf bedacht die, für das Unternehmen am günstigsten wirkende, Ausführungsvariante vorzuschlagen.

Dokumentation des vom Bauunternehmer erstellten Gewerks spielt zur Sicherung der Erwartungen des Bauherrn deshalb eine übergeordnete Rolle. Sie kann aktiv das Gefüge zwischen den drei Parametern garantieren, beziehungsweise bei einer Abweichung vom SOLL-Zustand zu einer Veränderung des Gefüges zugunsten der Bauherrenwünsche führen.

Nach Kalusche (Kalusche, 2005) dient die Baudokumentation dem Zweck der *"...Auswertung der Projektarbeit zur Gewinnung von Informationen"*. Informationen können in diesem Fall in unterschiedlicher Form entstehen. Denkbar sind visuellen, graphischen oder audiovisuellen Informationen. Information ist dabei das Wissen über Funktionen, Arbeitsweisen, Verfahren und Vorgängen auf der Baustelle. Der Wirtschaftsfaktor Information spielt bei der Realisierung von Projektzielen eine bedeutende Rolle und unterstützt die erfolgreiche Durchführung von Projektprozessen.

Der Erfolg des Gebäudebetriebs hängt entscheidend von der Qualität der aus der Planung und Bauausführung übergebenen gebäuderelevanten Informationen ab. Aus diesem Grund ist eine frühe Koordination zwischen Gebäudemanagern und Projektmanagern nötig. Optimal wäre eine frühe Definition der Anforderungen an das Gebäudemanagement z.B. in welchem Format die Gebäudeinformationen übergeben werden. Auch während des Betriebs eines Gebäudes kann es dann zur Ergänzung der Gebäudeinformationen durch neue Informationen kommen. So kommt die Gebäudedokumentation auch in der Nutzungsphase eines Gebäudes zum Einsatz, denn die effiziente Bewirtschaftung eines Gebäudes erfordert im technischen Gebäudemanagement die Begleitung der Abnahme, die Erfassung von Mängeln und die Verfolgung der Mängelbeseitigung.

#### *Zusammenfassung*

Es wurde gezeigt, dass während des Lebenszyklus eines Gebäudes die Dokumentation des IST-Zustandes eine sehr wichtige Rolle spielt. Obwohl durch die üblichen Methoden im Verlaufe eines Bauprojekts eine sehr hohe Anzahl an Daten aufgenommen wird, muss die Dokumentation dennoch überschaubar und aktuell bleiben. Um dies zu ermöglichen wird die digitale, zentrale, strukturierte Archivierung der Informationen gefordert. Optimal wäre hierzu die Datenhaltung in einer zentralen Datenbank.

Primärziel dieser Masterarbeit ist eine Methodik für den Einsatz während der Ausführungsphase eines Bauprojekts zu schaffen. Hierzu wird zunächst im anschließenden Abschnitt auf die Leistungen der Objektüberwacher eingegangen, die als Planer die Aufgabe Baudokumentation übernehmen.

#### **2.4.2 Leistungen der Objektüberwachung nach § 33 Nr. 8 HOAI**

Objektüberwachung ist Teil des Leistungsbilds für Gebäude und raumbildende Ausbauten sowie Leistungsbild Freianlagen (§ 33). Anlage 11 der HOAI definiert die Grundleistungen für den Objektüberwacher in der Ausführungsphase. Hierbei sorgt die Objektüberwachung für die Übereinstimmung der Bauausführung mit

- der Baugenehmigung
- den Ausführungsplänen
- der Leistungsbeschreibung
- den geltenden Vorschriften
- den aktuellen Regeln der Technik

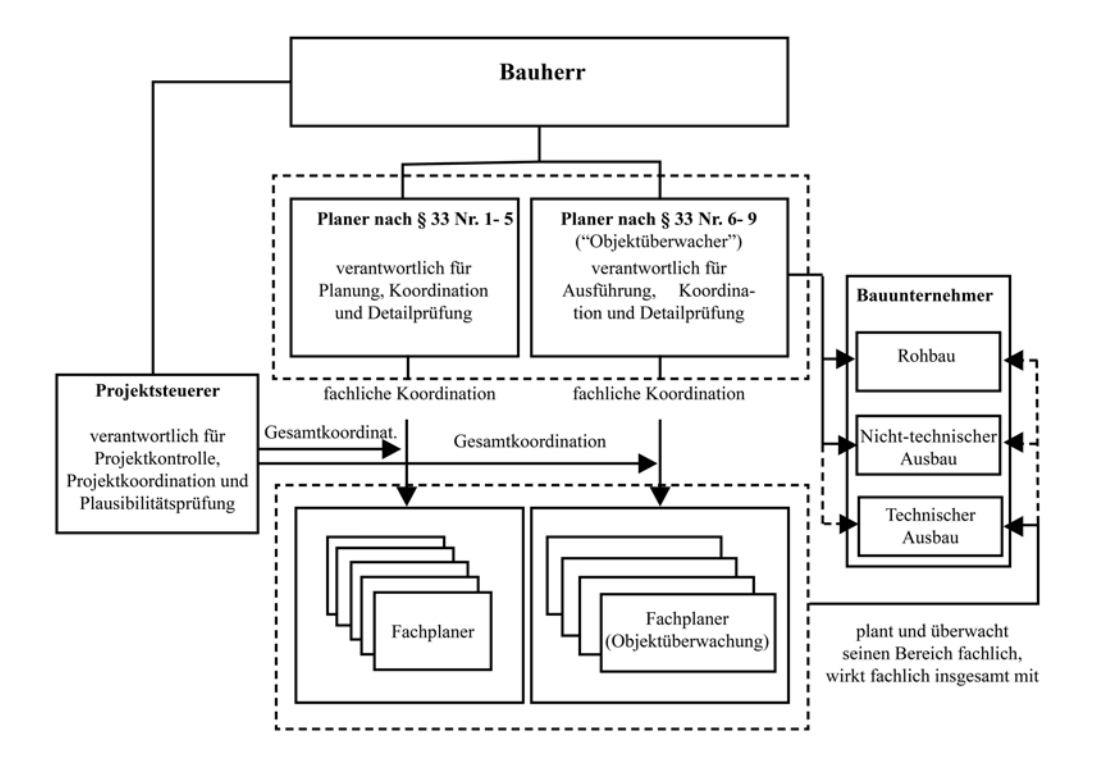

**Abbildung 12 – Organigramm Objektüberwachung (Kochendörfer, Liebchen, & Viering, 2010)**

Grundleistungsbild nach HOAI § 33 Anlage 11:

- a) Überwachen der Ausführung des Objekts auf Übereinstimmung mit der Baugenehmigung oder Zustimmung, den Ausführungsplänen und den Leistungsbeschreibungen sowie mit den allgemein anerkannten Regeln der Technik und den einschlägigen Vorschriften
- b) Überwachen der Ausführung von Tragwerken nach § 50 abs. 2 Nr. 1 und 2 auf Übereinstimmung mit dem Standsicherheitsnachweis
- c) Koordinieren der an der Objektüberwachung fachlich Beteiligten
- d) Überwachen und Detailkorrektur von Fertigteilen
- e) Aufstellen und Überwachen eines Zeitplanes (Balkendiagramm)
- f) Führen eines Bautagebuches
- g) Gemeinsames Aufmaß mit den bauausführenden Unternehmen
- h) Abnahme der Bauleistungen unter Mitwirkung anderer an der Planung und Objektüberwachung fachlich beteiligter unter Feststellung von Mängeln
- i) Rechnungsprüfung
- j) Kostenfeststellung nach DIN 276 oder nach dem wohnungsrechtlichen Berechnungsrecht
- k) Antrag auf behördliche Abnahmen und Teilnahme daran
- l) Übergabe des Objekts einschließlich Zusammenstellung und Übergabe der erforderlichen Unterlagen, zum Beispiel Bedienungsanleitungen, Prüfprotokolle
- m) Auflisten der Gewährleistungsfristen
- n) Überwachen der Beseitigung der bei der Abnahme der Bauleistungen festgestellten Mängel

o) Kostenkontrolle durch überprüfen der Leistungsabrechnung der bauausführenden Unternehmen im Vergleich zu den Vertragspreisen und dem Kostenanschlag

Eine zentrale Aufgabe ist die Überwachung der Ausführung (LP 8), wobei das wichtigste Werkzeug für die Überwachung die Durchführung einer Dokumentation des Bautenstandes ist. Diese Aufgabe ist besonders während der Leistungen a), b), h) und n) zu verrichten.

Grundsätzlich hat der Objektüberwacher zu beaufsichtigen, dass das erstellte Objekt frei von Mängeln, im Kostenrahmen und im terminlichen Rahmen an den Bauherrn übergeben wird. Der Vorgang des Überwachens an sich, richtet sich nach der Berufserfahrung des einzelnen Objektüberwachers und die persönliche Vorgangsweise bei der Erfassung des IST-Zustandes. Im Verlaufe dieser Thesis wird auf die aktuelle Vorgehensweise bei der Mangelaufnahme in der Praxis eingegangen.

Die Durchführung einer Baustellenbegehung durch den Objektüberwacher umfasst optimal die gleichzeitige Erfassung der Leistungsstandes und der Qualität der Bauausführung. Die

Intensität des Überwachungsvorgangs richtet sich nach dem Schwierigkeitsgrad der zu überwachenden Leistung. Bei technisch weniger anspruchsvolleren Gewerken können Überwachungsarbeiten auch an Mitarbeiter ohne sehr hohen Erfahrungsgrad durchgeführt werden, während bei technisch hochwertigen Objekten die Überwachung von geschultem Personal nötig ist.

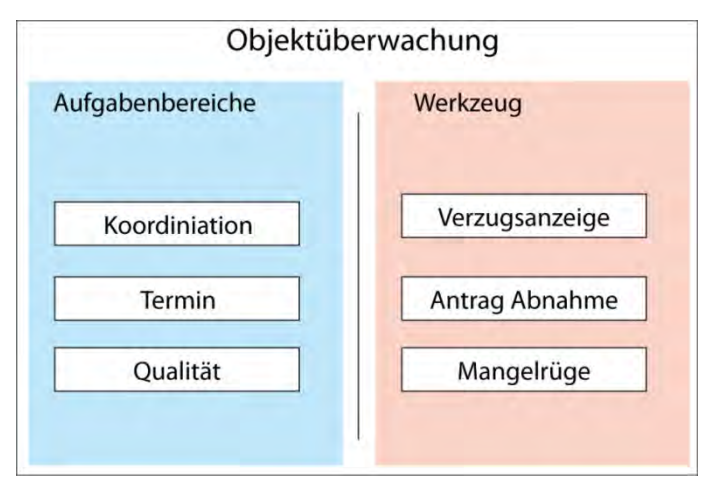

**Abbildung 13 – Überblick über Aufgabenbereiche und Werkzeuge des Objektüberwachers**

#### *Koordination*

Neben der Aufgabe der Überwachung übernimmt ein Objektüberwacher ebenfalls die Koordinierung aller an der Objektüberwachung fachlich Beteiligten. Dies bedeutet, dass der Objektüberwacher den planungs- und termingerechten Ablauf der Gewerke steuert und kostenorientiert optimiert. Zur Unterstützung der Koordinationstätigkeit wird der Gesamtzeitplan, meist in Form eines Balkendiagramms, kontinuierlich aktualisiert und fortgeschrieben.

#### *Termin*

Für die Objektüberwachung ist vor allem der fristgerechte Abschluss eines Gewerks von Interesse. Da die Frist für den Abschluss eines Gewerks meistens den terminlichen Anfangspunkt eines nachfolgenden Gewerks tangiert, muss der vor oder spätestens bei Fristeintritt, das Gewerk begutachtet werden. Die Überprüfung des Leistungsstandes wird deshalb möglichst kontinuierlich durchgeführt um die Leistung "Aufstellen und Überwachen eines Zeitplanes" zu erbringen.

#### *Frist, Mahnung und Verzug*

Vor der Fristversäumnis wird das Bauunternehmen mit einer Mahnung darauf hingewiesen, dass ein mögliches Fristversäumnis bevorsteht. Bei Fristversäumnis hat der Objektüberwacher des planenden Unternehmens den Verzug anzuzeigen. Mahnung und Verzugsanzeige geschieht über einen schriftlichen Hinweis mit Unterstützung einer Formatvorlage. Die Verzugsanzeige beinhaltet neben der genauen Bezeichnung und Lokalität des Gewerks, den Hinweis auf die Fristverlängerung. Die Formatvorlagen werden im Anschluss dieses Abschnitts vorgestellt.

#### *Qualität*

Neben der terminlichen Überwachung des Bauprojekts stellt der Objektüberwacher die Qualität der Bauausführung fest. Die Feststellung vorhandener Mängel sollte, zur Sicherstellung der Beweiskraft, bei der Baustellenbegehung anhand einer Fotodokumentation und einer schriftlichen Protokollierung durchgeführt werden. Die erfassten Mängel werden, mit Verweis auf eine neue Frist, an die Unternehmer zur Ausbesserung delegiert.

#### *Mangel und Mangelrüge*

Bei Auftreten eines mangelhafter Qualität greift der Objektüberwacher auf die Mängelrüge zurück. Grundsätzlich kann zwischen einem technischen und einem optischen Mangel unterschieden werden. Bei der technischen Überprüfung einer Tür, wird beispielsweise geprüft ob die richtige Tür und Türzarge mit allen technischen Ausrüstungen für beispielsweise den Brandschutz vorhanden sind. Die optische Überwachung setzt das geschulte Auge eines Architekten voraus, der die optische Beschaffenheit der Tür beurteilen kann. Hier sind beispielsweise Fehlstellen beim Farbanstrich und die Freiheit von Kratzer und Schrammen zu überprüfen (Objektüberwachung, OBERMEYER, 2012).

Mangelansprüche des Auftraggebers werden in § 13 VOB Teil B definiert und abgegrenzt. In der Regel werden diese Ansprüche bei der Abnahme und spätestens vor Ablauf der Abnahmefrist von 12 Tagen vom Auftragnehmer beim Unternehmer geltend gemacht. Eine Rüge des Mangels kann jedoch auch bereits vor der Abnahme erfolgen, denn sonst wäre der Auftragnehmer dazu gezwungen das Gewerk erst abzunehmen, bevor er die Rüge ausspricht.

Die Mängelrüge erfolgt, wenn das Gewerk zum Zeitpunkt der Überwachung nicht die geeignete Beschaffenheit besitzt und somit frei von Sachmängeln ist. Neben der geeigneten Beschaffenheit muss das Gewerk den subjektiven Maßstab der Eignung zum vertraglich vorausgesetzten Gebrauch haben. Das letzte Kriterium, wann ein Auftraggeber einen Mangel anmelden kann, ist der objektive Maßstab. Hier ist die Eignung zum gewöhnlichen Gebrauch nicht gegeben. Auch für die Mangelrüge existieren bereits vordefinierte Formulare, die am Ende dieses Abschnittes vorgestellt werden.

Der Auftragnehmer hat innerhalb einer Verjährungsfrist, bzw. Gewährleistungsfrist, die mit der Abnahme des Gewerks beginnt das mangelhafte Gewerk zu schriftlich zu rügen. Zur Mangelrüge genügt der schriftliche Hinweis zur Aufforderung der Mangelbeseitigung. Diese

beinhaltet neben der Anzeige des mangelhaften Gewerks, den Hinweis auf eine neue Fristensetzung.

Die übliche Verjährungsfrist nach VOB beträgt 4 Jahre, ist jedoch nicht pauschal festgelegt und muss für jedes Gewerk einzeln betrachtet werden. So kann Auftraggeber und Auftragnehmer eine andere Fristensetzung, beispielsweise nach BGB setzten. Eine Leistung des Objektüberwachers in der LP 8 ist die strukturierte Zusammenfassung aller Verjährungsfristen.

Im Anschluss wird nun die Erfassung des IST – Zustandes an Beispielen aus der Baupraxis dargestellt. Insbesondere die, von der Objektüberwachung durchgeführte Dokumentation von Mängeln und die daraus resultierende Mängelrüge wird untersucht.

## **2.4.3 Aktueller Ablauf der Mangelaufnahme**

Im Verlauf dieser Master Thesis wurden mehrere Baustellen besichtigt. Beispielhaft soll an dieser Stelle der Vorgang der Mangelaufnahme, bei der Sanierung des Bestandbauwerks IHK München, gezeigt werden. Vorort wird trotz einer Vielzahl an technischen Möglichkeiten auf eine durchgehend digitale Dokumentation verzichtet und eine analoge Datenaufnahme gewählt.

Einen schematischen Überblick über das aktuellen Ablauf der Erfassung des IST – Zustandes wird in Abbildung 14 gezeigt:

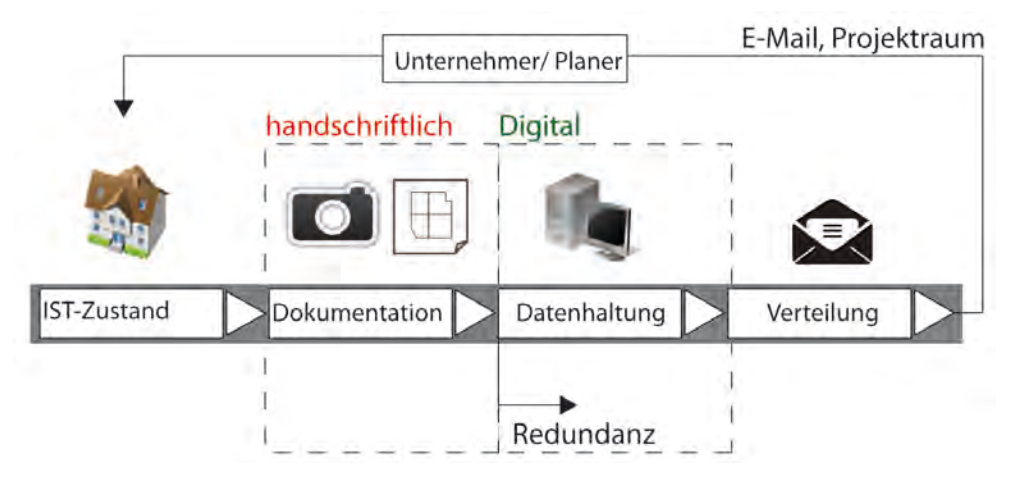

**Abbildung 14 – Überblick aktueller Ablauf der Baudokumentation**

Während der Vorbereitung der Baudokumentation klärt der dokumentierende Planer zunächst seine Anforderungen an die bevorstehende Baubegehung. Dies beginnt damit, dass sich der Objektüberwacher darüber informiert welche Fristen die einzelnen Gewerke haben. Nachdem er sich einen Überblick über den Terminplan geschaffen hat, nutzt er die Projektplattform um alle relevanten Baupläne zu erhalten. Anschließend werden die heruntergeladenen PDF-Pläne auf ein DIN A4 oder DIN A3 Papier gedruckt.

Das Bestandgebäude IHK München befindet sich während der gemachten Baubegehung in der Phase des Rückbaus. Konkret heißt dies, das Sanitär- und Trockenbau aus dem Bestand abgerissen wurden. Es wurde insbesondere der Rückbau der Küche im 5. Obergeschoss überwacht. Der aktuelle Ablauf der Dokumentation sieht das handschriftliche Aufzeichnen

der IST-Zustände vor. Abbildung 15 zeigt die auf dem ausgedruckten Bauplan verzeichnete Notiz:

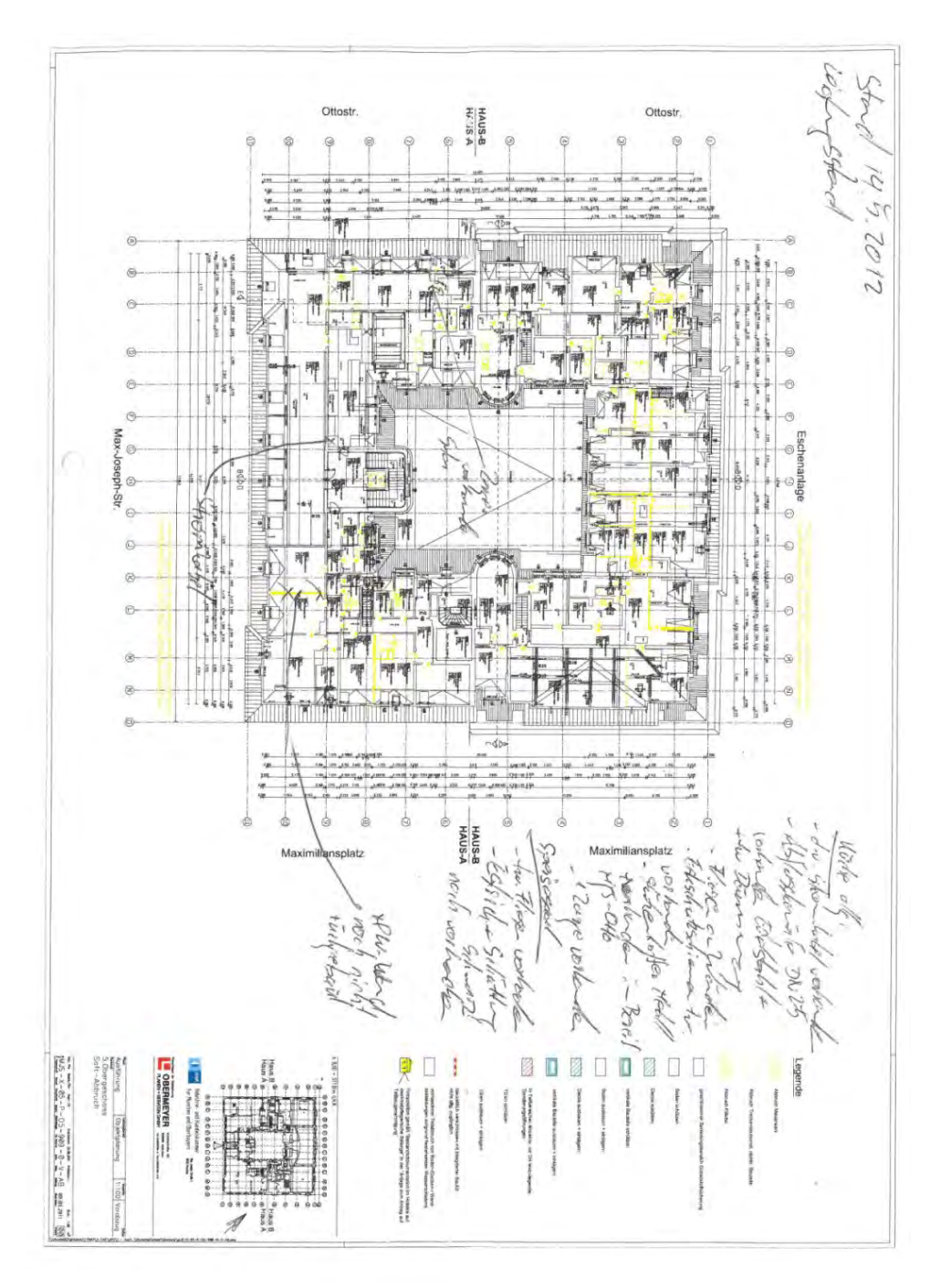

**Abbildung 15 – handschriftliche Aufzeichnung Mangelaufnahme IHK**

Der Objektüberwacher schreibt die erfassten Informationen zu den einzelnen Mangeln auf die nicht bedruckten Stellen des zuvor ausgedruckten Bauplans. Der Bauplan wird hierzu auf einem Klemmbrett befestigt. Neben dem Bauplan trägt der Objektüberwacher zudem eine Digital-Kamera bei sich. Die digitale Fototechnik entspricht dem Stand der Technik und analoge Fotographie wird nicht mehr praktiziert. Parallel zur schriftlichen Dokumentation wird zu jedem aufgenommenen Mangel ein Foto aufgenommen.

Ein Vorteil der digitalen Fototechnik ist neben der besseren Kommunizierbarkeit der Fotos (verschicken), eine Strukturierbarkeit durch Vergabe einer eindeutigen Bildbezeichnung. Hierdurch können Fotos archiviert und verwaltet werden.

Mit der handschriftlichen Notiz erfasst der Objektüberwacher den IST - Zustand des Gebäudes. In Manchen Fällen werden Zettel beschriftet und zusammen mit dem dokumentierten Bauteil fotografiert.

Ist die Dokumentation abgeschlossen begibt sich der Objektüberwacher zurück in den Baucontainer. Am PC pflegt er die erfassten IST-Zustände in das Tabellenkalkulationsprogramm *Microsoft Excel* ein. Laut den Aussagen von der Objektüberwacheren (Missy, 2012), ist dieser anschließend einen zusätzlichen Zeitraum damit beschäftigt die Daten zu sichten und vollständig zu digitalisieren. Die handschriftlichen Informationen muss abgetippt und ergänzt werden. Die aufgenommenen digitalen Fotos werden sortiert und den Informationen zugeordnet. Die Fotografien werden außerdem in eine vorgegebene Struktur für den Datei-Namen umbenannt.

#### *Problematik*

Zwischen dem fachmännischen Erkennen einer Störgröße auf der Baustelle und der handschriftlichen Übertragung des Informationsgehaltes auf den ausgedruckten Bauplan gehen wichtige Informationen verloren.

Die Problematik besteht hierbei zum einen an einer unzureichenden Strukturierung der aufgezeichneten Informationen und zu anderen daran, dass die Handschrift eventuell nicht mehr lesbar ist.

Die unzureichende Struktur bei der Dokumentation führt sich auch bei der Aufnahme eines Fotos fort. Wie bereits erwähnt benutzt der Planer meist eine handelsübliche Fotokamera um zu fotografieren. Im Allgemeinen werden die Fotos mit einer unzureichenden Benennung und unstrukturiert auf der SD Karte der Kamera gespeichert (Missy, 2012).

Der bei der Übertragung vorgenommene Arbeitsschritt, bei dem die handschriftlichen Notizen in das Tabellenkalkulationsprogramm übertragen werden, wird als Digitalisierung bezeichnet. Die Digitalisierung beinhaltet auch das Übertagen der aufgenommenen Fotos in *MS Excel*.

Die Kombination aus unstrukturierter Text- und Fotoinformation führt bei der Digitalisierung zu einem langen Nachlauf der Dokumentation. Außerdem entsteht eine Redundanz der Informationsstände. Der Arbeitsschritt ist allerdings nötig um die IST-Zustände zentral zu verwalten und für andere Planer verfügbar zu machen. Bei der zuvor beschriebenen handschriftlichen Datenerfassung, wird der Arbeitsschritt der Sichtung und der Digitalisierung der Informationen folglich, für eine Nachvollziehbarkeit für spätere Arbeitsvorgänge, unumgänglich.
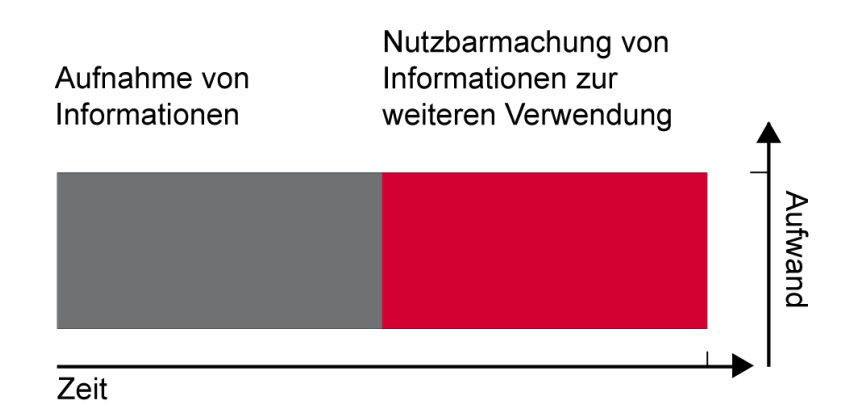

**Abbildung 16 – Linearer zeitlicher Ablauf bei dem Dokumentationsprozess**

Die Sichtung und Digitalisierung der Daten erfordert zumeist einen sehr hohen Arbeitsaufwand, der im Extremfall den Zeitaufwand für die Datenaufnahme Vorort übertreffen kann.

Die entstandene Problematik mit dem in Abbildung 16 gezeigte Zeit-Aufwand Diagramm zusammengefasst werden. Der zeitliche Anspruch der benötigt wird den IST-Zustand zu erfassen, ist hierbei der benötigten Zeit gleichgesetzt um eben diese Informationen nutzbar zu machen. Der Aufwand für beide Arbeitsprozesse wird hierbei als gleichwertig angesehen.

Aufgabe des Objektüberwachers nach HOAI § 33 ist das rechtzeitige Treffen der erforderlichen Entscheidungen während der Bauphase. Stehen dem Objektüberwacher die Informationen früher zur Verfügung können Entscheidungsprozesse rascher zu einem Abschluss finden.

Es wird angenommen, dass durch das Nutzbarmachen der Informationen während des Aufnahme-Prozesses eine frühere Entscheidungsfindung möglich ist. IST-Zustände können mit einem verringerten Aufwand für die Nachbereitung frühzeitig in den Planungsablauf einbezogen werden.

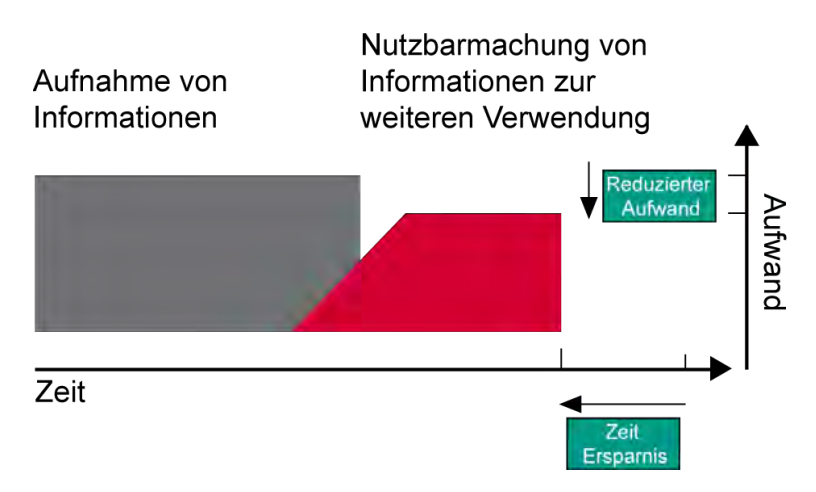

**Abbildung 17 – Veränderter zeitlicher Ablauf durch Einsatz eines mobilen Geräts**

Ziel ist es nach durch die Schritte 5-7 des in Abbildung 10 gezeigten Problemlösungszyklus bei der Mangelaufnahme durch mit dem Tablet aufgenommenen IST-Zustände effizienter zu gestalten. Hierzu ist die Verwaltung, Analyse und Verteilung der Mängel erforderlich.

Im anschließenden Abschnitt wird deshalb auf die aus der Mangelaufnahme resultierende Mangelliste und der Mangelrüge eingegangen.

## **2.4.4 Formular für die Mangelliste und Mangelrüge**

Die Mangelliste ist eine Liste aller während der Baubegehung aufgenommenen Mängel. Eine Zeile in der Liste entspricht hierbei einem aufgenommenen Mangel. Anhang B.4 zeigt beispielhaft eine bei der Mangelaufnahme entstandene Liste.

In der Regel werden die Vorgaben für die Mangelliste sowie der Mangelrüge vom Qualitätsmanagement der Firma OBERMEYER gestellt. Beispielhaft für die Mangelrüge wird von Seite des Baumanagements das in Anhang B.5 gezeigte Formular für die Mangelrüge gezeigt.

Die gemachten Erfahrungen bei OBERMEYER haben gezeigt, dass diese Formulare nicht einem einheitlichen Schema entsprechen. Aus diesem Grund wird auf Handbuch für die Vergabe und Durchführung von Bauleistungen durch Behörden des Freistaates Bayern zurückgegriffen. Dieses Handbuch gibt einen Standard für das Formular der Mängelrüge vor.

Das in Anhang B.3 gezeigte Formular zeigt eine alternative Vorlage für die Mangelrüge aus dem der öffentlichen Verordnung.

An dieser Stelle werden die Parameter aufgeführt die bei in die Mangelliste sowie der Mangelrüge eingetragen werden. Diese Parameter sollen später teilweise bei einem gezielten Einsatz des mobilen Gerätes bereits bei der Mangelaufnahme ermittelt werden.

#### *Mangelliste*

Die bei der Mangelaufnahme entstehende Mangelliste enthält Größtenteils die Informationen die anschließend in die Mangelrüge eingetragen werden. In der Mangelliste steht in jeder Zeile ein Mangel. Die Kopfzeile der Mangelliste enthält den Mangel beschreibende Parameter die von den Objektüberwachern eingetragen werden.

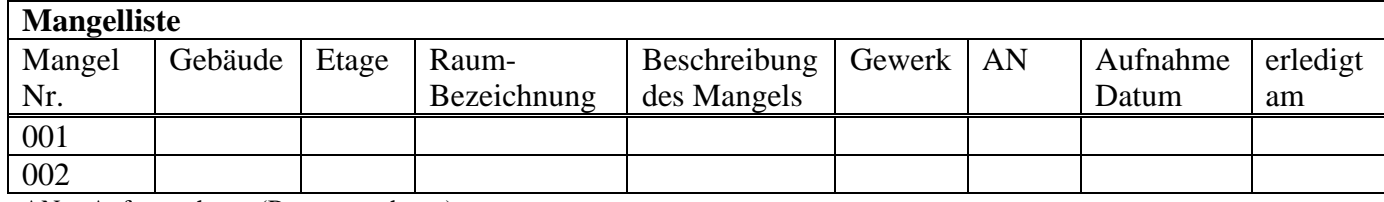

**Tabelle 5 – Schematischer Aufbau einer Mangelliste**

AN = Auftragnehmer (Bauunternehmer)

Jeder in der Liste verwaltete Mangel erhält einen Mangel Nummer fortlaufende Nummer und kann durch diese Nummer eindeutig Identifiziert werden. Allgemeine Informationen zu der Mangelliste sind meist dem Dateinamen der dazugehörigen *Excel* Datei zu entnehmen. Diese sind:

- Bauherr
- Baumaßnahme
- Auftragsnummer
- Auftraggeber
- Auftragnehmer

## *Mangelrüge*

Die Mangelrüge wird in Form eines offiziellen und rechtskräftigen Dokuments an das betroffene Bauunternehmer versendet. Die in die Formblätter einzutragenden Parameter sind denen in der Mangelliste sehr ähnlich.

- Mangel Nr.
- Gebäude
- Etage
- Raum-Bezeichnung
- Beschreibung des Mangels
- Gewerk
- Auftragnehmer (AN)
- Auftraggeber (AG)
- Aufnahme-Datum
- Auftragsnummer
- Bauherr
- Baumaßnahme
- Leistung
- Beseitigungsfrist

Zusätzlicher Parameter der Vorort meist nicht bekannt ist, ist die Beseitigungsfrist des Mangels.

Es wurde außerdem ermittelt, dass es von Vorteil ist das Bauteil anzugeben, an dem sich der Mangel entdeckt wurde. Dies bedeutet beispielsweise, dass der Objektüberwacher angibt ob der Mangel z.B. an der Decke, am Boden oder an der Wand entdeckt wurde.

Die Angabe des Gewerks ist oftmals gleichbedeutend mit der Angabe des Unternehmers, da ein die Durchführung eines bestimmten Gewerks oftmals von nur von einem Unternehmer durchgeführt wird und nicht von mehreren.

Die Angabe der Raum-Bezeichnung kann ebenfalls entfallen, falls die Raumnummer angegeben wird. Raumnummer und Raum-Bezeichnung sind meist von einander abhängig.

Im nächsten Abschnitt dieses Kapitel wird ein kurzer Einblick in das Qualitätsmanagement (QM) gegeben. Das QM nimmt dabei Einfluss auf die Dateibenennung und Ordnerbenennung der entwickelten Applikation.

# **2.5 Grundlagen des Qualitätsmanagement**

Qualität als "Gesamtheit von Merkmalen einer Einheit bezüglich ihrer Eignung, festgelegte und vorausgesetzte Erfordernisse zu erfüllen" wird durch ein Qualitätsmanagementsystem grundlegend gesteigert (Kochendörfer, Liebchen, & Viering, 2010)**.** Seit den 70er Jahren

finden Managementsysteme ihren Einzug in größere Planungsbüros. Hauptaufgabe solcher Systeme ist die Ergebnisverbesserung um die Kundenzufriedenheit zu steigern. Die Qualität wird dabei durch unternehmensbezogenes und projektbezogenes Qualitätsmanagement gesteigert.

#### *Unternehmensbezogenes Qualitätsmanagement*

Das unternehmensbezogene Qualitätsmanagement setzt sich die Optimierung des internen Arbeitsablaufs eines Unternehmens als Ziel. Es sollen die Fehlerhäufigkeit minimiert, sowie auftretende Fehler durch eine durchgehende Dokumentation nachvollziehbar gemachen werden. Das Unternehmer OBERMEYER ist nach EN ISO 9001:2008 von einem unabhängigen Institut zertifiziert worden. Dies gewährleistet, dass das Qualitätsmanagementsystem dem international gültigen Standard entspricht und im Unternehmen erfolgreich angewendet wird. Der Aufbau des Systems wird auf die Prozesse der Unternehmensgruppe optimiert abgestimmt und im Qualitätsmanagement-Handbuch dokumentiert. Wichtig ist dabei auch der Einbezug der Mitarbeiter um das Managementsystem optimal auf deren Fähigkeiten abzustimmen und das Qualitätsbewusstsein des einzelnen zu stärken (Kochendörfer, Liebchen, & Viering, 2010)

#### *Projektbezogenes Qualitätsmanagement*

Das projektbezogene Qualitätsmanagement gewährleistet die optimale Abstimmung der Arbeitsprozesse zum Erfolg des einzelnen Projekts. Besonders die Abstimmung der Schnittstellen bekommt hierbei eine hohe Bedeutung. Projekt- und Organisationshandbücher sollen die Ziele und Anforderungen des Kunden erfassen und somit die Bauqualität beschreiben. Die projektbezogene Qualität wird von der Qualität der Planung und der Qualität der Ausführung abhängig (Kochendörfer, Liebchen, & Viering, 2010).

#### *Qualitätsmanagementsystem der Firma OBERMEYER*

Das Qualitätsmanagementsystem der Firma OBERMEYER wird ständig weiter entwickelt und orientiert sich dabei an den Kundenerwartungen (Baumanagement, 2010). Es werden daraus unter anderen folgende Forderungen abgeleitet:

- Identifikation der erfolgskritischen Prozesse und ihre Ausrichtung auf das Ziel
- Realisierung abteilungsübergreifender, durchgängiger Projekt- und Prozessstrukturen und risikominimierender Maßnahmen

Das Qualitätsmanagementsystem besteht aus einem unternehmensbezogenen Teil, einem projektbezogenen Teil und projektspezifische Ergänzungen.

Das unternehmensbezogene Qualitätsmanagement befasst sich mit den organisatorischen Prozessen die entsprechend der EN ISO 9001:2008 geregelt sind. Ein Beispiel ist, die gemeinsam mit allen Fachplanern, abgestimmte systematische Organisation und Ablage von Daten. Die Systematik der Ordnerstruktur und Dateibenennung soll nicht nur zu einem systematischen Arbeitsablauf führen, sondern auch die Nachvollziehbarkeit und Analyse eines abgeschlossenen Projektes ermöglichen (Baumanagement, 2010).

Das projektbezogene Qualitätsmanagement dient dazu Vorgaben für die Abwicklung eines Bauprojekts zu geben. Diese Vorgaben werden über einen Prozessablauf beschrieben. Eingebunden sind hierbei auch projektspezifische Arbeitshilfen, wie z.B. Formblätter, Anweisungen und Checklisten. So werden mit Verfahrensvorlagen und Vorlagedateien die gängigsten Arbeitsabläufe einheitlich gestaltet. Beispielhaft ist die Vorlage der Mangelrüge zu nennen.

Besonders bei großen Planungsteams ist ein gut geplantes und durchgeführtes Qualitätsmanagement nötig. Die in Rahmen dieser Master Thesis entwickelte Dokumentations-Applikation wird primär zur Verbesserung der projektbezogenen Qualitäten in der Bauausführung verwendet.

Die systematische Erfassung und Ablage von IST-Zuständen erhöht die Datenqualität und somit die Kenntnis des aktuellen Stands. Die Kenntnis des aktuellen Stands ermöglicht es zeitnahe Änderungen in die Planung einzubringen und gegebenenfalls schnellstmöglich zu reagieren.

## **2.6 Bedeutung des Building Information Modelling**

Das Konzept des Building Information Modelling (BIM) ist bei der Firma OBERMEYER an die Ansätze des Forschungsvorhabens "Zukunft Bau" welches die Auswirkungen des BIM auf die HOAI untersucht angelehnt. Dieses Konzept sieht das BIM als Methode, und keine Software, für die Planungsorganisation und –Dokumentation (Liebich, Schweer, & Léon)**.**  Wesentliches Merkmal der Methode ist das gemeinsame, einheitliche und zentrale Gebäudemodell, das von verschiedenen fachlichen Beteiligten genutzt werden kann.

In diesem Abschnitt wird die "BIM-Philosophie" der Firma OBERMEYER und anschließend die Rolle des Mobilen Geräts in dieses Konzept erläutert.

## **2.6.1 Das Building Information Modelling in der betrachteten Unternehmensgruppe**

Seit 04/2011 arbeiten das Kompetenz-Team des Fachbereich BIM an der Integration des BIM in die interne und externe Arbeitsprozesse der Firma OBERMEYER. Primäre interne Aufgabe sind hierbei Verbesserung der internen digitalen Prozesse durch Erarbeitung und Einbringen neuer softwaretechnischer Lösungen. Externe Aufgabe ist die Bauherrenberatung, das BIM Management und die Einbringung von CAD Strategien. Es wird dabei besonders auf dem nachhaltigen Aufbau der BIM Strategie geachtet. Zunächst ist der BIM Fachbereich noch an die Abteilung für Hochbau gebunden. Vom Fachbereich definierte Ziele werden durch den interdisziplinären Einsatz von BIM Managern erreicht.

## *BIM OBERMEYER Philosophie*

Wie bereits am Anfang dieses Abschnitts erwähnt definiert der Fachbereich BIM als eine Methodik die nicht unbedingt an eine spezielle Software gebunden ist. BIM ist vielmehr eine Arbeitsmethode für die vernetzte zumeist 3D Planung. Der Arbeitsvorgang wird koordiniert durch eine gemeinschaftliche, modellbasierte Zusammenarbeit. Durch das Sammeln, Koordinieren und Verteilen von Informationen über eine zentrale Datenverwaltung wird die Planungskontrolle und Sicherheit erhöht.

## *BIM Gliederung*

Die Vernetzung der Projektbeteiligten durch ein zentrale Daten, erlaubt die Methodik des BIM, integratives Arbeiten.

Die OBERMEYER BIM Philosophie orientiert sich an dem Konzept des Product-Lifecycle-Management (PLM). Dies bedeutet:

- Management eines Produktes über seinen gesamten Produktlebenszyklus,
- Jeder Prozess hat einen Vor- und Rücklauf
- Lernen aus Prozessabläufen

Bei dem Datenmodell das im Zentrum der Vernetzung steht handelt es sich meist um ein in der 3D Planung entstandenes CAD Modell, das mit Bauteilinformationen verknüpft ist. Die Ein– und Ausgabe von Informationen erfolgt direkt mit dem Datenmodell. Ziel dabei ist die Automatisierung von Planungsschritten nach Prozessanalyse unter der Nutzung des zentral verwalteten Datenmodells.

Die Verwendung gemeinsamer digitaler Daten im Verlaufe des Planungs-, Bau- und Bewirtschaftungsprozesses wird auch "digitale Kette" genannt (Zweifel, 2010). OBERMEYER versucht diese Kette durch standardisierte Datenaustausch-Szenarien und- Formate zu erreichen.

Die digitale Kette soll durch einen kontrollierten, zentralen Datenverkehr erreicht werden. Im Zentrum diese Datenverkehrs steht der Fachbereich für BIM der die einzelnen Datenmodelle der Planer überprüft, auswertet und abstimmt. Bei dieser Methodik entstehen mehrere einzelne Datenmodelle, die in den Arbeitsablauf eingebunden werden. Diese Methodik gewährleistet weiterhin von Softwareneutralität und Modularität, wichtig ist allerdings die frühe Definition von standardisierten Datenaustauschformaten.

Abbildung 18 zeigt das Szenario bei Großprojekten mit Planungsbeteiligten aus den Disziplinen:

- Anlagentechnik
- Elektrotechnik
- Architektur
- Tragwerksplanung

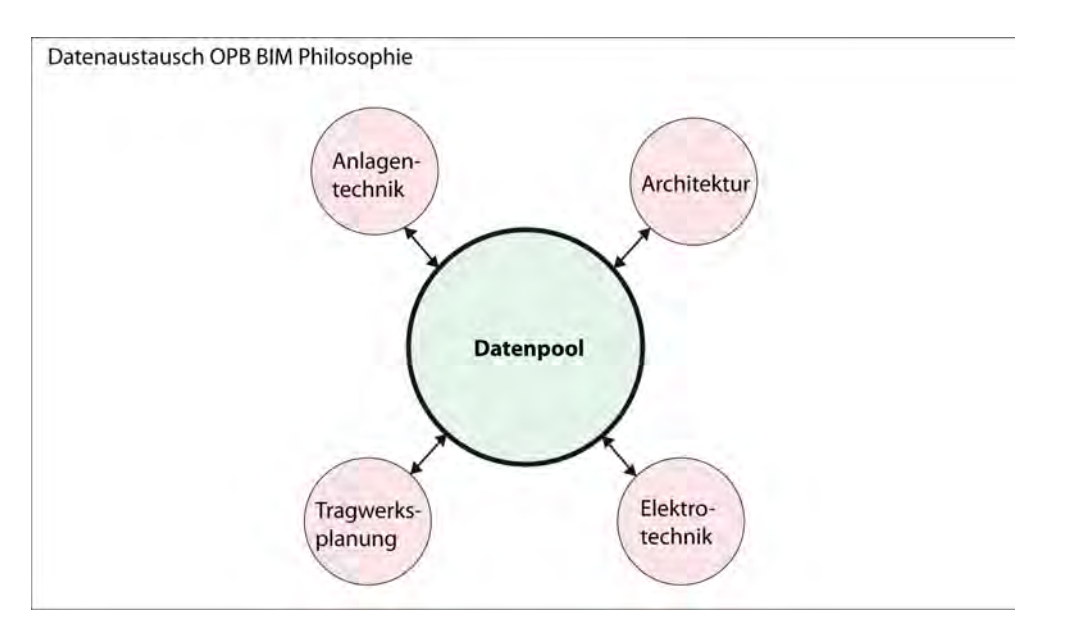

**Abbildung 18 – Datenaustausch OBERMEYER BIM Philosophie**

#### *Aufgaben des BIM Teams*

Das BIM Fachbereich steht bei diesem Austauschszenario im Zentrum und ist für die Bewältigung folgender Aufgaben zuständig:

- 1. Kollisionsprüfung der Datenmodelle
- 2. Prüfung der Objekte und Daten des einzelnen Datenmodells
- 3. Auswertung und Feedback an Planungs-Team und Bauherrn

Der Einsatz der BIM Methodik kann dazu führen, dass die im Qualitätsmanagement geforderte projekt- und unternehmensorientierte Qualitätssteigerung eintritt.

#### **2.6.2 Einordnung des mobilen Gerätes in das BIM Schema**

Das mobile Gerät wird in die BIM Philosophie der Firma OBERMEYER eingeordnet. Das Gerät tritt hierbei als einer der Erbringer eines Datenmodells ein. Das Datenmodell beinhaltet dabei IST-Zustände und steht somit im Kontrast zu den Datenmodellen der restlichen Planungsbeteiligten welche größtenteils SOLL-Zustände enthalten. Abbildung 19 zeigt das integrierte Datenmodell in das bestehende Schema.

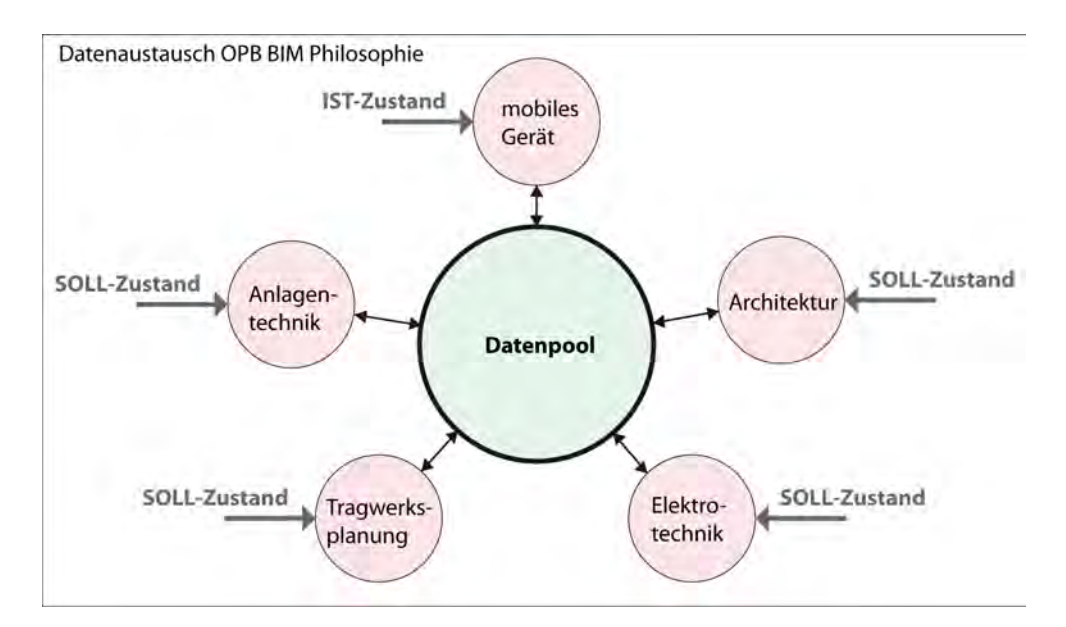

**Abbildung 19 – Integration des mobilen Geräts in die OBERMEYER BIM Philosophie**

Das mobile Gerät wird als Überbringer neuer Informationen in Form von IST-Zuständen in den zentralen Datenpool gesehen. Diese IST-Zustände stehen anschließend den Planungsbeteiligten zur Verfügung und können im Planungsprozess verteilt werden.

Die Plattform über die Informationen ausgetauscht werden ist zunächst der stationäre Arbeitsplatz des Planers. Dies liegt an der fehlenden Netzwerkanbindung des mobilen Geräts, denn sonst wäre eine zentrale Ablage im Netzwerk möglich. Abbildung 20 zeigt ein mögliches Datenaustauschszenario zwischen dem mobilen Gerät und dem stationären Arbeitsplatz

Der Arbeitsplatz beliefert das mobile Gerät mit SOLL – Zustände aus der Planung. Die Vorgaben aus der Planung sind beispielsweise Planansichten, Raumbücher oder Bauteillisten.

In diesem Austauschszenario überbringt das mobile Gerät IST-Zuständen an den stationären Arbeitsplatz. Nach Aufnahme der IST-Zustände erfolgt eine Übertragung der Informationen via USB Datenträger auf den PC am Arbeitsplatz. Die Daten-Verwaltung, -Analyse und – Verteilung geschieht ebenfalls am Arbeitsplatz.

Nach der Verteilung entstandene neue Planungszustände werden anschließend als neue SOLL-Zustände an das mobile Gerät übertragen.

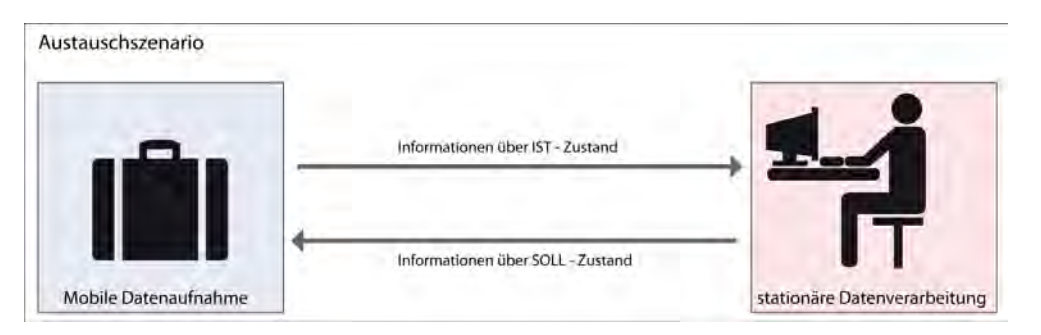

**Abbildung 20 – Datenaustauschszenario zwischen mobilen Gerät und stationären Arbeitsplatz**

Durch dieses Schema entsteht ein Vor- und Rücklauf an SOLL- und IST-Zuständen. Das mobile Gerät wird in die BIM Philosophie integriert.

Im nun folgenden Kapitel werden die Ergebnisse der Anforderungserhebung aufgezeigt. Auf die dazugehörige Anforderungserhebung und –analyse wird erörtert. Von Seiten der Obektüberwachern gestellten Anforderungen an die Applikation werden zusammengefasst, sowie bereits bestehende Applikationen für den mobilen Einsatz aufgezeigt.

# **Kapitel 3 - Anforderungserhebung**

Ziel der Anforderungserhebung ist die strukturierte Aufstellung der technischen, funktionalen und nichtfunktionalen Anforderungen von Seiten der Nutzer. In diesem Zusammenhang ist der Nutzer der Objektüberwacher, der die Applikation in seinem alltäglichen Arbeitsablauf einsetzt.

Durch eine gründliche Anforderungserhebung werden mögliche Einsatzbereiche ermittelt und der betroffene Arbeitsprozess softwaretechnisch abgebildet. Wichtig sind hierbei nicht ausschließlich die funktionalen Anforderungen der Software, sondern auch die nichtfunktionalen. Applikationen für mobile Endgeräte stellen hierbei besonders hohe Anforderungen an die Benutzerfreundlichkeit und Stabilität der Software.

Die Grundlagen die zu den Anforderungen führen wurden in einer ausführlichen Recherche im Stammhaus sowie Vorort auf der Baustelle bereits in Kapitel 2 ausformuliert.

Ziel der Anforderungserhebung ist es, die Anforderungen der potentiellen Nutzer an das zu entwickelnde System zu ermitteln. Die Anforderungserhebung wird grundsätzlich in vier Schritten durchgeführt werden (Society, 2004):

- Sammeln der Anforderungen
- Analysieren der Anforderungen
- Strukturieren und Abstimmen
- Prüfen und Bewerten

Während der Ausführungsphase (Programmierung) können wiederholt neue Anforderungen auftreten, diese müssen in die Entwicklung mit einbezogen werden. Potentielle Nutzer bleiben deshalb bis zum Ende des Projekts eingebunden. Eine Zwischenprojektsitzung wird nach abgeschlossener Grundlagenermittlung ein letztes Feedback vor der Ausführung bieten. Dabei werden Unklarheiten geklärt. Während der Programmierung ist der der direkte Kontakt zwischen Softwareentwickler und dem Nutzer ist wichtig.

Nach abgeschlossener Programmierung eines ersten Prototyps, wird eine Testperson der Firma OBERMEYER diese Applikation testen und Änderungen vorschlagen. Die neuen Anforderungen werden in die Weiterentwicklung der Applikation mit einbezogen. Nach Abschluss der Nachträge wird die Applikation für ein Pilotprojekt an die Planer weitergeben.

Im nächsten Abschnitt dieser Masterarbeit wird der Ablauf der Anforderungsaufnahme dargestellt.

# **3.1 Anforderungsaufnahme**

Die Anforderungsaufnahme geschieht durch eine Reihe von Befragungen, Dialogen und beobachteten Arbeitsabläufen. Die Gespräche mit Mitarbeitern die, die Applikation auf der Baustelle getestet haben, sind hierbei besonders gewichtet.

Im Zuge der Anforderungsaufnahme werden drei Großbaustellen besucht, die Generalsanierung der IHK München, der Neubau einer Fertigungsanlage für die Automobilindustrie in Györ (Ungarn), sowie der Neubau der BSU in Hamburg-Wilhelmsburg.

Nach Abschluss der Verbesserung des Prototyps wurde die BSU Hamburg-Wilhelmsburg als Pilotprojekt für den ersten großangelegten Einsatz der Applikation ausgewählt.

# **3.2 Anforderungsanalyse**

Nach der Durchführung der Anforderungserhebung wird eine Auswertung der gewonnenen Informationen durchgeführt. Zunächst wird eine Trennung nach technischen, funktionalen sowie nichtfunktionalen Anforderungen vollzogen.

## **3.2.1 Analyse der technischen Anforderungen**

Technische Anforderungen sind Vorgaben der Planer an die zu erbringenden technischen Voraussetzungen des mobilen Geräts. Aus den Mitarbeiter-Gesprächen, die mit der EDV Abteilung der Firma OBERMEYER ging hervor dass das mobile Gerät folgende technische Voraussetzungen haben sollte:

- Performanz
	- o Geringe bis keine Versagenshäufigkeit des Geräts
	- o Beständige Akkuleistung
- Funktionalität
	- o Haptik des Geräts
	- o Angemessene Größe (10,1'')
- Gebrauchstauglichkeit
	- o Einfache Bedienung der Hardware
	- o Schnittstelle zum Arbeitsplatz ist der Universal Serial Bus (USB)
- **Sicherheit** 
	- o Benutzeranmeldung bei Android-Systemstart
	- o Keine Anbindung an das WAN Netzwerk der Firma
	- o Keine Anbindung an das Internet
	- o Keine Anbindung externen Cloud-Service

# **3.2.2 Analyse der funktionalen Anforderungen**

Eine funktionale Anforderung definiert eine vom System, bzw. von einer Systemkomponente, bereitzustellende Funktion oder einen bereitzustellenden Service (Koubek, 2011).

Folgende grundlegende Anforderungen an die Funktionen der Applikation wurden im Zuge der Anforderungsaufnahme bei den Mitarbeitern ermittelt:

- Organisation aller für die Baubegehung relevanter Daten
- Öffnen von aktuellen Plänen und Modellen
	- o PDF Format am besten geeignet
	- o DWG Format für 2D CAD Plänen
	- o DWF Format für 3D CAD Plänen
- Automatische Vorbereitung der verwendeten Dokumentationspläne
	- o Anbindung an Projektraum für Synchronisierung der Pläne
	- o Zuschneiden größerer Planausschnitte
	- o Erzeugen eines Planstempels (Abschnittsnummer, Geschoss)
- Aufnahme von IST-Zuständen
	- o Ähnlicher Arbeitsablauf wie der Handschriftliche
	- o Benutzernamen vergeben
	- o Markieren der Position auf Bauplänen
	- o Farbliche Unterscheidung der Markierungen nach Dringlichkeit
	- o Für jedes Gewerk ein eigenes Markierungssymbol definieren
	- o Nummerierung der Markierungen
	- o Mediale Informationen aufnehmen (z.B. Fotographie, Handskizze, Tonaufnahme)
	- o Fotostempel (Datum, Uhrzeit, Namenskürzel Objektüberwacher)
	- o Information einer ID zuordnen (z.B. Raumnummer, Türnummer)
	- o IST-Zustand einem Objekt zuordnen (z.B. Bauteil, Gewerk, Unternehmer)
	- o Beschreibung des IST-Zustands mit Textinformationen
	- o Kurzinformationen (Foto, Ton, Text) ohne Zuordnung aufnehmen
	- o Strukturiertes Ablegen der aufgenommenen Daten
	- o Revisionierbarkeit der aufgenommenen Informationen
- Automatische Nachbereitung der Daten für weitere Verwendung
	- o Zentrale Verwaltung in Datenbank oder Tabellenkalkulationsprogramm
	- o Zuordenbarkeit zu Objekten in 3D BIM Modell
	- o Durchgängigkeit des Datenmodells
	- o Integration in das BIM Schema (Einfaches Datenformat, welches für weitere

Verwendung im Planungsprozess geeignet ist)

# **3.2.3 Analyse der nichtfunktionalen Anforderungen**

Eine nicht funktionale Anforderung beschreibt Attribute des Systemverhaltens, die sich nicht direkt auf die Funktionalität des Systems beziehen, sondern darauf, mit welcher Qualität das System diese Funktion erbringt(Remmert, 2011).

Die Qualitätsattribute werden folgendermaßen identifiziert:

- Performanz
	- o Hohe Gebrauchstauglichkeit, durch schnelle Ladezeit der Applikation
- Funktionalität
	- o Integrative Einbindung an bestehende Systeme
	- o Flexibilität/ Änderbarkeit des Einsatzgebietes
	- o Bei Planungsänderungen bleiben Daten durchgehend erhalten
	- o Orientierung an OBERMEYER Formularen
- Gebrauchstauglichkeit
	- o Einfache Bedienung durch übersichtliche graphischen Benutzeroberfläche
	- o Verständliche Benutzerabläufe
- o Attraktivität der graphischen Benutzeroberfläche
- o Einfacher Daten Import und Export
- o Antireflektierende Folie für das spiegelnde Display
- o Bedienung mit dem Stift
- **Sicherheit** 
	- o Schutzhülle gegen Staub und mechanischer Einwirkung
	- o Tragetasche
	- o Nachvollziehbarkeit welcher Mitarbeiter die Dokumentation durchgeführt hat

# **3.3 Bereits existierende Produkte**

In diesem Abschnitt wird ein kurzer Überblick über sich bereits auf dem Markt befindliche Applikationen gegeben, die Teile der gestellten Anforderungen aus dem vorherigen Kapitel übernehmen könnten.

Da das Angebot an Android Applikation stetig wächst und somit immer wieder eine Vielzahl neuer Hilfsmittel verfügbar ist, muss an dieser Stelle erwähnt werden, dass sich der aktuelle Stand sehr schnell ändern kann. Alle Applikationen, die einen Teil der gestellten Nutzer-Anforderungen erfüllen, wurden in der Praxis getestet.

Grundsätzlich sind die Applikationen über die webbasierte Verkaufsplattform *Google Play*<sup>51</sup> erhältlich. Nach erfolgreichem Download über die Plattform kann die Applikation lokal auf dem mobilen Gerät installiert werden. Im Zuge der Recherche wurde ebenfalls die Internetseite *AndroidPit*<sup>52</sup> verwendet welche Tests aktueller Applikationen veröffentlicht. Außerdem verfügt die Internetseite über ein ausführliches Forum und einer Wiki<sup>53</sup> mit Artikeln über Android Produkte.

## **3.3.1 3D CAD Modell: Design Review**

Als Anwender des *Autodesk*-Produktes *Design Review*<sup>54</sup> gelten Planer und Fachplaner die ein 3D Modell mit Objektinformationen in die Planung einbeziehen wollen.

*Design Review* ist ein kostenlos zu Verfügung gestelltes Betrachtungswerkzeug für die Darstellung von 3D Modellen. An dieser Stelle wird das Betrachtungswerkzeug als Viewer bezeichnet. Ein Viewer ist hierbei ein Softwareprodukt dass eine Computerdatei in Betrachter-freundliche Art und Weise darstellt<sup>55</sup>.

Der Viewer ist für den Windows PC, sowie für als Applikation für das mobile Gerät erhältlich. Außerdem kann das Modell online angezeigt werden.

<sup>&</sup>lt;sup>51</sup> play.google.com/store Stand: 04.11.2012<br>
<sup>52</sup> www.androidpit.de/ Stand: 04.11.2012<br>
<sup>53</sup> Hypertext-System für Webseiten, deren Inhalte von den Benutzern gelesen und online im Browser geändert werden können<br><sup>54</sup> www.autodesk.de/designreview Stand: 04.11.2012

<sup>55</sup> http://de.wikipedia.org/wiki/Dateibetrachter Stand: 04.11.2012

Die Funktionalitäten der Software umfassen das Anzeigen von DWF, DWFx DWG, DXF und PDF Dateien. Die angezeigten Pläne und Modelle können mit Markups versehen, vermessen und auszudrucken werden.

Durch den einfach zu bedienenden Viewer können Projektbeteiligte auch ohne fundiertes Wissen über Modellierwerkzeuge einen Zugang zum 3D Modell erhalten. Über den kostenlosen Viewer können beispielsweise Zulieferer, Partner oder dem Bauherren das Modell betrachten und Kom:mentare dazu verfassen.

*Autodesk* sieht eine optimale Zusammenarbeit zwischen den Projektbeteiligten in einer Kombination aus dem Viewer und der *Autodesk 360° Cloud*<sup>56</sup>. Der Kunde von *Design Review* erhält die Möglichkeit seine Modelle auf die Plattform zu laden und über den online Viewer anzuzeigen. Eine zentrale Ablage des Modells ermöglicht es hierbei allen Projektbeteiligten den Zugriff auf das gleiche Modell zu erhalten.

Bei der Windows Version der Software ist es dem Benutzer freigestellt die Cloud-Lösung zu verwenden oder die Modelle über alternative Wege, wie E-Mail oder Projektraum, auszutauschen. Die Applikation für das mobile Gerät schreibt eine Anbindung an die *Autodesk 360° Cloud* jedoch vor.

Das DWF Format spielt zum Anzeigen eines 3D Modells die zentrale Rolle. Die Datei enthält neben der Geometrie weitere Zusatzdaten, wie Layouts, Blöcke und Layer Views. Das 3D Modell wird aus der CAD Software *Revit* exportiert. Für Zusatzinformationen zu diesem Datenformat ist die Internetseite<sup>57</sup> für Entwickler zu betrachten.

Im Zuge eines kurzen Tests werden einige Funktionen der Applikation geprüft. Der Test wird in folgenden Schritten durchgeführt:

- 1. Export DWFx Datei aus *Autodesk Revit* mit dem integrierten DWF Exporter.
- *2.* Öffnen der Datei mit der Windows Version von *Design Review*
- 3. Upload der DWFx Datei auf die *Autodesk 360° Cloud*
- 4. Starten der *Design Review* Applikation auf dem Tablet und Anmeldung als Benutzer an der *Autodesk 360° Cloud*
- 5. Herunterladen der zuvor in die Cloud hochgeladenen Dokumente auf das Tablet

## *a) 3D DWF Modell mit einer geringen Komplexität*

Der erste Test wurde mit *Autodesk Revit* erstelltes 3D Modell mit einer geringen Komplexität. Abbildung 21 zeigt einen Vergleich des in der Applikation und der Desktop Version dargestellten 3D Modell.

<sup>56</sup> https://360.autodesk.com/ Stand: 04.11.2012 <sup>57</sup> http://usa.autodesk.com/adsk/servlet/index?siteID=123112&id=2418019 Stand: 04.11.2012

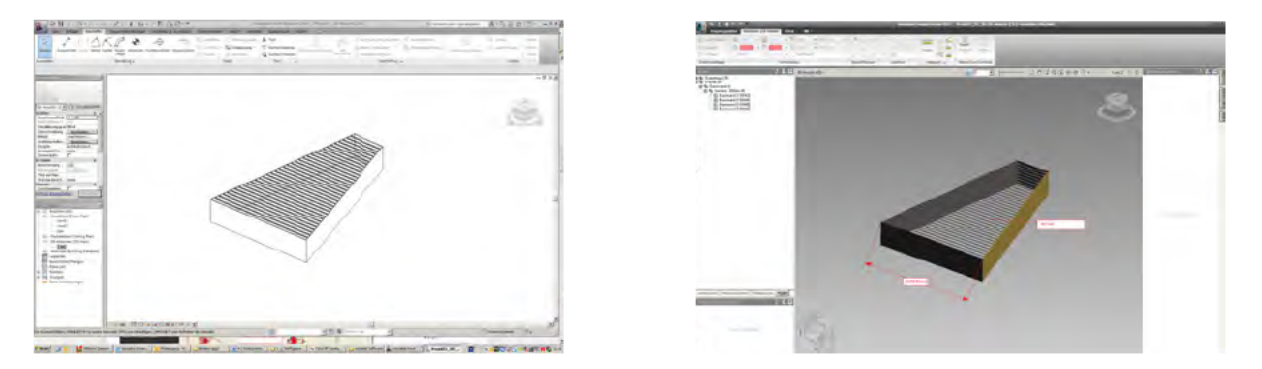

Abbildung 21 - Vergleich 3D Modell; Revit Structure 2011 (links); Design Review (rechts)

Die Windows Version unterstützt verschiedene Funktionen, wie zu Beispiel das Messen sowie das Markieren und Kommentieren auf Plänen.

Im Gegensatz zur Desktopversion sind auf der mobilen Version die Funktionen des Markieres und das Messens nicht möglich. Es können allerdings Eigenschaften (Properties) der Bauteile angezeigt werden und das 3D Modell beliebig gedreht und verschoben werden.

b) Kombinierte 2D/3D DWF Datei

Im zweiten Teil des Tests wird eine DWF Datei mit 3D Modell und 2D Zeichnung geladen. Die Datei wird in Autodesk Revit vorbereitet und enthält das 3D Modell aus dem ersten Test, sowie einen 2D Schnitt des Modells. Die DWF vereint beides in eine Datei.

Innerhalb des Viewer kann mit einem Navigationspfeil zwischen der 3D Modell und dem 2D Schnitt gewechselt werden.

Abbildung 22 zeigt den 2D Schnitt des Gebäudes.

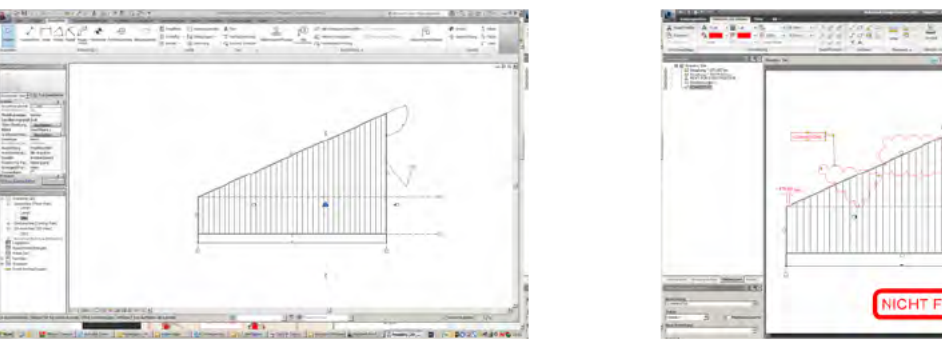

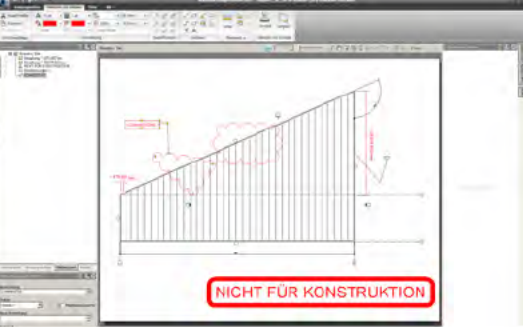

Abbildung 22 - 2D Zeichnung; Revit Structure 2011 (links); Design Review (rechts)

Mit Design Review lassen sich auf der Zeichnung Text und Markierungen einfügen. Zudem lassen sich Layer ein- und ausblenden. Das Aufmaß nehmen ist auf der mobilen Version jedoch nicht möglich.

## c) 3D DWF Modell mit einer hohen Komplexität

Um einen möglichst hohen Praxisbezug bezügliche der Komplexität einer DWF zu erhalten wurde ein aktuelles Projekt der Firma OBERMEYER verwendet. Das Projekt wurde mit *Autodesk Revit* modelliert und eine sehr komplexe Modell-Struktur. Die horizontale Tragwerkskonstruktion besteht aus einem Fachwerk mit ca. 5000 Stäben.

Abbildung 23 zeigt das komplexe Teilmodell in der Desktop Version von *Design Review*.

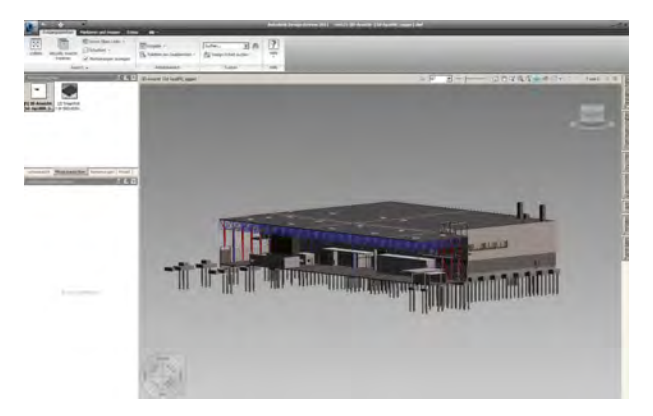

**Abbildung 23 - komplexes 3D Modell; Design Review**

Nach einem relativ zeitintensiven Export der Datei aus *Revit* in das DWF Format entsteht eine 8 MB große Datei. Der erste Versuch, das Modell auf der Desktop Version des *Design Review* zu öffnen, hat keinen Erfolg gezeigt. Erst nachdem auf einen kleineren Ausschnitt beschnitten wurde, kann das Modell angezeigt werden.

Beim Laden der komplexen DWF Datei auf das mobile Gerät, zeigt die eine Warnung bzgl. möglicher Performance-Einbußen an. Die Applikation verhält sich anschließend bei der 3D Navigation äußerst träge, die Performance ist allerdings noch im akzeptablen Bereich.

## *Zusammenfassung*

Zusammenfassend ist die Verwendung von der Applikation *Design Review* als befriedigend zu bewerten. Das 3D Modell kann nur unter einer geringen Komplexität in der mobilen Applikation angezeigt werden. Kommentare und Bemaßung des 3D Modells sind nur beschränkt möglich.

Als größter Nachteil der Applikation hat sich die Einbindung in die *Autodesk 360°Cloud* erwiesen. Da es sich um Planungsdaten handelt müssen strikte Datenschutzverordnungen eingehalten werden. Der mobile Zugriff auf das 3D Modell ist jedoch ohne das vorherige hochladen auf die Cloud nicht möglich. Unter Umständen gelangen somit sensible Daten auf ungeschützte Server im Ausland. Solange *Autodesk* nicht die Einbindung sogenannter privater Cloud oder dem hauseigenen Server in den Arbeitsprozess genehmigt, kann *Autodesk Design Review* nicht effektiv genutzt werden. Als private Cloud wird an dieser Stelle wird *Bdrive<sup>58</sup>* vorgeschlagen.

 <sup>58</sup> http://www.bdrive.com Stand: 12.11.2012

#### **3.3.2 2D CAD Plan: AutoCAD WS**

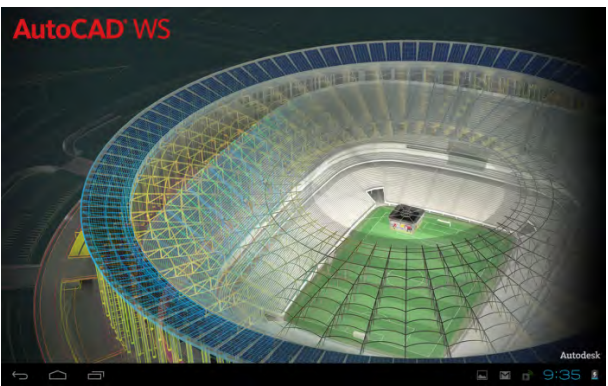

**Abbildung 24 – AutoCAD WS Startbildschirm**

Mit über 4,5 Mio. Downloads(8/12) auf der Verkaufsplattform *Google Play* ist *AutoCAD WS*<sup>59</sup> die erfolgreichste mobile Applikation der Softwareentwickler von *Autodesk*. Als Kunden zählen Planer, die jederzeit mobil auf ihre CAD Baupläne zugreifen möchten. *AutoCAD WS* ermöglicht es dem Anwender, erstellte Entwürfe immer bei sich zu tragen und gegebenenfalls Änderungen an ihnen vorzunehmen. Das Kern des Produkts ist ein Viewer, der 2D CAD Pläne anzeigen kann.

Der Viewer ist als Windows Version, für das mobile Gerät und als online Version erhältlich. Das Prinzip ähnelnd dabei *Design Review*.

Das bedeutendste Format für *AutoCAD WS* ist das DWG Formt, die Funktionalitäten des Viewers sind speziell für dieses Format ausgelegt.

*Autodesk* möchte mit der Applikation ein leistungsfähiges Werkzeug für vernetzte Zusammenarbeit zur Verfügung stellen. Hierzu wurde die Applikation an weitere Produkte von *Autodesk* angebunden.

Um Pläne im mobilen Viewer öffnet zu können benötigt der Anwender ein kostenloses Onlinekonto auf der Internetseite von *AutoCAD WS*. Das Onlinekonto ermöglicht das Hochladen von Plänen in die *Autodesk 360° Cloud*, sowie den Zugriff über den Web Browser auf die online Version von *AutoCAD WS*.

Um eine Anbindung der Desktop Version von *AutoCAD* an die Cloud zu schaffen wird ein Plug-In zur Verfügung gestellt. Pläne die im Büro bearbeitet werden, können über das Plug-In automatisch mit der online Version synchronisiert werden.

Genauso wie bei *Design Review* ist der Zugriff auf CAD Pläne mit dem mobilen Gerät, nur über vorheriges hochladen auf die *Autodesk 360° Cloud* möglich.

In dem nun folgenden Abschnitt werden die Funktionen der Applikation *AutoCAD WS* gezeigt.

 <sup>59</sup> www.autocadws.com

## *a) Zeichen-, Mess- ,Einfüge- und Beschriftungs-Werkzeuge*

*AutoCAD WS* stellt eine Vielzahl an Werkzeugen zur Bearbeitung der DWG zur Verfügung.

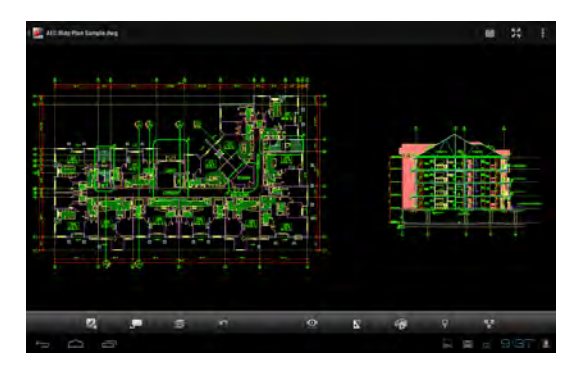

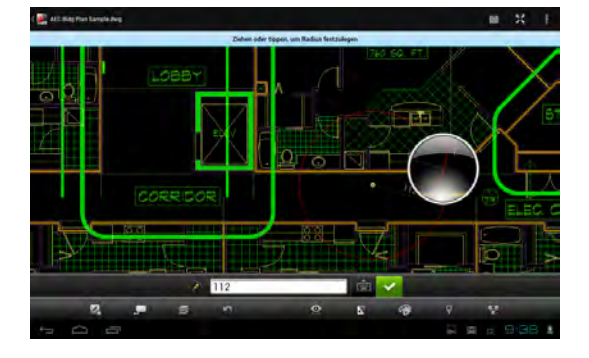

**Abbildung 25 – AutoCAD WS; 2D CAD Plan, Darstellung eines Bauplans (links); Bearbeitung eines Bauplans (rechts)**

Das Zeichnen von Kreisen, Polylinien und Rechtecken ist ebenso möglich, wie das Messen von Fläche und Längen und das Beschriften und Markieren.

Eine Besonderheit ist dass, das Einfügen eines Fotos von der SD Karte oder Kamerafunktion möglich ist.

#### *b) Layersteuerung*

Eine weitere Funktion der Applikation *AutoCAD WS* lässt das Steuern der Layer zu. Über ein Menü können Layer aktiviert und deaktiviert werden.

*c) 3D Ansicht*

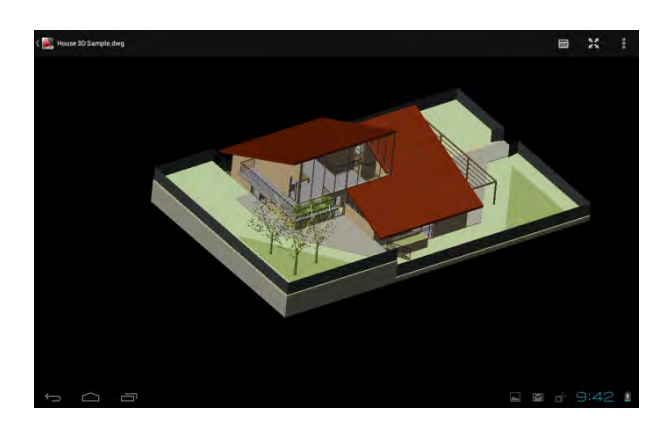

**Abbildung 26 – 3D DWG Modell; AutoCAD WS**

Öffnet der Benutzer der Applikation eine 3D DWG Datei mit dem Viewer so kann er diese Datei mit der 3D Ansicht betrachten.

#### *Zusammenfassung*

Die Applikation *AutoCAD WS* ermöglicht es zahlreiche Funktionalitäten eines CAD Modellierers auf seinem mobilen Gerät zu nutzen. Neben dem sehr übersichtlichen Aufbau der Applikation ist die Funktion für Markierung und Kommentierung des CAD Plans sehr positiv zu bewerten.

Als bedenklich, ist erneut die Anbindung an die *Autodesk 360° Cloud* anzumelden.

Das Verwenden von *AutoCAD WS* im Planungsprozess ist durchaus als sehr fortschrittlich zu bewerten. Für eine konsequente Benutzung der Applikation ist das Produkt jedoch, aus den gleichen Gründen wie *Design Review*, nicht geeignet.

## **3.3.3 Sonstige Applikationen**

An dieser Stelle wird kurz auf weiter in für die Anforderungsbewältigung benötigte Applikationen eingegangen.

## *PDF Viewer*

Für das Öffnen und Anzeigen von PDF Dateien existieren für das Android Betriebssystem eine Reihe von Applikationen. Ein ausführlicher Test der Applikationen ist einschlägiger Fachzeitschriften, wie beispielsweise (extra, 2012) zu entnehmen.

Als Applikation wurde der *Adobe Reader* des Softwareherstellers Adobe Systems gewählt. Neben dem Anzeigen von PDF Dateien ermöglicht es die kostenlose Applikation außerdem Kommentare, Textmarken sowie Freihandzeichnungen zu platzieren.

## *Bearbeiteten von Office Dokumenten*

Das Öffnen und Bearbeiten von Office Dokumenten stellt das Android System die im Werkzustand installierte Applikation *Polaris Office<sup>60</sup>* zur Verfügung. Für das Bearbeiten von DOC, XLS und PPT Dateien, wird diese Applikation als einsetzbar empfunden.

## *Datei Explorer*

 $\overline{a}$ 

Als Datei Explorer wird die Applikation *Astro File Explorer<sup>61</sup>* verwendet. Die Applikation ermöglicht den Zugriff auf Systemordner und wird für das Organisieren von Dateien auf der lokalen SD Karte verwendet.

## *Bearbeiten von Bilddateien*

Die kostenfrei Applikation PicsArt<sup>62</sup> bietet als Bildbearbeitungsprogramm zahlreiche Fotobearbeitungsmöglichkeiten wie z.B. Beschriftungen, Beschneiden, Drehen, Farbanpassungen und zusätzliche Werkzeuge.

Die Anforderungserhebung zeigt einen strukturierten Überblick über die von den Mitarbeitern geforderten Anforderungen an die zu entwickelnde Applikation. Im anschließenden Kapitel 4 wird ein funktionaler Entwurf für die Entwicklung der Applikation aufgezeigt.

 $\frac{{}^{60}$  http://www.polarisoffice.com Stand: 19.11.12<br>  $_61$  https://play.google.com/store/apps/details?id=com metago.astro&hl=de Stand: 12.11.12<br>  $_62$  https://play.google.com/store/apps/details?id=com.picsart.studio&h

# **Kapitel 4 - Funktionaler Modell Entwurf**

## **4.1 Übersicht**

Ein Entwurf für die Programmstruktur der zu entwickelnden Applikation OPBTUM ergibt sich unter Einbezug der in Kapitel 3 durchgeführten Anforderungserhebung. Daraus resultierend übernimmt das mobile Gerät Teile der in Abbildung 27 gezeigten Aufgabenbereiche.

#### *OPBTUM Organisation*

Das mobile Gerät wirkt unterstützend für die Organisation des Bauprojekts. Dies geschieht durch die kompakte und strukturierte Ablage von planungsrelevanten Daten in Projektordnern.

#### *OPBTUM Planansicht*

Durch den Einsatz des mobilen Geräts erübrigt sich das Ausdrucken eines Bauplans für die Baubegehung. Pläne und 3D Modelle können aus dem Projektraum herunter geladen und auf dem Tablet angezeigt werden.

#### *OPBTUM Dokumentation*

Der Objektüberwacher erhält die Möglichkeit mit dem Tablet eine Baudokumentation durchzuführen. Der Ablauf der Dokumentation, mit Unterstützung des Tablets, sollte dabei möglichst ähnlich sein wie der aktuelle Ablauf mit Stift und Papier.

#### *OPBTUM Export*

Die effektive Einbindung der Software in den Workflow wird durch das Verwenden eines neutralen Datenexport Formats erzielt. Dies ermöglicht eine flexible Anbindung an Datenbanken, Kalkulationsprogrammen und bietet die Möglichkeit der zentralen Datenverarbeitung.

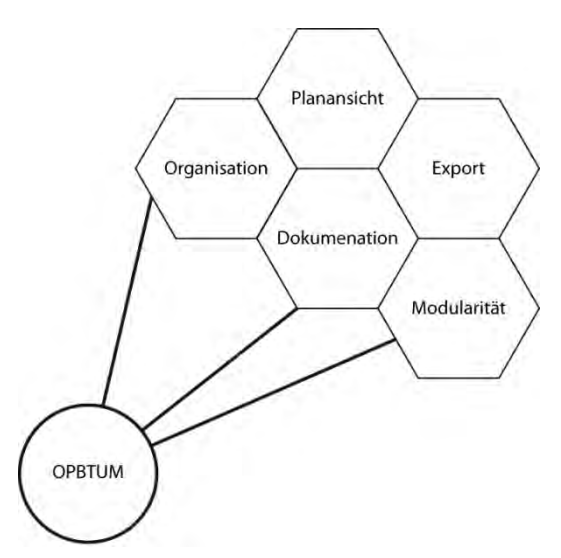

**Abbildung 27 – Aufgabenbereiche der Applikation**

#### *OPBTUM Modularität*

Die Art der Baudokumentation ändert sich während des Projekts und ist abhängig von dem in Abbildung 28 gezeigten Lebenszyklus. Die Modularität der Applikation wird über die Einbindung externe CSV Dateien in die Programmstruktur und der Wahl eines Modus ermöglich.

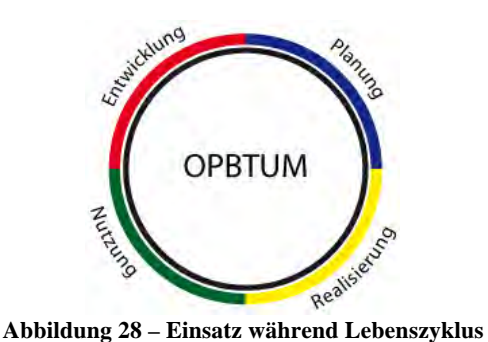

Im Folgenden wird ausführlich auf den Aufbau der Programmstruktur eingegangen. Die Programmstruktur wurde objektorientiert entwickelt. Es wurde versucht eine flexible Applikation zu schaffen die auf die Bedürfnisse der Objektüberwacher angepasst werden kann.

Zum Zwecke der Anbindung an Software für eine zentrale Datenverarbeitung wird das einfach strukturierte Datenformat CSV verwendet. Der objektorientierte Aufbau der Applikation lässt sich somit mit einfachen Mitteln in die Struktur einer Datenbank umsetzen. Einen Überblick über die Klassenstruktur kann Anhang C - Klassendiagramm entnommen werden.

In den folgenden Abschnitten des Kapitels wird auf den funktionalen Entwurf sowie die Programmstruktur eingegangen.

## **4.2 OPBTUM Organisation**

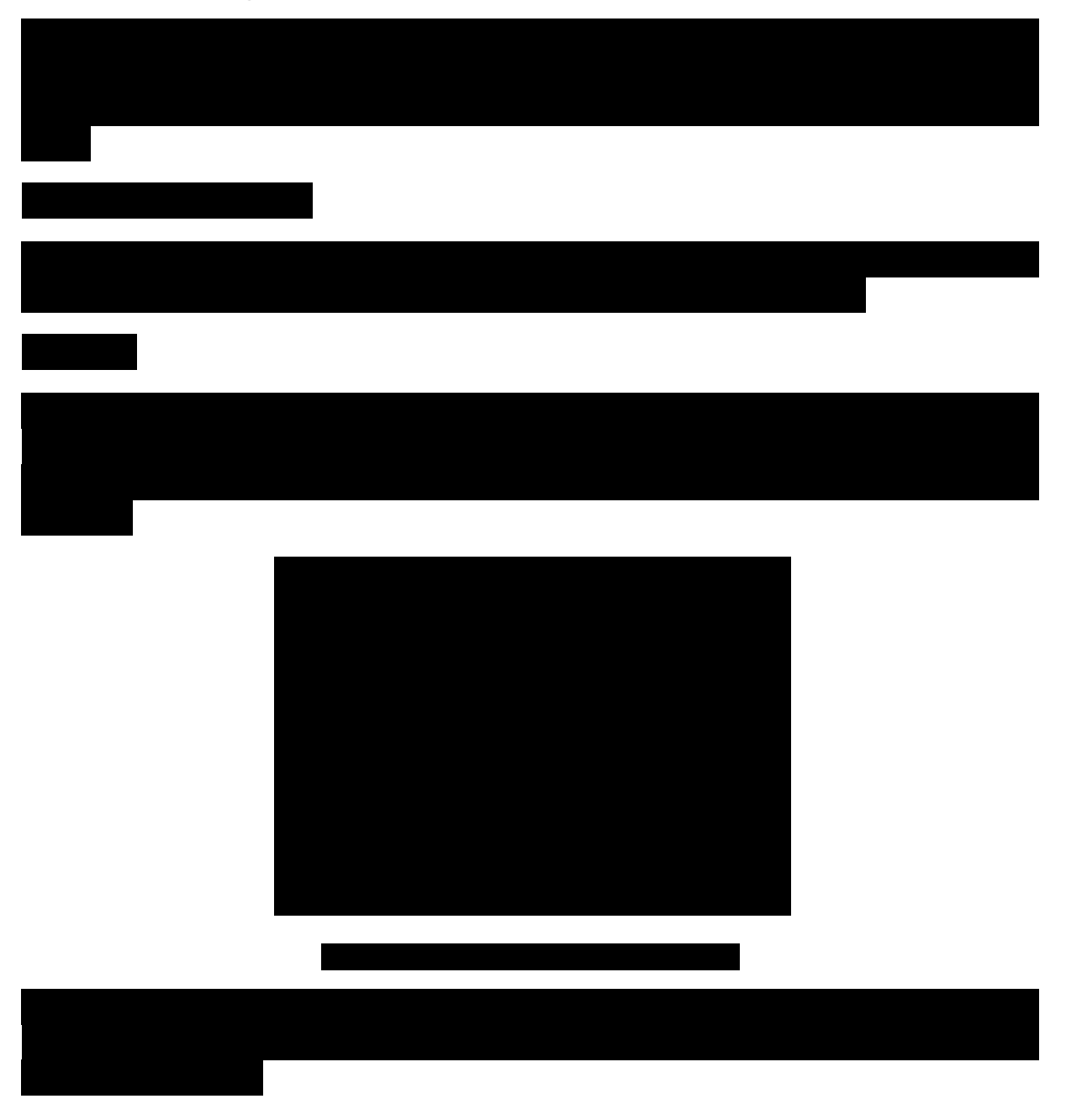

# **Kapitel 5 - Implementierung**

# **5.1 Übersicht**

In diesem Kapitel wird auf die Implementierung der Applikation OPBTUM eingegangen. Beispielhaft werden alle benötigten Schritte für die Datenaufnahme beim Pilotprojekt BSU Hamburg–Wilhelmsburg beschrieben. Insbesondere die Vorbereitung aller planungsrelevanten Daten, die Verwendung der Applikation und die Verwendung der Austauschdateien für weitere Arbeitsschritte wird geklärt.

## **5.2 Vorbereiten planungsrelevanter Daten für die Applikation**

Zunächst werden alle planungsrelevanten Daten für die Verwendung in der Applikation vorbereitet. Dieser Vorgang beinhaltet die Auswahl und Beschaffung von Bauplänen und die Vorbereitung der Dokumentationspläne, sowie das Laden der Dateien in die Systemordner des Tablets.

## **5.2.1 Auswahl von PDF Plänen**

Der Ablauf der Auswahl von PDF Plänen wurde folgendermaßen in den Pilotprojekten recherchiert:

- Objektüberwacher wird bewusst welches Gewerk oder Bauteil er auf der Baustelle dokumentieren möchte
- Herunterladen der dazugehörigen Baupläne von der Projektplattform
- Erstellen eines Systemordners auf dem Arbeitsplatz, für die Ablage der Pläne

Es wird davon ausgegangen, dass der Objektüberwacher eine Mangelaufnahme durchführen möchte. Meist ist dem Objektüberwacher vor der Baubegehung zuvor bereits bewusst, dass er ein bestimmtes Gewerk oder eine bestimmte Etage dokumentieren möchte.

Zunächst wird er sich mit seiner Zugangsberechtigung im webbasierten Projektraum des Bauprojekts anmelden. Hierzu nutzt er den Arbeitsplatz im Baucontainer und die Filterfunktion des Projektraums um die entsprechenden Baupläne zu finden.

Für das Verwalten von bereits heruntergeladenen Bauplänen erstellt der Objektüberwacher einen neuen Systemordner und legt alle Dateien in den Ordner ab.

## **5.2.2 Vorbereitung der Dokumentationspläne**

Der Bauplan liegt in den meisten Fällen als PDF-Format vor, welches durch einen Export aus der CAD Software entstanden ist. Die auf der Baustelle gemachten Erfahrungen haben gezeigt, dass die PDF Datei das am häufigsten verwendete Datei-Format für den Bauplan ist.

Um das für die Dokumentation verwendetet Datenformat JPG, bzw. PNG, zu erhalten ist deshalb eine Konvertierung der PDF Datei in das Bildformat nötig. Die Vorbereitung der Pläne erfordert deshalb die Verwendung eines Bildbearbeitungsprogramms.

Folgende Vorgänge müssen bei der Vorbereitung der Dokumentationspläne durchgeführt werden:

- 1. Konvertierung PDF nach JPG
- 2. Beschneidung auf passenden Planausschnitt
- 3. Bedrucken mit einem Planstempel

Sollte ein Bauplan einen zu großen Planausschnitt zeigen ist dieser oftmals für die Baudokumentation unbrauchbar da Plan-Details nicht mehr lesbar sind Diese Problemstellung kann mit dem Beschneiden des Bauplans gelöst werden.

Das Bedrucken des Plans mit einem deutlich erkennbaren Stempel wird wurde als Anforderung aus dem Praxistest ermittelt. Der Stempel enthält eine begrenzte Anzahl an Informationen zum Bauplan:

- Abschnittsnummer
- zugeordnetes Geschoss

Abbildung 40 zeigt beispielhaft den auf diese Weise vorbereiteten Bauplan.

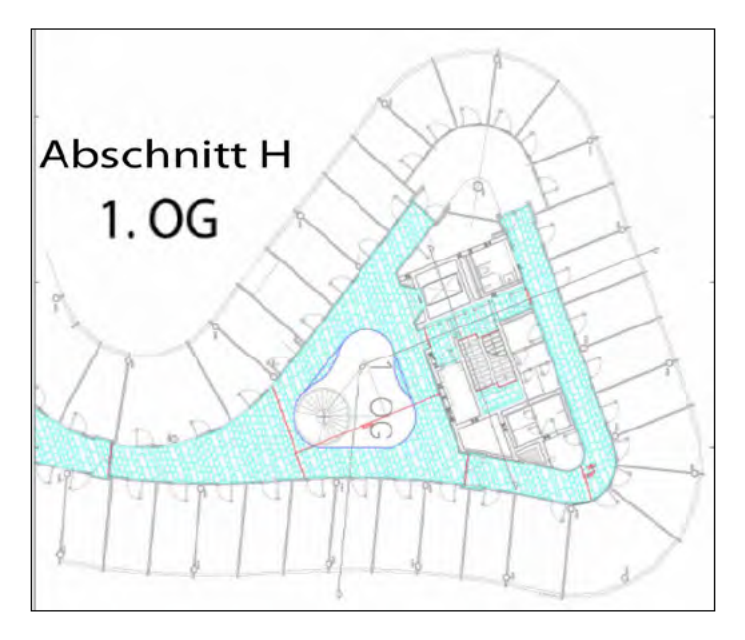

Abbildung 40 - vorbereiteteter Dokumentationsplan

Für das Vorbereiten von Dokumentationsplänen werden nun drei verschiedene Methoden vorgestellt.

a) manuelle Konvertierung und Bildbearbeitung mit Photoshop

Die Vorbereitung der Dokumentationspläne wird im Baubüro, bzw. Baucontainer, von einem Planer mit dem Bildbearbeitungsprogramm Adobe Photoshop durchgeführt. Zunächst wird der Bauplan je nach Wunsch in Abschnitte eingeteilt und gestempelt. Nachdem die Bildbearbeitung abgeschlossen ist, wird entlang der Abschnittsgrenzen eine sogenannte

Schnittmaske gesetzt. Nach dem setzen der Schnittmaske, wird in das Dateiformat JPG mit 150 dots per inch<sup>71</sup> (dpi) exportiert.

Dieser Arbeitsvorgang erwies sich während der Evaluation der entwickelten Applikation als zu mühsam und ungenau. Außerdem können klare Vorgaben, bei der Beschneidung und Bedruckung der Baupläne, nicht durchgesetzt werden. Die Objektüberwacher pflegen bei der Vorbereitung der Pläne unterschiedliche Vorlieben.

*b) manuelle Konvertierung und Bildbearbeitung mit dem Tablet*

Im mobilen Einsatz kann ebenfalls eine Konvertierung und Bearbeitung der PDF Dateien vorgenommen werden. Während mit die Bildbearbeitung erneut manuell mit einem Bildbearbeitungsprogramm geschieht, wird die PDF Datei im mobilen Einsatz auf eine andere Weise in eine Bilddatei konvertiert.

Die Bilddatei entsteht indem der PDF-Plan in einem Bildschirmfoto erfasst wird. Anschließend kann das Bildschirmfoto mit der kostenfreien Applikation *PicsArt* (Abschnitt Sonstige Applikationen) für weitere Zwecke beschnitten und gestempelt werden.

*c) automatische Konvertierung und Bildbearbeitung mit einer Stapelverarbeitung*

Die dritte Methode zur Vorbereitung eines Bauplans sieht das automatische Konvertieren und Bearbeiten der PDF Pläne vor. Hierzu wurde ein auf dem Windows Arbeitsplatz ausführbares Stapelverarbeitung-Programm geschrieben. Die dabei entstandene ausführbare Datei startet je nach Eingabe durch den Benutzer eine Batch Datei, die folgende Schritte mit allen zuvor in einen Ordner abgelegten Plänen durchführt:

- Konvertierung der PDF Plänen in JPG Plänen
- Beschneidung des Plans nach den Wünschen des Benutzers
- Bedrucken mit Planstempel

Abbildung 41 zeigt den Nutzerablauf des auf Windows startbaren Stapelverarbeitung-Programms. Die Batch Datei greift hierbei auf das Programmpakete von *ghostscript*<sup>72</sup> und *ImageMagick<sup>73</sup>* zu.

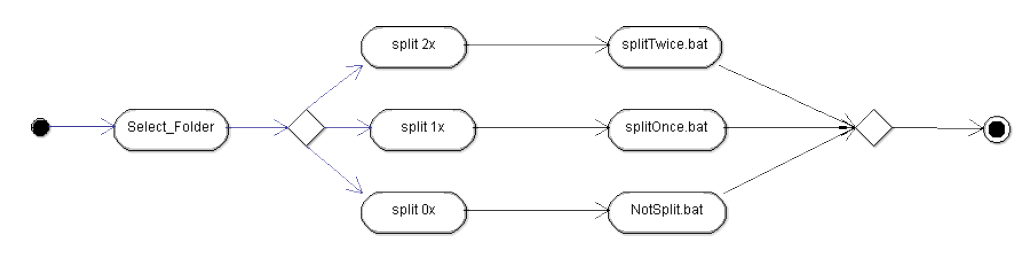

**Abbildung 41 – Programmablauf automatische Konvertierung und Bildbearbeitung mit einer Stapelverarbeitung**

<sup>&</sup>lt;sup>71</sup> Punktdichte als Maß für Detailgenauigkeit bei digitalen Bildern  $72 \frac{\text{http://www.ghostscript.com/}}{\text{http://www.ghostscript.com/}}$  Stand: 05.11.2012 73 http://www.imagemagick.org Stand: 05.11.2012

## **5.2.3 Vorbereiten der CSV Import Dateien**

Die CSV Import Dateien werden nach dem in Tabelle 16 gezeigten Schema aufgebaut. Das Schema sieht die kommagetrennte Aufzählung der zu Importierenden Liste vor.

Die Liste "Bauteile" ist mit folgendem Text in der Datei BSU\_Bauteile.csv gespeichert worden:

## *Wand,Decke,Boden*

Ähnlich wird bei den anderen zu importierenden Listen vorgegangen.

Im anschließenden Abschnitt wird beschrieben, wie die vorbereiteten Dateien in den Systemordner der Applikation übertragen werden

## **5.2.4 Laden in die Systemordner**

Nach der erfolgreichen Vorbereitung der Dokumentationspläne werden die JPG Dateien in auf einen USB Stick übertragen und anschließend mit Hilfe des *Astor File Explorers* in den Systemordner /mnt/sdcard/*BuildingProjectNummer*/*Dokumentation* abgelegt.

Das gleiche Vorgehen wird für die PDF Pläne durchgeführt. Hierzu werden alle Grundrisse in den Ordner /mnt/sdcard/*BuildingProjectNummer*/*Grundrisse* und alle Schnitte in den Ordner Ordner */mnt/sdcard/BuildingProjectNummer/Schnitte* abgelegt.

Die vorbereiteten CSV Import Dateien werden in den Ordner */mnt/sdcard/csv* geladen.

Im anschließenden Abschnitt wird die Verwendung der Applikation erläutert. Dieser Abschnitt kann als Anleitung, für den Einsatz im Baubetrieb verwendet werden und dokumentiert den Arbeitsablauf der Applikation.

# **5.3 Verwendung der Applikation**

Der Benutzerablauf der Applikation wurde so gewählt, dass eine möglichst hohe Benutzerfreundlichkeit erzeugt wird. Deshalb wurde der Ablauf gemeinsam mit den Testpersonen entwickelt.

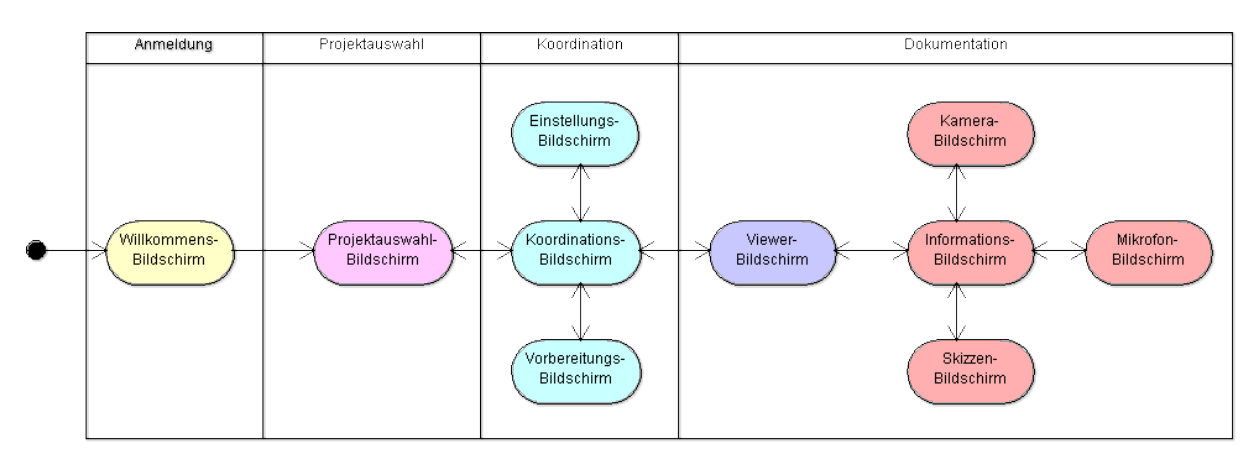

Abbildung 42 zeigt den hierbei entstandenen gegliederten Benutzerablauf.

Eine detaillierte Darstellung des Benutzerablauf ist Anhang F zu entnehmen.

In den folgenden Abschnitten dieser Master Thesis wird auf die einzelnen Stationen des Ablaufdiagrammes eingegangen.

## 5.3.1 Anmeldung

Nach dem Start der Applikation befindet sich der Nutzer auf dem Willkommens-Bildschirm. Da in den funktionalen Anforderungen in Kapitel 3.2.2 die Vergabe eines Benutzernamens gefordert wurde, wird zu bei Start der Applikation ein Namenskürzel (a1) eingegeben.

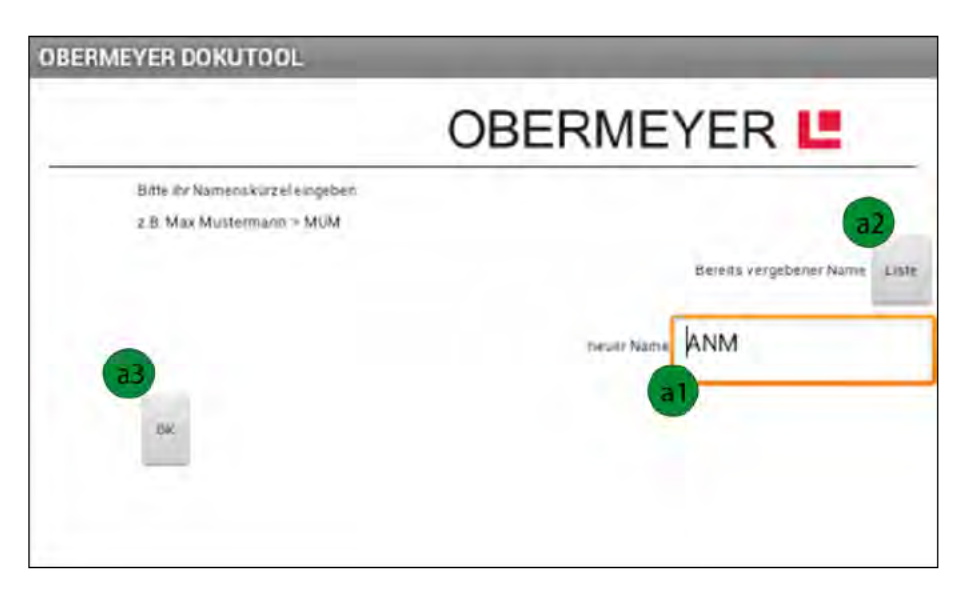

Abbildung 43 - Willkommens-Bildschirm

Nach einmaliger Eingabe eines Namenskürzels erscheint dieser in der Liste (a2) "Bereits vergebene Namen". Das Namenskürzel wird Firmen-Intern vergebenen und trägt dazu bei, dass nachvollzogen werden kann, wer die Dokumentation durchgeführt hat.

Nach dem Klick auf die "OK" Taste (a3) des Willkommens-Bildschirms gelangt der Benutzer auf den nächsten Bildschirm.

## 5.3.2 Projektauswahl

Der Benutzer wird begrüßt und erhält in einer kurzen Beschreibung den Überblick (b1) über den Zweck des Dokumentationswerkzeugs.

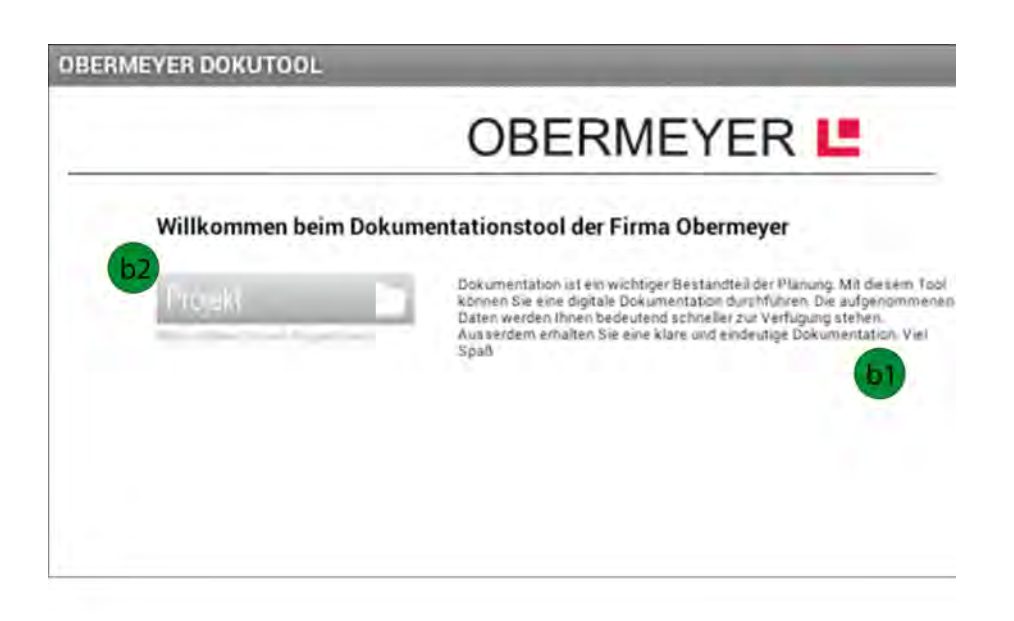

**Abbildung 44 - Projektauswahl-Bildschirm**

Auf dem Projektauswahl-Bildschirm wird über die Taste (b2) "Projekt" eine Liste aller auf dem Tablet befindlichen Projekte aufgerufen. Über das erscheinende Auswahlmenü wählt der Benutzer sein Projekt aus.

## **5.3.3 Koordination**

Nach Auswahl des Projekts werden alle projektrelevanten Daten, die bereits mit der Methode aus Abschnitt Vorbereiten planungsrelevanter Daten für die Applikation vorbereitet wurden, geladen. Nun wird der Koordinations-Bildschirm der Applikation angezeigt.

An dieser Stelle kann der Benutzer folgende Aktionen durchführen:

- Zugriff auf vorbereiteten PDF Pläne
- Baupläne für die Datenaufnahme vorbereiten
- Dokumentations-Modus erstellen, bearbeiten oder auswählen
- Dokumentation durchführen

Begleitend zu der nun folgenden Beschreibung des Koordinations-Bildschirms ist Abbildung 45 zu betrachten

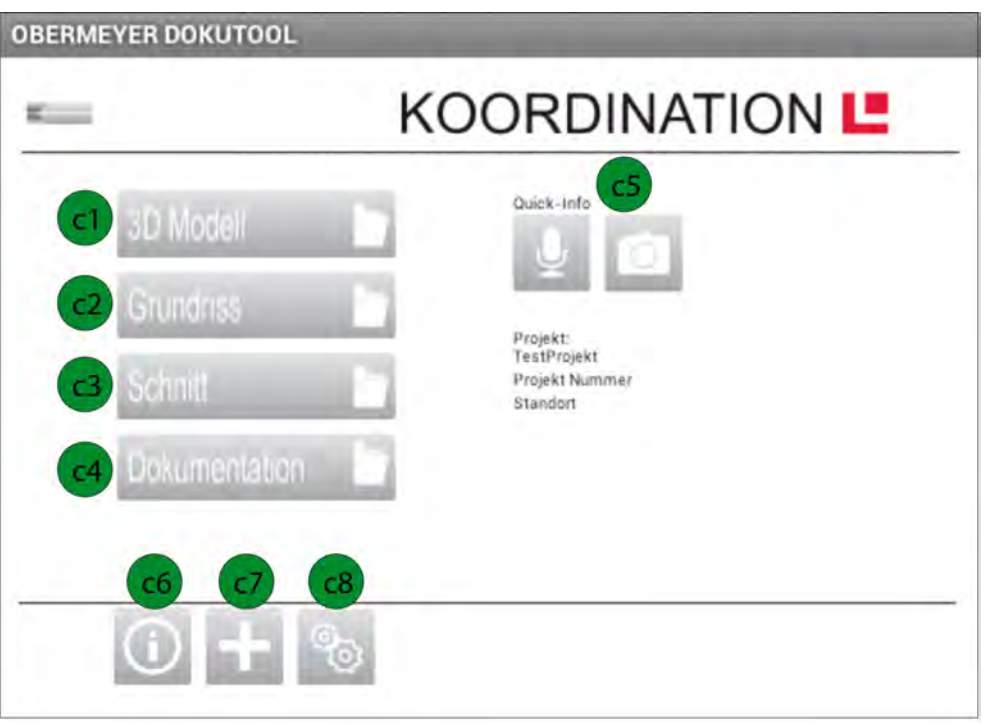

**Abbildung 45 – Koordinations-Bildschirm**

Nach dem Klick auf die Tasten "3D Modell" (c1), "Grundriss" (c2) oder "Schnitt" (c3) wird der Inhalt der dazugehörigen Systemordner angezeigt. Nach der Auswahl eines der Dateien in dem Ordner wird über den Intent, das entsprechende Anzeigeprogramm gestartet. Diese Methode ist bereits in Kapitel 4 gezeigt worden.

Durch den Klick auf die Taste "Dokumentation" (c4) wird der Viewer-Bildschirm angezeigt. Dazu eine ausführliche Beschreibung in Abschnitt 5.3.4 .

Auf der rechten Seite des Koordinations-Bildschirms sind zwei Tasten (c5) mit Symbolen, sogenannten Icons, zu sehen. Das linke Icon zeigt ein Mikrofon und das rechte eine Kamera. Nach dem Klick auf die Tasten ist die Aufnahme von Tönen und Bilder, ohne die Zuordnung zu einem Bauplan möglich.

Die Fußzeile des Koordinations-Bildschirms ist durch eine Trennungslinie optisch vom restlichen Bildschirm getrennt. Es sind drei Icons angeordnet, das Informations-Icon (c6), das Plus-Icon (c7) und das Einstellungs-Icon (c8). Durch das Klicken auf das Informations-Icon werden allgemeine Informationen zur Applikation angezeigt. Der Plus-Icon führt zur Vorbereitung der Dokumentationspläne für die Dokumentation. Im Einstellungs-Bildschirm kann ein Dokumentations-Modus erstellt, bearbeitet oder auswählt werden.

#### *Baupläne für die Datenaufnahme vorbereiten*

Nach Klick auf das Plus-Icon gelangt der Benutzer zu einem neuen Bildschirm für die Vorbereitung der Dokumentationspläne für die Dokumentation.

Hierbei sind folgende Schritte chronologisch durchzuführen:

- 1. Auswahl eines Dokumentationsplans
- 2. Zuordnung zu einem Geschoss
- 3. Vergabe einer Bezeichnung

Begleitend zu der Beschreibung ist Abbildung 46 zu betrachten.

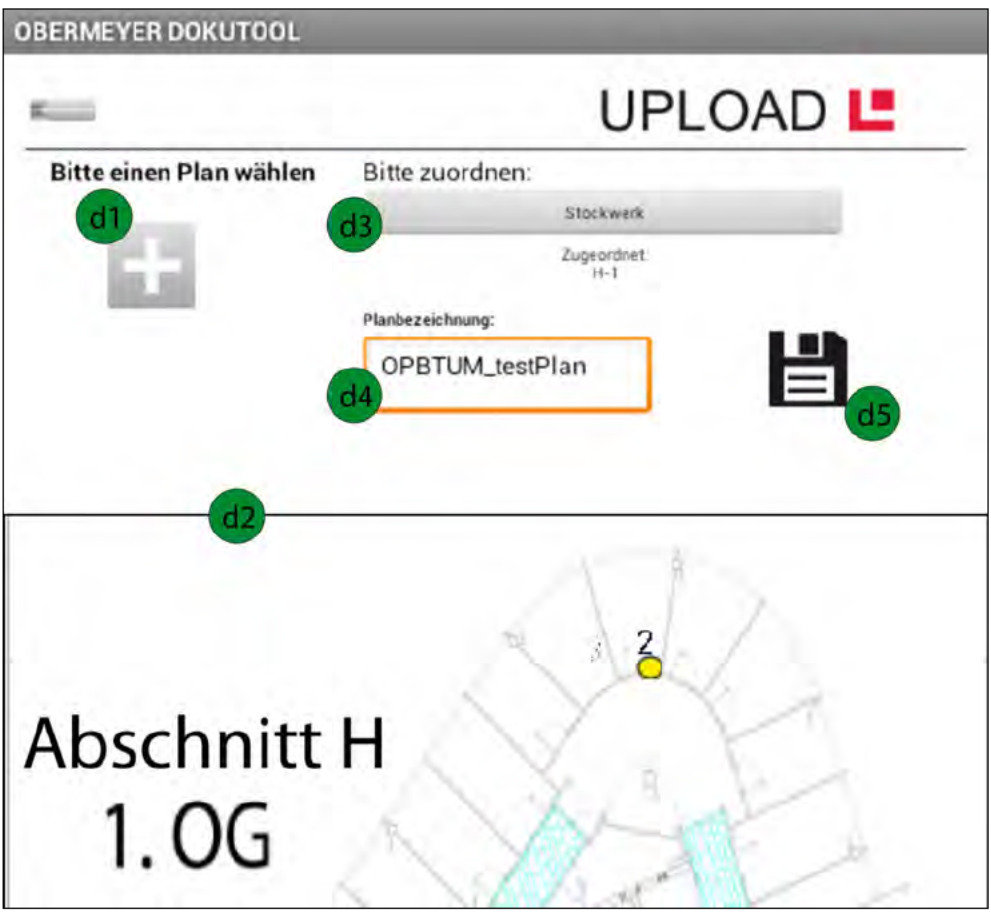

Abbildung 46 - Vorbereitungs-Bildschirm für Baupläne

Durch den Klick auf das Plus-Icon (d1) am linken oberen Bildschirmrand wird der Inhalt des Systemordners "Dokumentation" angezeigt. Nach Auswahl eines dieser Bilddateien wird der Dokumentationsplan, im unteren Bereich des Bildschirms (d2) angezeigt.

Die Auswahl eines Stockwerks ermöglicht das Dropdownmenü (d3) im oberen Bildschirmbereich. Inhalt dieses Dropdownmenüs ist eine CSV Datei, die bei Bedarf geändert werden kann. In diesem Fall wurde das Geschoss "H-1" gewählt.

Abschließend wird eine Bezeichnung für den Plan in das Textfeld (d4) eingegeben. In diesem Fall: "OBPTUM testPlan".

Nachdem ein neuer Bauplan für die Verwendung bei der Baudokumentation vorbereitet wurde, gelangt der Benutzer über das Zurück-Icon in der oberen linken Ecke des Displays auf den Koordinations-Bildschirm zurück.

## *Dokumentations-Modus erstellen, bearbeiten oder auswählen*

Durch eine Klick auf den in Abbildung 44 gezeigten Einstellungs-Icon (c8) in der Fußzeile des Koordinations-Bildschirms, gelangt der Benutzer auf den Einstellungs-Bildschirm. Der Benutzer erhält auf diesem Bildschirm die Möglichkeit einen neuen Modus zu erstellen, einen bestehenden zu bearbeiten oder einen bereits erstellten aus einer Liste zu wählen.

Gesteuert werden die Aktionen über die drei am oberen Bildschirmrand angezeigten Tasten (e1) "Modus wählen", "Modus bearbeiten" und "Modus erstellen". An dieser Stelle soll gezeigt werden, wie ein neuer Modus erstellt wird. Begleitend hierzu ist Abbildung 47 zu betrachten.

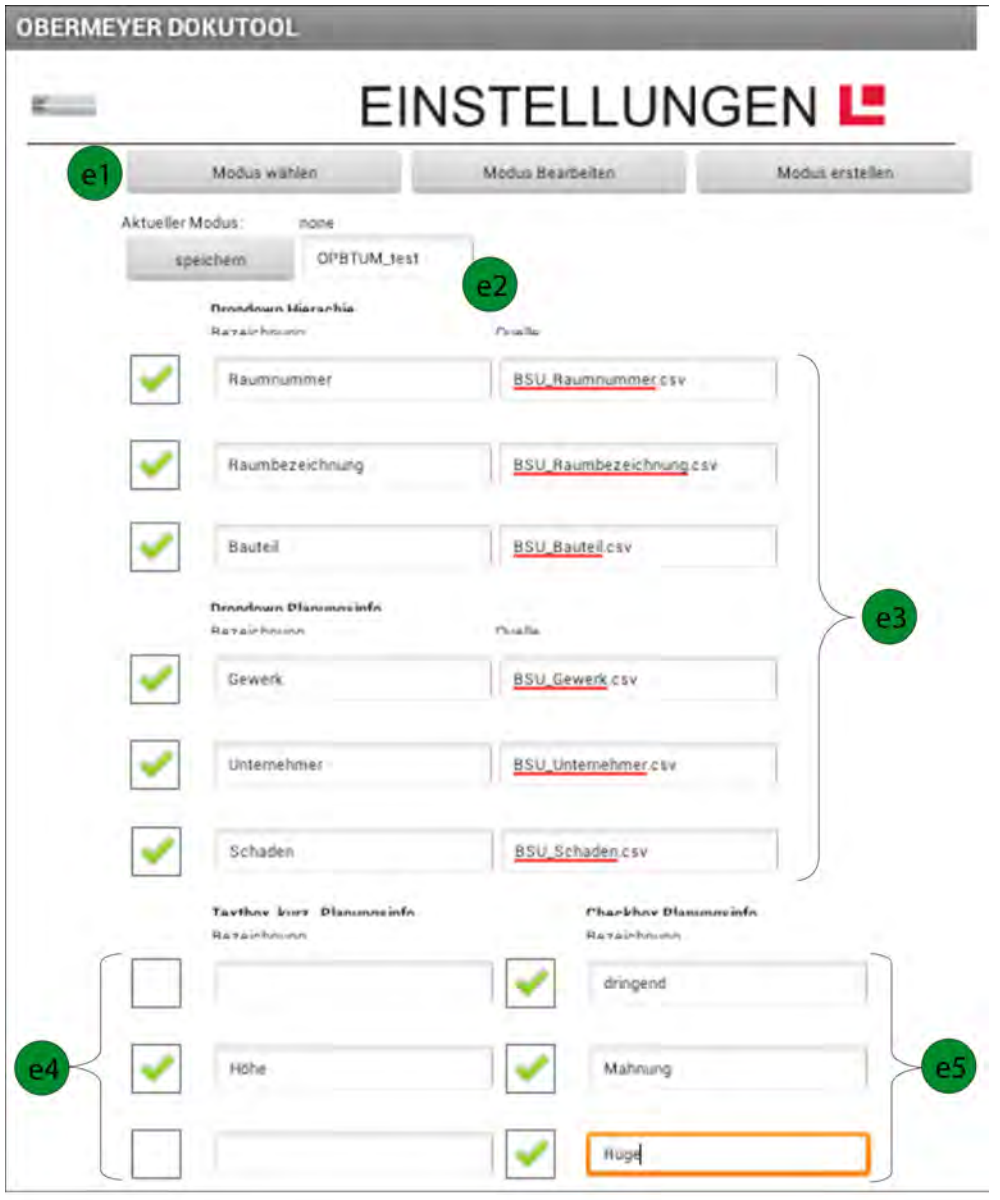

**Abbildung 47 – Einstellungs-Bildschirm**

Zunächst klickt der Benutzer auf die Taste rechts oben um einen neuen Modus zu erstellen. Anschließend erscheint ein Eingabefeld für das sich nach dem in Kapitel 4.5 beschriebenen Schema.

#### *Namen des Modus*

Der Modus erhält als zunächst den Namen "OPBTUM\_test", der in die am oberen Bereich des Bildschirms in die Textbox (e2) eingegeben wird.

#### *Dropdownmenü*

In dem Pilotprojekt sollen folgende Parameter über das Dropdownmenü aufgenommen werden:

- Raumnumme*r*
- *Raumbezeichnung*
- *Bauteil*
- *Gewerk*
- *Unternehmer*
- *Schaden*

Im Projekt BSU Hamburg-Wilhelmsburg sind hierfür bereits sechs CSV Dateien vorbereitet worden.

*BSU\_Raumnummer.csv BSU\_Raumbezeichnung.csv BSU\_Bauteil.csv BSU\_Gewerk.csv BSU\_Unternehmer.csv BSU\_Schaden.csv*

Alle Dateien sind im Ordner */mnt/sdcard/csv* zu finden und zu gegebenenfalls dort zu bearbeiten.

Um die CSV Dateien mit der Applikation zu verknüpfen wird die Eingabemaske des Einstellungs-Bildschirms (e3) ausgefüllt. In der rechten Spalte der Eingabemaske wird der Dateiname der CSV Datei eingetragen. Außerdem trägt der Benutzer in die mittlere Spalte den dazugehörigen Namen der Liste ein. Die Checkbox auf der linken Seite bestimmt über das Erscheinen oder Nicht-Erscheinen des Dropdownmenüs.

## *Kleine Textbox*

Im unteren linken Bereich des Einstellungs-Bildschirms (e4) kann der Benutzer Einträge für die kleine Textbox bestimmen. Die Checkbox auf der linken Seite bestimmt wieder über das

Erscheinen oder Nicht-Erscheinen des Dropdownmenüs. Rechts neben der Checkbox wird die Bezeichnung der Textbox eingegeben.

#### **CheckBox**

Im unteren rechten Bereich des Einstellungs-Bildschirms (e5) wird dasselbe Prinzip für die CheckBox angewandt.

## 5.3.4 Dokumentation

In diesem Abschnitt wird an einem Beispiel gezeigt wie ein Baudokumentation mit den zuvor in die Applikation geladenen Bauplan "OBPTUM testPlan" und dem neu erstellten Modus "OPBTUM test" durchgeführt wird.

## a) Auswahl eines Dokumentationsplans

Durch eine Klick auf den in Abbildung 45 gezeigten Taste "Dokumentation" auf der rechten Seite des Koordinations-Bildschirms, gelangt der Benutzer auf Viewer-Bildschirm. Zunächst wird, wie in Abbildung 48 gezeigt wird, noch ohne Bauplan angezeigt. Der Benutzer muss zunächst einen zuvor in die Applikation geladenen Bauplan auswählen.

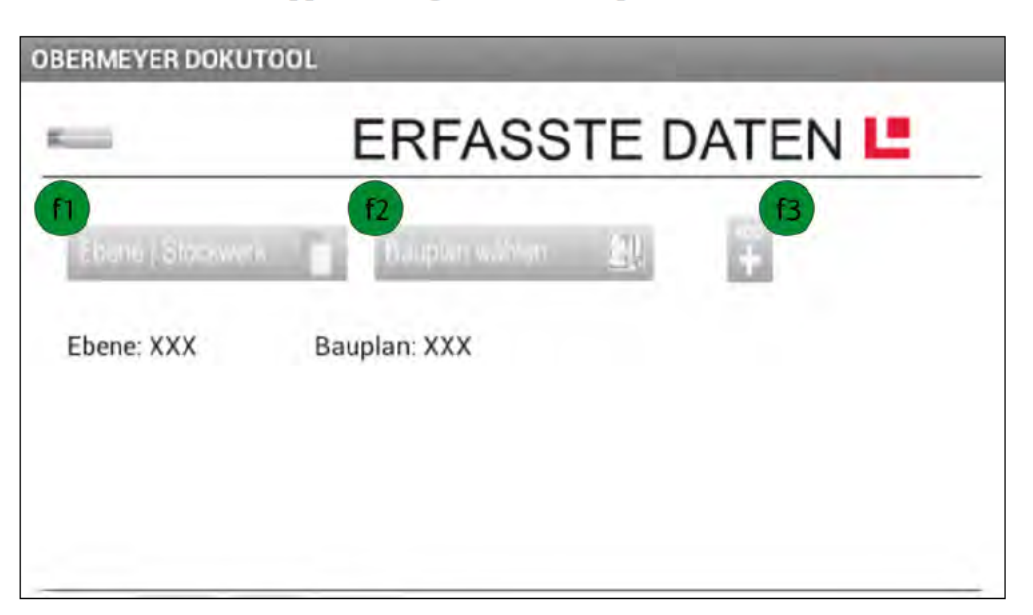

Abbildung 48 - Viewer-Bildschirm ohne geladenen Bauplan

Der Bauplan ist, wie in Abschnitt 5.3.3 gezeigt wurde, einem Stockwerk zugeordnet und anschließend benannt worden. Im Viewer-Bildschirm wird bei einem Klick auf die Taste (f1) "Ebene/ Stockwerk" auf der rechten oberen Bildschirmseite ein Auswahlmenü angezeigt, bei dem die bereits vergebenen Stockwerke angezeigt werden. Nach der Auswahl eines Stockwerks wird eine Liste für das Dropdownmenü (f2) "Bauplan wählen" geladen. Die Liste beinhaltet alle der Ebene zugeordneten Baupläne.

Der während der Koordination hochgeladene Bauplan wurde der Ebene "H-1" zugeordnet und hat die Bezeichnung "OPBTUM testPlan" erhalten. Nach Auswahl des Bauplans erscheint dieser im unteren Bereich des Bildschirms.

Der Benutzer der Applikation hat nun die Möglichkeit zwei Aktionen durch zu führen. Entweder er erzeugt einen neuen Markierungspunkt oder er klickt auf einen bereits erstellten Punkt um dessen Informationen zu überprüfen.

Zunächst wird auf das Einfügen eines neuen Markierungspunkt erläutert.

*b) Einfügen eines neuen Markierungspunktes*

Nach Klick auf das in Abbildung 48 gezeigte Plus-Icon (f3) wechselt der Bildschirm in den in 4.4 beschriebenen *AddModus*. Nun kann der Benutzer einen Markierungspunkt auf dem Bauplan platzieren.

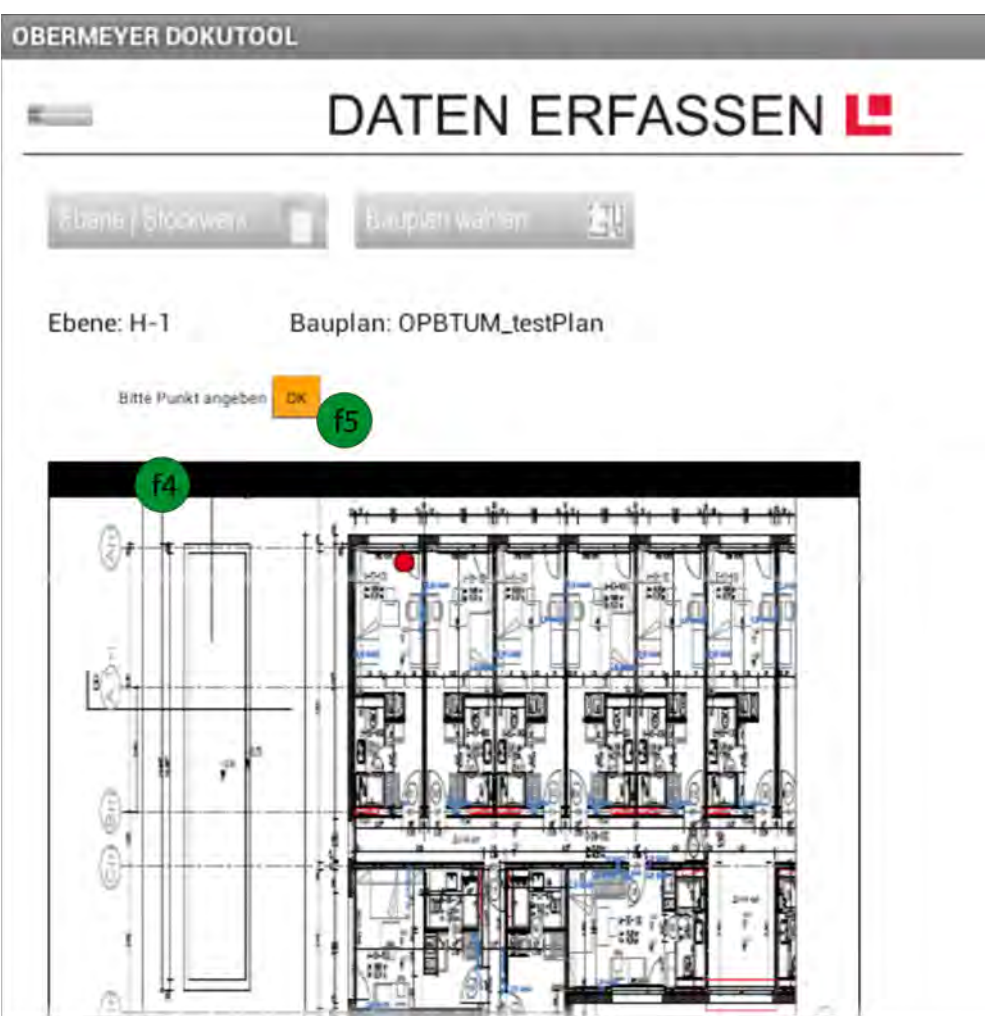

**Abbildung 49 - Viewer-Bildschirm mit geladenen Bauplan**

Nachdem er seine aktuelle Position auf dem Bauplan (f4) markiert hat klickt er auf die in Abbildung 49 gezeigte "OK" Taste (f5).

## *Eingabe von Informationen*

Anschließend wird der Informations-Bildschirm angezeigt, bei dem Informationen zu dem Markierungspunkt eingegeben werden können.

## Dropdownmenii

In Abschnitt 5.3.3 wurde bereits gezeigt wie die Einstellungen für den Modus vorgenommen werden. Hierbei wurden folgende Parameter (g1) festgelegt:

- Raumnummer  $\bullet$
- Raumbezeichnung  $\bullet$
- Bauteil
- $\bullet$  Gewerk
- Unternehmer
- Schaden  $\bullet$

Abbildung 50zeigt die Dropdownmenüs, die als Auswahlmöglichkeit jeweils den Inhalt einer CSV Datei haben.

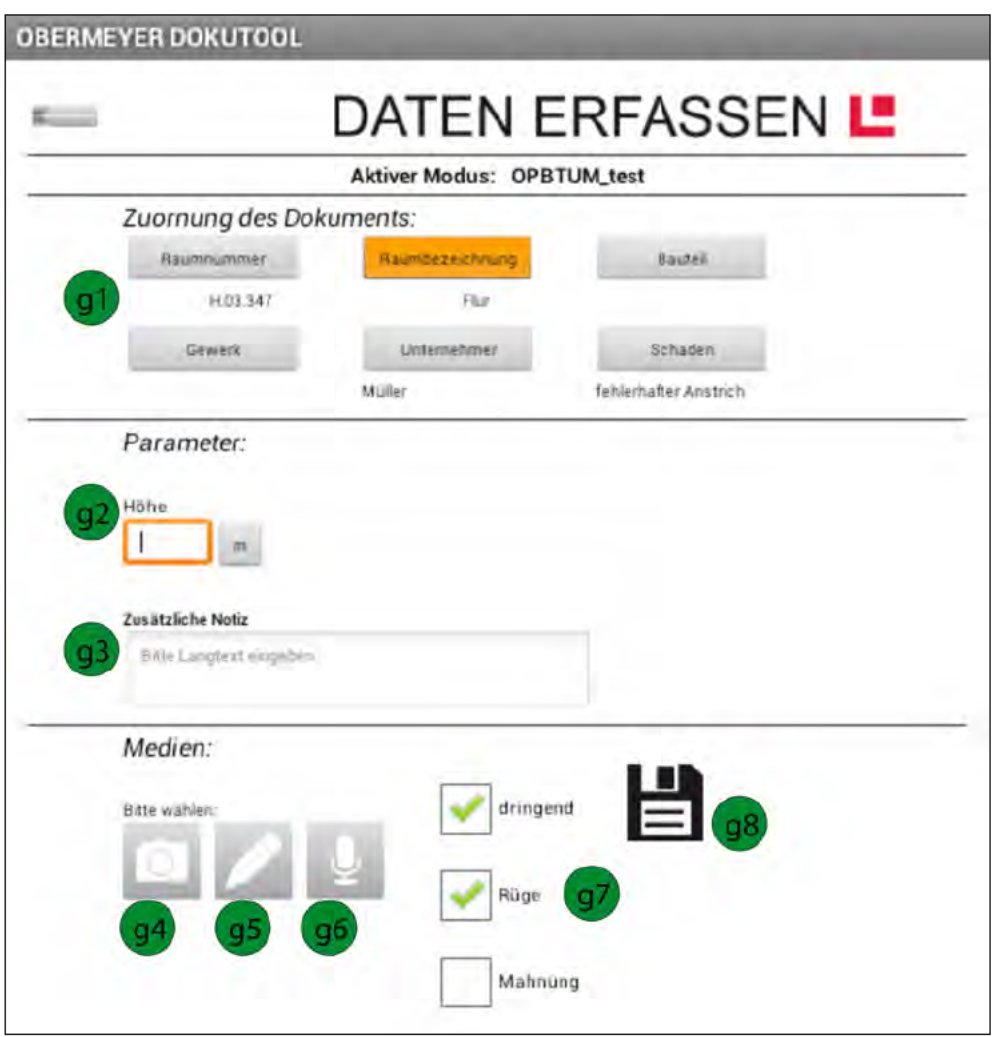

Abbildung 50 - Informations-Bildschirm

Nach dem Klick auf eines der Dropdownmenüs erscheint der Inhalt der CSV Datei und der Benutzer kann einen Eintrag auswählen. In Abbildung 51 wird beispielhaft die Liste aller Raumnummern gezeigt.

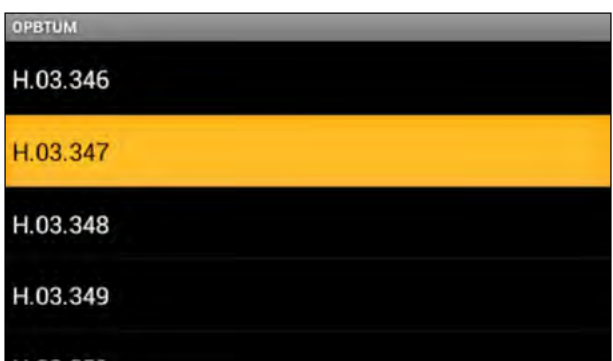

Abbildung 51 - Dropdownmenü "Raumnummer"

Genauso wie die Raumnummern aus einem Dropdownmenü ausgewählt wird, werden die anderen noch nicht belegten Parameter aus den entsprechenden Listen gewählt.

#### Kleine Textbox

Nach Abschluss der Eingabe über die Dropdownmenüs gelangt der Benutzer durch eine Scroll-Bewegung in den unteren Bereich des Informations-Bildschirms.

Der zuvor, im Einstellungs-Bildschirm definierte Parameter "Höhe" wird in die dafür vorgegebene Textbox (g2) eingetragen. Außerdem kann mit der Taste rechts neben der kleinen Textbox eine Maßeinheit gewählt werden.

#### Große Textbox

Unter der kleinen Textbox ist eine große Textbox (g3) zu finden, in der eine Beschreibung des Mangels eingetragen werden kann.

Am unteren Ende des Informations-Bildschirms befinden sich auf der linken Seite drei Icons für die Erzeugung von Medien. In der Mitte sind drei zuvor im Einstellungs-Bildschirm definierte Checkboxes zu finden. Rechts ist ein Disketten-Icon. Auf den drei Icons sind eine Kamera (g4), ein Stift (g5) und ein Mikrofon (g6) zu sehen.

#### Kamera

Nach dem Klick auf das Kamera-Icon (g4) wird der Kamera-Bildschirm des Android Tablets gestartet.

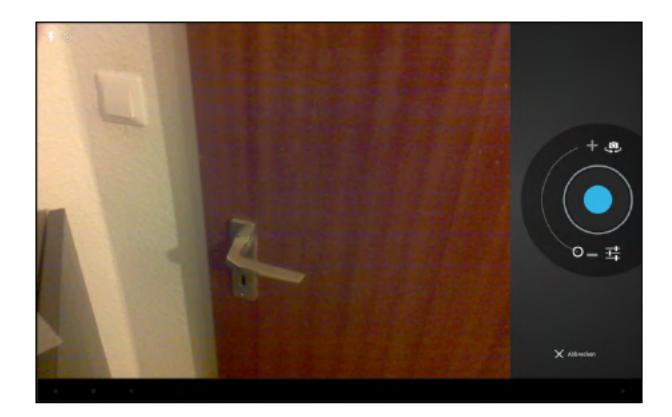

Abbildung 52 - Kamera-Bildschirm des Android Tablets

Der Kamera- Bildschirm ermöglicht den Einsatz unterschiedliche Funktionen, wie Beispielsweise das Zoomen, Änderung der Bildqualität und der Einstellungen des Blitzgeräts.

Nach der Aufnahme eines Fotos gelangt der Benutzer zurück zum Informations-Bildschirm.

#### Skizze

Nach der Aufnahme eines Fotos kann dieses mit dem Skizzenwerkzeug auf dem Foto markiert werden. Möchte der Benutzer eine Skizze auf dem Foto erzeugen so drückt er im Informations-Bildschirm auf das Stift-Icon (g5).

Es erscheint der Skizzen-Bildschirm bei dem das zuvor erstelle Foto angezeigt wird.

Mit verschiedenen Farben können, für den Objektüberwacher wichtig erscheinende Objekte, auf dem Foto markiert werden.

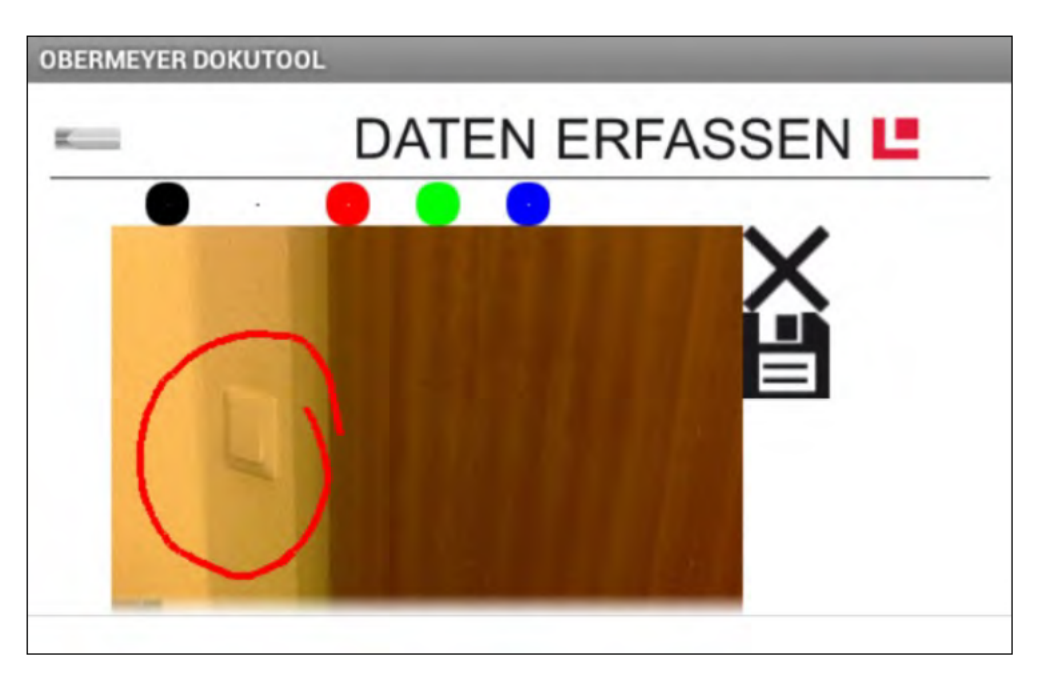

Abbildung 53 - Skizzen-Bildschirm

Die Aufnahme einer Skizze wird durch Klick auf das Disketten-Symbol beendet.

#### Tonaufnahme

Für die Aufnahme einer gesprochenen Beschreibung des zu erfassenden IST-Zustandes klickt der Benutzer im Informations-Bildschirm auf das Mikrofon-Icon (g6) und es erscheint der Mikrofon-Bildschirm.

Auf der linken Seite des Bildschirms sind vier verschiedene Symbole zu erkennen, die der Steuerung der Tonaufnahme dienen. Das kreisförmige Symbol ermöglicht den Start einer Tonaufnahme. Nach dem Klick auf dieses Symbol blinkt dieses rot auf und zeigt somit an, dass die Tonaufnahme aktiv ist. Ein Klick auf das rechteckige Symbol beendet die Tonaufnahme.
Nach abgeschlossenen Aufnahme kann durch das klicken auf das Play – und Pause Symbol die Tondatei erneut angehört werden.

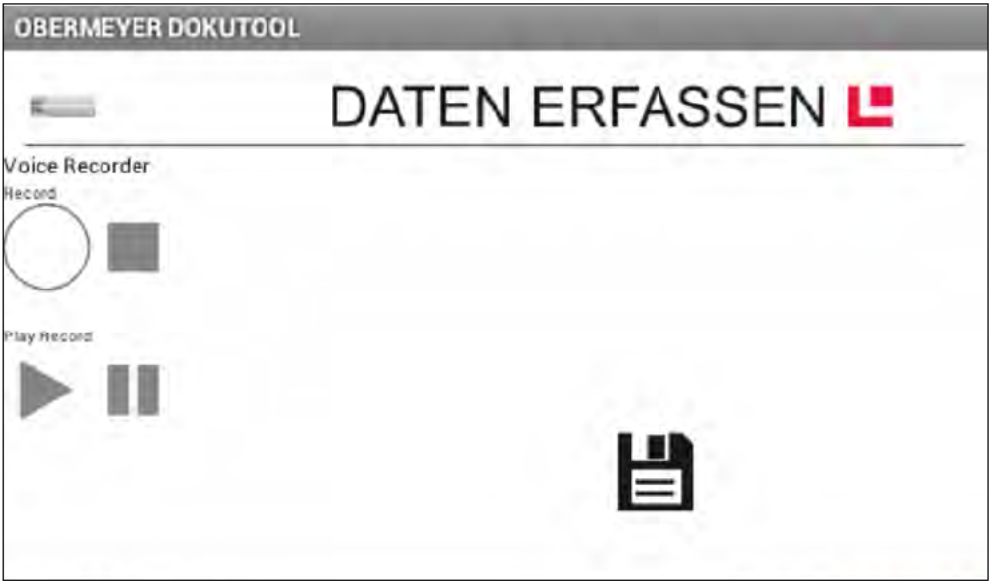

Abbildung 54 - Mikrofon-Bildschirm

Nach Klick auf das Disketten-Icon gelangt der Benutzer zurück auf den Informations-Bildschirm.

#### Checkboxes

Rechts neben den drei Symbolen (Kamera, Stift und Mikrofon) sind die Checkboxen angeordnet (g7). Durch einen Klick auf eine Checkbox wird ein Haken innerhalb dem Rechteck gesetzt.

Sichern und Beschriftung der Markierung

Nach Klick auf das Disketten-Icon (g8) des Informations-Bildschirm wird der Benutzer gefragt ob er die eingegebenen Informationen speichern möchte.

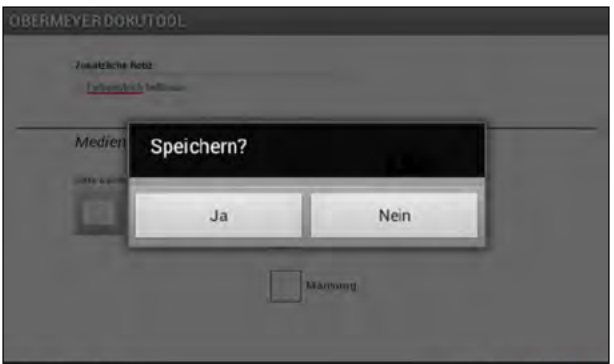

Abbildung 55 - Dialog zu Speichern der Informationen

Nach der Bestätigung des Dialogs erscheint der Viewer-Bildschirm mit dem geladenen Bauplan. Die zuvor Markierung ist nun mit Informationen hinterlegt worden. Der

Markierungs-Punkt hat hierzu eine fortlaufende Nummerierung bekommen. Abbildung 56 zeigt den Markierungspunkt mit der Nummerierung (im diesem Beispiel: 3).

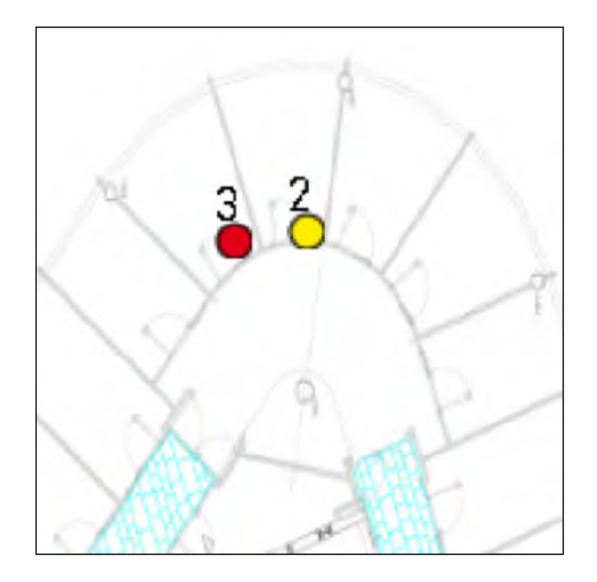

Abbildung 56 - Markierungspunkt auf dem Dokumentationsplan

#### c) Revision der aufgenommenen IST-Zustände

Eine wichtige Anforderung der Objektüberwacher, die es zu erfüllen galt, ist es die Revisionierbarkeit der aufgenommenen Daten innerhalb der Applikation zu ermöglichen. Ein Objektüberwacher muss es möglich sein zu überprüfen ob ein Mangel bereits gerügt wurde, oder zu welchem Zeitpunkt ein Gewerk bereits dokumentiert wurde. Hierzu soll durch den Klick auf den zuvor erstelle Markierungspunkt alle dazu passenden Informationen angezeigt werden.

Nach Aufnahme einer Information befindet sich der Benutzer in dem in Abschnitt 4.4 beschriebenen ReviewModus. Innerhalb dieses Modus kann der Benutzer die Informationen zu einem Markierungspunkt auf dem Bauplan anzeigen lassen.

Nach Klick auf den in Abbildung 56 gezeigten Markierungs-Punkt wird im oberhalb des Dokumentationsplans die passende Information zu dem Markierungspunkt angezeigt.

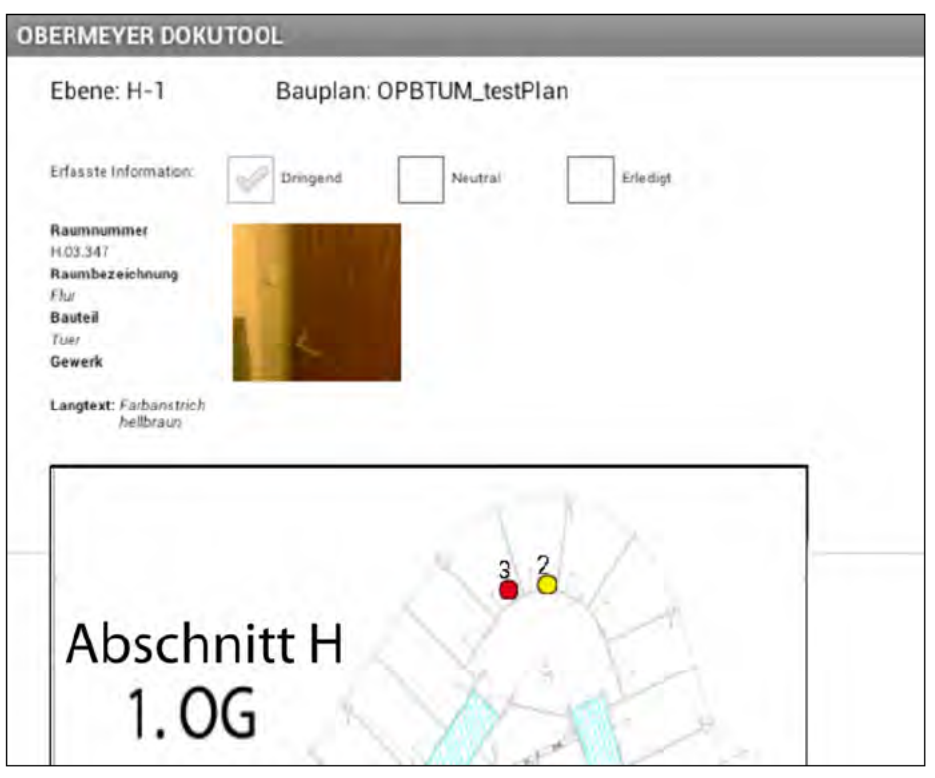

Abbildung 57 – Anzeige der Objektinformation im oberen Bidlschrimbereich

Neben einige Text-Informationen auf der linken Seite des Bildschirms, werden das aufgenommenen Foto, sowie die Dringlichkeit des IST-Zustandes angeteigt.

Auf diese Weise können Informationen während der Baubegehung revisionierbar gemacht werden

#### 5.4 Verwendung der Austauschdateien für weitere Arbeitsschritte

In diesem Abschnitt der Thesis wird geklärt, welche Export Dateien bei der Dokumentation entstehen und wie ein Benutzer die bei der Dokumentation aufgenommenen Informationen für weitere Arbeitsschritte verwenden kann. Hierzu wurde das Szenario des Imports der Informationen in das Tabellenkalkulationsprogramm Microsoft Excel ausgewählt. Microsoft Excel wird bereits im aktuell gebräuchlichen Arbeitsablauf eingesetzt und stellt deshalb für den Objektüberwacher keine erhöhten softwaretechnischen Anforderungen.

Die Integration von den CSV Dateien in andere effektivere Verwaltungssoftware wird im Kapitel 7 dieser Master Thesis diskutiert.

#### **5.4.1 Export Dateien**

Nach der Datenaufnahme entstehen folgende Export Dateien:

- **CSV** Datei
- Mit Markierungen versehener Dokumentationsplan
- Aufgenommene Fotos mit dem Fotostempel
- Erstellte Skizzen
- Aufgenommene Tonaufnahme

#### *CSV Datei*

Das Format der Export Datei ist bereits in Abschnitt 4.6 ausführlich gezeigt worden. Die kommagetrennte CSV Datei wird mittels eines USB Datenträgers aus der dem Systemordner */mnt/sdcard/ProjectNummer/output* auf dem im Baucontainer befindlichen Windows Arbeitsplatz exportiert.

Durch den Doppelklick auf die Datei öffnet sich das Tabellenkalkulationsprogramm *Microsoft Excel* und zeigt den Inhalt der Datei an. Das Datenformat der CSV Datei wird dabei erkannt und die Informationen entsprechend in Spalten und Zeilen getrennt.

#### *Mit Markierungen versehener Dokumentationsplan*

Die zweite Export Datei ist der Dokumentationsplan, der mit den nummerierten Markierungen versehen wurde. Abbildung 58 zeigt den erzeugten Dokumentationsplan.

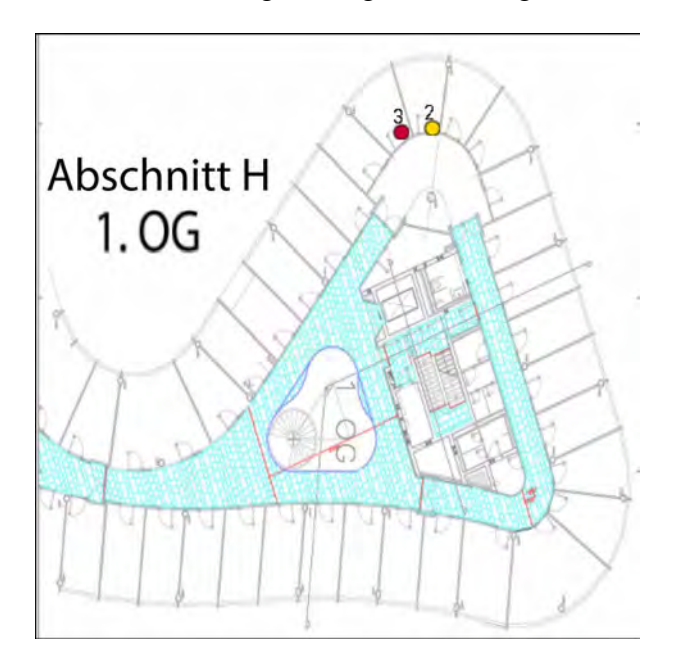

**Abbildung 58 – Dokumentationsplan mit Markierungspunkten**

*Foto, Skizze und Tonaufnahme*

Eine weitere Export Datei ist das aufgenommene Foto, das mit dem Fotostempel bedruckt wurde, sowie die erzeugte Skizze (Abbildung 59).

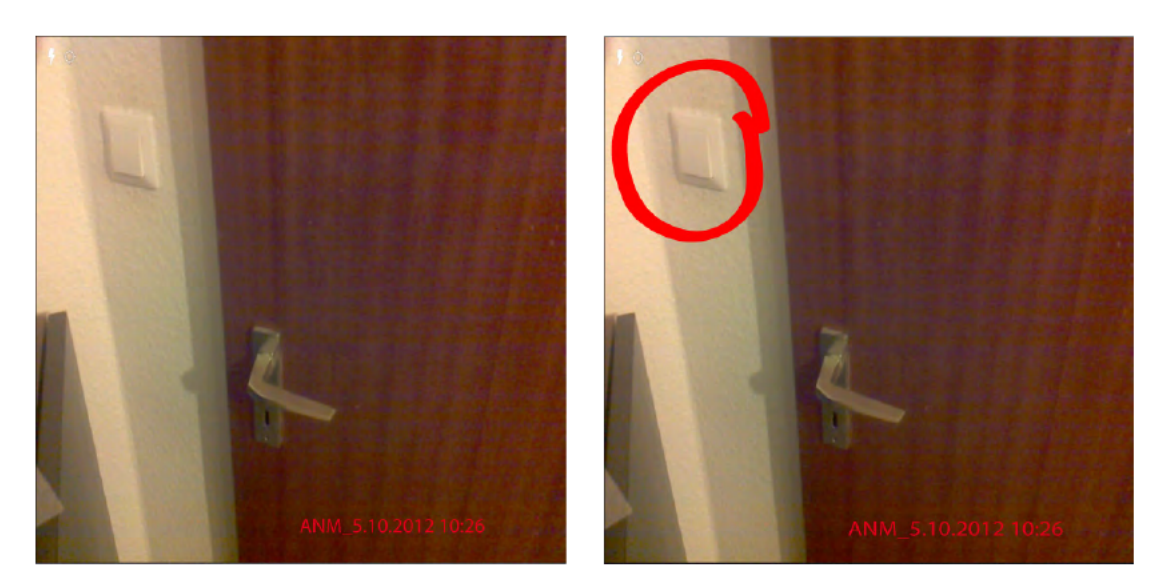

Abbildung 59 - aufgenommenes Foto (links) und erstellte Skizze

Die aufgenommene Tondatei kann an dieser Stelle nicht gezeigt werden.

Im anschließenden Abschnitt wird gezeigt wie die aufgenommenen Informationen für weitere Arbeitsschritte verwenden können.

#### 5.4.2 Integration in das Reporting Werkzeug

Das Verwalten und Auswerten der Informationen geschieht in mit Hilfe einer in der Programmiersprache Visual Basic (VBA) programmierten Makro-Funktion für das Tabellenkalkulationsprogramm Excel.

Die Folge von Anweisungen die durch die Makro-Funktion ausgeführt ist speziell auf das CSV Austauschformat angelegt worden und ermöglicht das Erstellen einer Liste aller aufgenommenen Mangel, sowie die Möglichkeit eine Mangelrüge für eines in der Liste befindlichen Spalten zu erzeugen. Das Layout der Mangelliste und der Mangelrüge wurde in Absprache mit den Objektüberwachern definiert.

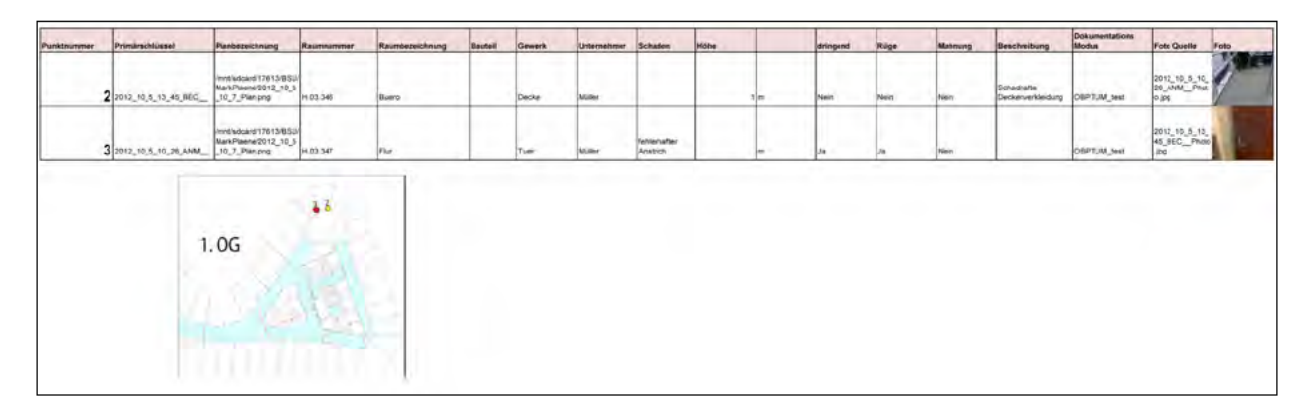

Abbildung 60 - Vorbereitete Mangelliste

Der erste Eintrag ist die Punktnummer, die sich ebenfalls auf dem unterhalb der Liste befindlichen markierten Bauplan befindet. Weitere Einträge in der Mangelliste sind:

Primärschlüssel

- Planbezeichung
- 6x Dropdownattribute
- 1x Kurztext Attribut
- 3x Checkbox Attribut
- Beschreibung
- Dokumentations Modus
- Foto Pfad
- Foto

Jeder aufgenommene Mangel steht hierbei in einer separaten Zeile.

Aus der Mangelliste wurde auf einem weiteren Datenblatt der *Excel* Tabelle die Möglichkeit gegeben, eine Mangelrüge automatisch aus einem Zeileneintrag der Mangelliste zu erstellen.

Hierzu wechselt der Benutzer in das neue *Excel* Datenblatt und gibt die Positionsnummer in das dafür vorgesehene Feld ein. Mit einem Sverweis werden die Daten aus der entsprechenden Zeile der Liste, in die dafür vorgesehenen Formularfelder eingefügt. Anhang E2 zeigt die Vorlage für die Mangelrüge, welche im Tabellenblatt ausgefüllt wird.

Mit dieser Methode kann schnell und effektiv eine Mängelrüge erstellt werden und gleichzeitig die aufgenommenen Rügen in *Excel* verwaltet werden. Detailliertere Darstellungen der Mangelliste und der Mangelrüge sind zu entnehmen. In Anhang sind ist ebenfalls ein Auszug einer im Praxiseinsatz entstandenen Mangelliste zu finden.

In diesem Kapitel wurde gezeigt wie die Applikation implementiert wurde. Im nun anschließenden Kapitel wird auf die Bewertung der Applikation während des Einsatzes in der Praxis eingegangen. Zum Zwecke der Evaluierung der Effizienz der Applikation wird eine Methode zur Messung des zeitlichen Vorteils vorgestellt.

# **Kapitel 6 - Bewertung und Evaluierung**

## **6.1 Bewertung während des Einsatzes in der Praxis**

Die Bewertung des fertigen Prototyps wird an der Gebrauchstauglichkeit des Systems gemessen. Hauptkriterien hierbei sind die Nutzerfreundlichkeit, sowie die Funktionalität des Systems. Im Zuge der Master Thesis wurde deshalb die Applikation mehrfach bezüglich der Nutzerfreundlichkeit und Funktionalität bewertet. Eine Einweisung der Planer zum Tool wurde von meiner Seite im Vorfeld unternommen. Die für die Datenaufnahme wichtigen Pläne wurden ebenfalls von mir vorbereitet und eingestellt.

#### *Industrie und Handelskammer in München*

Der erste Test fand im Bestandsbauwerk der Industrie und Handelskammer in München statt. Als Dokumentationsgrundlage wurden aktuelle Pläne für den geplanten Umbau zur Verfügung gestellt.

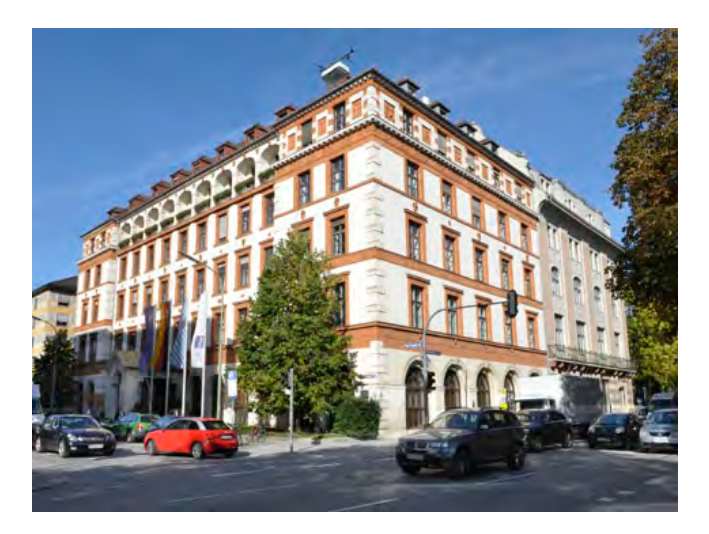

**Abbildung 61 - IHK München Quelle: http://www.merkur-online.de**

Die im PDF Format vorliegenden Pläne wurden mit *Photoshop* (Abschnitt 5.2.2 in ein passendes Bildformat beschnitten und als JPG Datei in den vorbereiteten Dateiordner auf dem Tablet abgelegt.

Nach einem Testeinsatz zur Mängelaufnahme wurden einige Funktionen, sowie das graphische Erscheinungsbild der Applikation verbessert.

Neue funktionale Anforderungen waren unter anderen:

- Revisionierbarkeit der aufgenommenen Daten ermöglichen
- Benennung der Fotos nach vorgegebenen Schema
- An die Ordnerstruktur der Firma OBERMEYER orientieren

Zur Verbesserung des graphischen Erscheinungsbildes wurde das Graphiker Team der Firma OBERMEYER in die graphische Gestaltung mit einbezogen. Das optische Erscheinungsbild ist ein besonderer Bestandteil der Nutzerfreundlichkeit einer Applikation. Deswegen wird darauf von Seiten der Objektüberwacher besonders viel Wert gelegt.

Die Evaluierung der Applikation wurde durch die Testperson Florian Missy durchgeführt. Er beurteilte den graphischen Aufbau mit Aufbau mit Symbolen als einfach und intuitiv erkennbar ein. Auf dem Tablet befindliche Pläne können schnell betrachtet werden

Als Objektüberwacher hat man alle Pläne zur Hand wenn Planungs- und/oder Ausführungsfragen geklärt werden müssen. Der Zeitaufwand den man normalerweise mit der suche des Papierplans hätte, entfällt komplett. Das Mitführen von Klemmbrett, Fotoapparat, Diktiergerät und/oder Videokamera bei der Dokumentation ist nicht mehr nötig. (Missy, 2012)

Die Applikation ermöglicht eine schnelle und einfache Erfassung von Informationen. Florian Missy sieht den Einsatzbereich in der Bestandsaufnahme, in der Bauablaufdokumentation und in der Mangelaufnahme.

Nach der Dokumentation können Daten einfach über USB Datenträger an den Arbeitsplatz übertragen werden. Eine nachträgliche Bearbeitung der Daten ist im Gegensatz zur handschriftlichen Dokumentation auf ein Minimum reduziert

## *Werkserweiterung Audi Györ in Ungarn*

Ein weiterer Einsatz fand auf der Neubaustelle in Györ statt. Ähnlich wie beim Bestandprojekt der IHK mussten die Pläne im Vorfeld vorbereitet werden. Da als Datenmodell ein mit *Revit* modelliertes 3D Modell zur Verfügung stand konnte ein DWF Datei in den Datei Ordner "3D Modell" abgelegt und werden Funktionalitäten der Applikation *Design Review* genutzt werden.

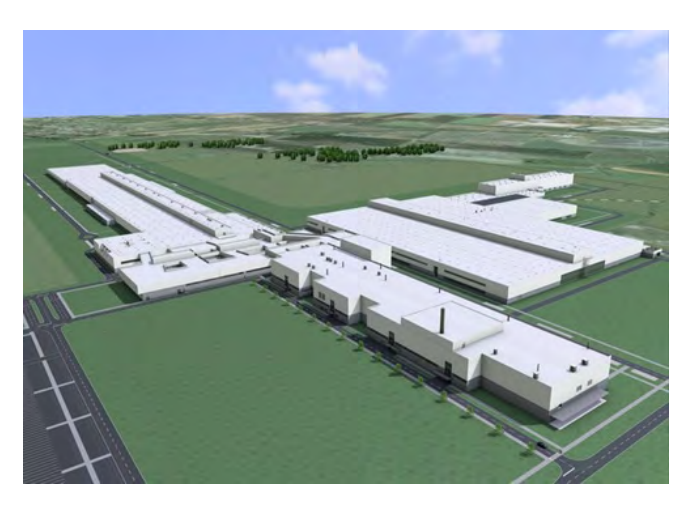

**Abbildung 62 - Audi Györ; Quelle: http://www.volkswagenag.com**

Aus dem *Revit* Modell wurden 2D Pläne in Form von PDF Dateien Exportiert, sowie ein 3D Modell des Anlagenbaus als DWFx exportiert.

Das 3D Modell wurde über die *Autodesk 360*° *Cloud* in den *Mobile Design Review* Viewer geladen. Die Pläne für die Dokumentation wurden wieder in Form von JPG Dateien eingestellte.

Die Testperson setzte hauptsächlich Funktionen Planansicht ein, da die Baudokumentation nicht im Zentrum seines Aufgabenbereichs lag. Besonders das Programm *Design Review* wurde genutzt um das 3D Modell des Anlagenbaus zu betrachten.

Zu einem Einsatz der Dokumentationsapplikation ist es nur bedingt gekommen, jedoch wurde über die funktionale Umsetzung diskutiert. Der Benutzerablauf und die Möglichkeiten, dies ich aus der Verwendung der Applikation ergeben wurden für hilfreich empfunden. Lediglich die Performance, also die Geschwindigkeit der Ladevorgänge, wurde als optimierbar beurteilt.

Im Anschluss an den Einsatz in Györ ist die Applikation erneut verbessert worden. So wurde beim Laden und Speichern der CSV Datei eine effektivere Methode implementiert.

## *BSU Hamburg-Wilhelmsburg*

Im Zuge eines finalen Einsatzes der Applikation wurde zwischen dem 26. - 29.09.2012 und dem 4. – 10.10.2012 jeweils eine Praxistest auf der Großbaustelle BSU Hamburg-Wilhelmsburg durchgeführt. Der Neubau befindet sich im Stadtbezirk Hamburg-Wilhelmsburg im Süden des Bundeslandes Hamburg und zum Zeitpunkt des Praxistests in der Innenausbauphase. Als Dienstleistungs- und Verwaltungsgebäude mit einer Bruttogeschossfläche von 61.000 qm, wird das Gebäude ab März 2013 für 1.400 Beschäftigte der neue Arbeitsplatz sein.

Abbildung 63 zeigt ein Rendering des Gebäudes, das zum größtenteils mit der *Autodesk Revit* erstellt wurde.

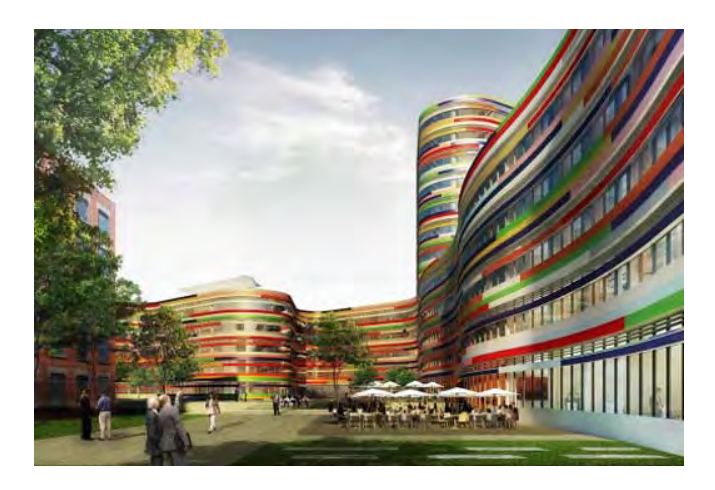

**Abbildung 63 – Behörde für Stadtentwicklung und Umwelt Quelle: http://www.architecturelist.com**

Das Bauprojekt ist für den Praxistest wegen des besonders hohen Anwendungsbedarfs einer systematischen und gegliederten Erfassung des Ist-Zustandes gewählt worden. Markus Lüsch, Architekt und verantwortlich für die Objektüberwachung der rund 3.000 Türen, ist der Auffassung, das besonders im Hochbau bei wiederkehrenden Bauteilen eine strukturiertes

Vorgehen bei der Qualitätskontrolle eine hohe Priorität hat. Zeitdruck bei der Abwicklung des Bauvorhabens fordert zudem eine schnelle Entscheidungsfindung.

Ein konkreter Anwendungszweck der Applikation sieht Markus Lüsch in der Erfassung der Beschaffenheit der Türen. Er rechnet bei einer durchschnittlichen Dauer von drei Minuten für das Überprüfen einer Tür. Bei einer Anzahl von rund 3.000 Türen beträgt der geschätzte Arbeitsaufwand bei 150 Stunden. Nicht mit in diese Zeitangabe eingerechnet ist die Nachbereitung der Dokumentation.

Wenn eine Tür nicht frei von Mängeln ist, muss die Firma OBERMEYER als Gesamtplaner den Mangel rügen und die Aufforderung zur Mangelbeseitigung stellen. Aktuell werden die erfassten Ist-Zustände in *Microsoft Excel* Tabellen und in Word Dateien gepflegt und offiziellen Reports an die Unternehmer weitergegeben. Eine übliche Weitergabe der Ist-Zustände geschieht, indem in *Microsoft Excel* erstellten Tabellen als PDF Dokument exportiert und per Mail an den Unternehmer verschickt werden.

Ein ähnliches Vorgehen ist für die folgenden Gewerke geplant:

- Elektrotechnik
- Technische Gebäudeausrüstung
- Trockenbau
- Malerarbeiten

Alle für die Baudokumentation benötigten Baupläne wurden aus der Projektplattform *Plot24* im PDF Format heruntergeladen und *Photoshop* für die Dokumentation vorbereitet.

Im Rahmen des Praxistests im Neubau BSU Hamburg-Wilhelmsburg wurden folgende Gewerke dokumentiert:

- Malerarbeiten
- Sanitär-, Elektrotechnik- und Trockenbauarbeiten

## *Malerarbeiten*

Der erste Praxistest wurde in Gebäudeteil H im 3. Obergeschoss durchgeführt. Bei der Baustellenbegehung sollten bereits durchgeführten Malerarbeiten in den Büroräumen dokumentiert werden. Fehlstellen wurden hierzu in Aufklebern markiert und diese mit der Raumnummer beschrieben. Parallel zu dem handschriftlichen Vorgang wurde mit der Applikation OPBTUM gearbeitet. Insgesamt wurden auf diese Weise ca. 80 Mängel erfasst.

Nach Abschluss der Baubegehung sollten die aufgenommenen Daten in Tabellenform gepflegt werden. Zu diesem Zweck wird die bei der Dokumentation entstandene CSV Datei mit *Microsoft Excel* geöffnet. Nach der Text-Korrektur der aufgenommen Daten und Bereinigung der Tabelle durch Löschen von Spalten werden die Bilddateien in die entsprechende Zeile geladen.

Zur Bereinigung der Tabelle und dem Import der Bilder wurde eine Makrofunktion mit Benutzeroberfläche verwendet. Die letzte Spalte der *Microsoft Excel* Tabelle wird zunächst leer gelassen, auf der Kopfzeile steht "behoben".

Nachdem die *Microsoft Excel* Tabelle auf ein entsprechendes Layout formatiert wurde, kann eine PDF exportiert werden. Das unveränderliche PDF Dokument wird gemeinsam mit der *Microsoft Excel* Tabelle in den Projektraum geladen. Der Unternehmer kann anschließend in die letzte Spalte der hochgeladenen *Microsoft Excel* Tabelle eintragen, wenn der Mangel behoben wurde.

Der handschriftliche Arbeitsablauf sah neben dem Markieren auf einem Bauplan und das Erstellen von Fotos, das Markieren der Fehlstelle mit beschrifteten Aufklebern, vor. Der beschriftete Aufkleber wird so fotografiert, dass die Beschriftung lesbar ist. Dies ist unterstützt die Zuordnungsfähigkeit der aufgenommenen Fotos.

Diese Vorgehensweise wird sich mit der Applikation verändern. Der Benutzer kann mit der Applikation die aufgenommenen Informationen einer Raumnummer zuordnen, wie in Abschnitt 5.3.3 beschrieben wurde.

Wichtige Erkenntnisse aus dem Praxistest:

- 1. Aus dem Dropdownmenü ausgewählte Information sollten, bis zur nächsten Eingabe gespeichert bleiben. Dies liegt vor allen daran, dass sich die bei einem Rundgang erfassten Informationen wiederholen. Wenn beispielsweise nur ein Gewerk dokumentiert wird, dann werden die Informationen "Gewerk" und "Unternehmer" sich nicht ständig ändern.
- 2. Aufgenommene Fotos sind mit einem Fotostempel zu versehen. Dieser Fotostempel enthält das Namenskürzel des Objektüberwachers, den Zeitstempel sowie das dokumentierte Gewerk und sollte in einer deutlich erkennbaren Farbe gedruckt werden.
- 3. Die auf dem Bauplan erzeugten Markierungen werden zusätzlich mit einer laufenden Nummer versehen. Diese Nummer wird ebenso in die CSV Datei geschrieben. Dieses Verfahren erhöht die Nachvollziehbarkeit und Zuordnungsfähigkeit der dokumentierten Informationen.

## *Sanitär-, Elektrotechnik- und Trockenbauarbeiten*

In während einer zweiten Baubegehung wurden insgesamt 10 Teeküchen im Bauteil H und F der Hamburg-Wilhelmsburg dokumentiert. Die Aufnahme der Informationen erfolgte hierbei ähnlich wie die der Malerarbeiten, in diesem Fall wurden jedoch unterschiedliche Gewerke aufgenommen.

Für jede Teeküche sind die Wasseranschlüsse, die Steckdosen-Anzahl und -Position, sowie der Stand der Trockenbauarbeiten erfasst worden. Jedes dieser Gewerke ist vom terminlichen Ablauf voneinander abhängig. Problematisch hierbei ist das die Gewerke von unterschiedlichen Unternehmern verrichtet werden. Mit der Applikation wurde jeweils das Foto dem Gewerk, dem Unternehmer und der Raumnummer zugeordnet.

Nach der Baubegehung wurden erneut die entstandene CSV Datei in *Microsoft Excel* geladen und mit der Makrofunktion die Fotos hereingeladen. Durch die Eingabe unterschiedlicher

Gewerke kann nun mit der Filterfunktion der *Microsoft Excel* Tabelle nach gezielt nur Informationen zu einem bestimmten Gewerk angezeigt werden.

Wäre die Erfassung des IST-Zustandes mit herkömmlichen Mitteln geschehen, so ist das Einpflegen der Daten in die *Microsoft Excel* Tabelle mit einem erhöhten Aufwand verbunden. Alle aufgenommenen Fotos müssten erneut gesichtet und manuell zugeordnet werden.

Markus Lüsch, Testperson während der Zeit bei der BSU Hamburg-Wilhelmsburg, stellte nach dem Einsatz erneut Anforderungen an die Funktionalität des Tablets. Hauptsächlich forderte er den ein standardisiertes Vorgehen bei der Erstellung und Bearbeitung der für die Dokumentation verwendeten JPG Baupläne. Die Bearbeitung mit *Photoshop* oder mit der Applikation *PicsArt* überzeugte ihn nicht und er empfand sie zu aufwändig. Wenn er beispielsweise die Applikation zum Bearbeiten benutzt kann er keine geeigneten Schriftsätze wie Arial oder Helvetica verwenden.

Das Problem wurde gelöst indem das in Abschnitt 5.2.2 beschriebene Stapelverarbeitungs-Programm entwickelt wurde. Das Programm gibt einen Standard bei der Erstellung der Dokumentationspläne vor.

## *Zusammenfassung*

Bezüglich der Nutzerfreundlichkeit hat sich die Applikation in den ersten Tests bewehrt, folglich werden der grundlegende formale Aufbau, die Navigationsstruktur und die Datenanbindung beibehalten. Performance und graphische Aufwertung des Programms müssen in weiteren Arbeitsschritten verbessert werden. Eine tatsächliche Bewertung der Nutzerfreundlichkeit muss in einem längerfristigen Einsatz der Applikation festgestellt und daraus resultierende neue Anforderungen für die Weiterentwicklung beachtet werden.

# **6.2 Methode zur Messung des zeitlichen Vorteils**

Die Evaluation der zeitlichen Veränderung des Arbeitsprozesses wird im Rahmen dieser Thesis nicht durchgeführt. Es wird allerdings ein grundsätzlicher Leitfaden für die Analyse und Bewertung des geänderten Arbeitsprozesses durch ein Evaluationsmodell gegeben. Dieser Leitfaden soll als Orientierungssystem gelten, wie die Evaluationen geplant und durchgeführt werden sollte.

Grundsätzlich soll bewiesen werden, dass die Applikation einen messbaren zeitlichen Vorteil gegenüber der klassischen handschriftlichen Datenaufnahme bringt indem digital aufgenommene Ist-Zuständen auf der Baustelle schneller ausgewertet werden können. Im Zuge einer professionellen Evaluation sind weitere präzise festgelegte Kriterien erforderlich. An diese Stelle wird jedoch nur versucht den Leitfanden zur Messung des zeitlichen Unterschieds ΔT zu geben. Die Liste an Beurteilungskriterien ist hierbei nicht vollständig und muss noch geprüft werden.

Für die Aufnahme des zeitlichen Vorteils sind folgende Beurteilungskriterien in die Evaluation einzubeziehen:

• Bauwerk

- o Bestand
- o Neubau
- o Komplexität des Bauprojekts
- Methode
	- o Bestands-Dokumentation
	- o Grundlagenermittlung
	- o Mängelaufnahme
- Früherster Einsatzzeitpunkt der Applikation
- Qualität der Planungs-Daten
	- o Datenmodell (DWG, RVT, PDF Bestandspläne)
	- o Optimal *Revit* (Raum-Tags), Datenbank, Auswerte Tool
	- o Vorbereitungszeit
- Anforderungen aus Planung
	- o Reporting
	- o Weiterer Workflow
	- o Interne Anforderungen an Datenqualität
	- o Externe Anforderungen an Datenqualität

Die Evaluation sollte im Idealfall in einem längeren Zeitraum stattfinden und statistischen Methoden ausgewertet werden.

Das nun folgende Kapitel schließt mit einer Zusammenfassung der Untersuchungsergebnisse und dem Ausblick diese Master Thesis ab.

# **Kapitel 7 – Fazit**

## **7.1 Zusammenfassung**

Diese Masterarbeit zeigt, dass durch die Baudokumentation mit einem mobilen Gerät eine strukturierte und digitale Aufnahme von Informationen erreicht werden kann. Durch den konsequenten Einsatz in mehreren Testprojekten hat sich außerdem gezeigt, dass im Aufgabenbereich der Objektüberwachung durch das mobile Gerät ein zeitlicher Vorteil gegenüber der handschriftlichen Baudokumentation erzeugt wird.

Die entwickelte Applikation OPBTUM ermöglicht es, zeitnah IST-Zustände zu zuordnen, zu kategorisieren und Beweise zu sichern. Die aufgenommenen Daten werden anschließend digital in ein zentrales Verarbeitungssystem überspielt.

Der Einsatz im Mängelmanagement während des Pilotprojekts BSU Hamburg-Wilhelmsburg hat gezeigt, dass das mobile Gerät im ersten Schritt des Problemlösungszyklus (Abbildung 10**)** einen wichtigen Einfluss auf den Zeitfaktor einnimmt. Durch die direkte digitale Situationsanalyse und der Möglichkeit die digitalen Informationen in den weiteren Zyklus einzubringen, beginnt das Nutzbarmachen von Informationen bereits bei der Datenaufnahme.

Im Rahmen eines Pilotprojektes ist aufgrund der Anforderungen der Objektüberwacher als Verarbeitungssystem das Tabellenkalkulationsprogramm *Microsoft Excel* gewählt worden. Mit der Einbindung der Standard-Software in den Arbeitsprozess ist es gelungen den Objektüberwachern die Möglichkeit zu geben, die aufgenommenen Daten zentral zu Verwalten und für die Verteilung vorzubereiten.

Die Bewertung und Evaluation der Applikation in Kapitel 6 zeigen, dass der Einsatz eines mobilen Gerätes bei Baudokumentation nicht nur auf die Mangelaufnahme begrenzt sein muss.

Um den Einsatz auch während weiteren Phasen des Lebenszyklus eines Gebäudes zu ermöglichen wurde die Applikation flexibel entwickelt. Da der Dokumentations-Modus verändert werden kann, ist auf diese Weise der Einsatz in der Grundlagenermittlung, Bestandsaufnahme, beim Einholen von Sachstandsinformationen und bei der Mangelaufnahme möglich.

Durch das mobile Gerät kann besonders bei komplexen Bauvorhaben, mit hohem Dokumentationsbedarf, die Bauausführung effektiv unterstützt und optimiert werden.

# **7.2 Ausblick**

Das im Rahmen des Pilotprojekts verwendete Verarbeitungssystem *Microsoft Excel* stellt nicht die ideale Lösung für die Datenverwaltung dar. Der Einsatz einer SQL basierten zentralen Datenbank erleichtert diesen Verwaltung erheblich. So ist beispielsweise der Auswertung der Daten mit einer Datenbank effektiver durchführbar.

Durch die Integration der Daten in eine *Revit* Datenbank könnte zudem, während der Baubegehung aufgenommene Raumnummern, bzw. Türnummern dazu verwendet werden, die IST-Zustände dem Raum bzw. der Tür im CAD System abzubilden.

Es ist ebenfalls zu prüfen ob der aus dem IST-Zustand resultierende Schriftverkehr gemeinsam mit dem IST-Zustand in der Datenbank zu verwalten ist.

Trotz der Vorteile der zentralen Datenbank ist die Verwendung von *Microsoft Excel* anfangs nötig, denn es hat sich ergeben, dass die Software-Erfahrungen der Testpersonen mit Datenbanken noch sehr gering sind.

Eine weiterer mögliche Verbesserung, der die Integration des mobilen Geräts in den Arbeitsprozess fördert, ist die Anbindung an ein Netzwerk. In dieser Master Thesis wurde, als Austauschmedium, der USB Datenträger verwendet. Durch die Anbindung an ein Netzwerk kann der Austausch der Daten zwischen mobilen Gerät und Arbeitsplatz effizienter gestaltet werden.

Nach der Gewährleistung der Datensicherheit des Tablets im Netzwerk wird die Synchronisierung der IST-Zustände mit der Datenbank möglich. Außerdem kann durch die Anbindung an den webbasierten Projektraum die Aktualität der Baupläne gewährleistet werden.

Durch die Verwendung des XML Formats als Austauschformat, könnte möglicherweise eine verbesserte Schnittstelle zu *Revit* geschaffen werden, da das Datenformat eine bessere Abbildung des objektorientierten Charakters der Daten ermögliche würde. So ist das Einspielen der komplexen Raum– und Türlisten nur mit diesem Format effizient durchführbar.

Es wird sich zeigen, dass die Möglichkeiten die ein mobiles Geräte als Pendant zum Arbeitsplatz im Baucontainer bietet, rasch zu neuen Entwicklungen führen. Das mobile Gerät das an ein zentral verwaltetes System zur Datenverarbeitung angeschlossen ist und digitale Informationen in Planungsprozess einbringt, wird dem Arbeitsprozess des Objektüberwachers einen hohen zeitlichen Vorteil bringen.

Mobile Geräte als Sammler und Überträger von IST-Zuständen in die digitale Kette, können durch den technologischen Fortschritt zu effektiven Werkzeugen für das Ingenieurswesen heranwachsen. Es gilt die vorgestellte Applikation auf Grundlage der in dem Pilotprojekt aufgenommenen neuen Anforderungen weiter zu entwickeln und auf dem Markt nach anderen innovativen Applikationen Ausschau zu halten.

Abschließend ist zu erwähnen, dass der Einsatz der Applikation zur Verbesserung des Arbeitsablaufs eines Objektüberwachers möglicherweise zu einer allgemeinen Akzeptanz mobiler Geräte im Bauwesen führt. Nach der ersten Akzeptanz wächst durch ständige Weiterentwicklung der Sensorik, der Laservermessung und der Augmented Reality<sup>74</sup> das Einsatzpotential des mobilen Geräts.

 $\overline{a}$ <sup>74</sup> http://de.wikipedia.org/wiki/Erweiterte Realität Stand: 19.11.2012

# **Abbildungsverzeichnis**

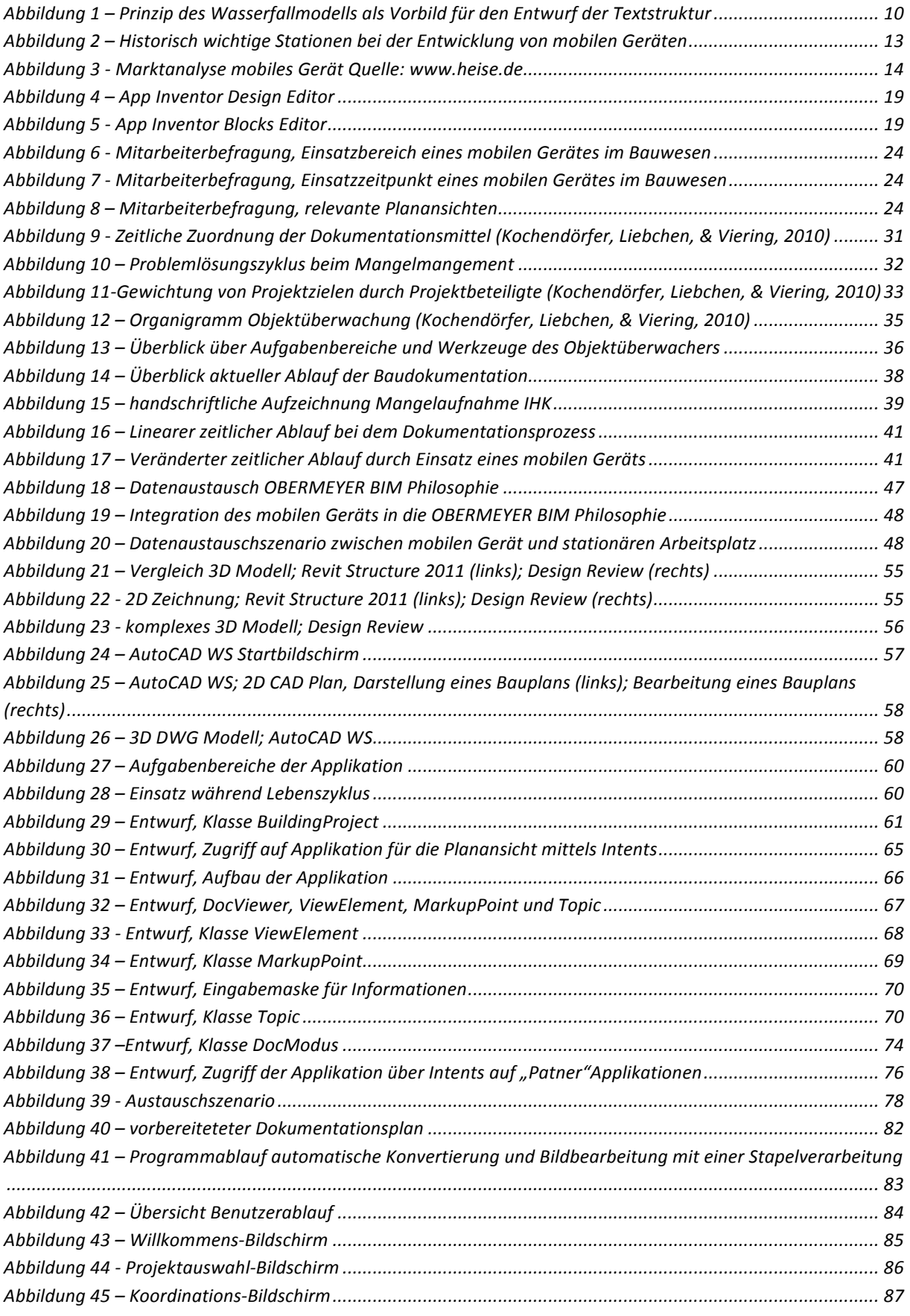

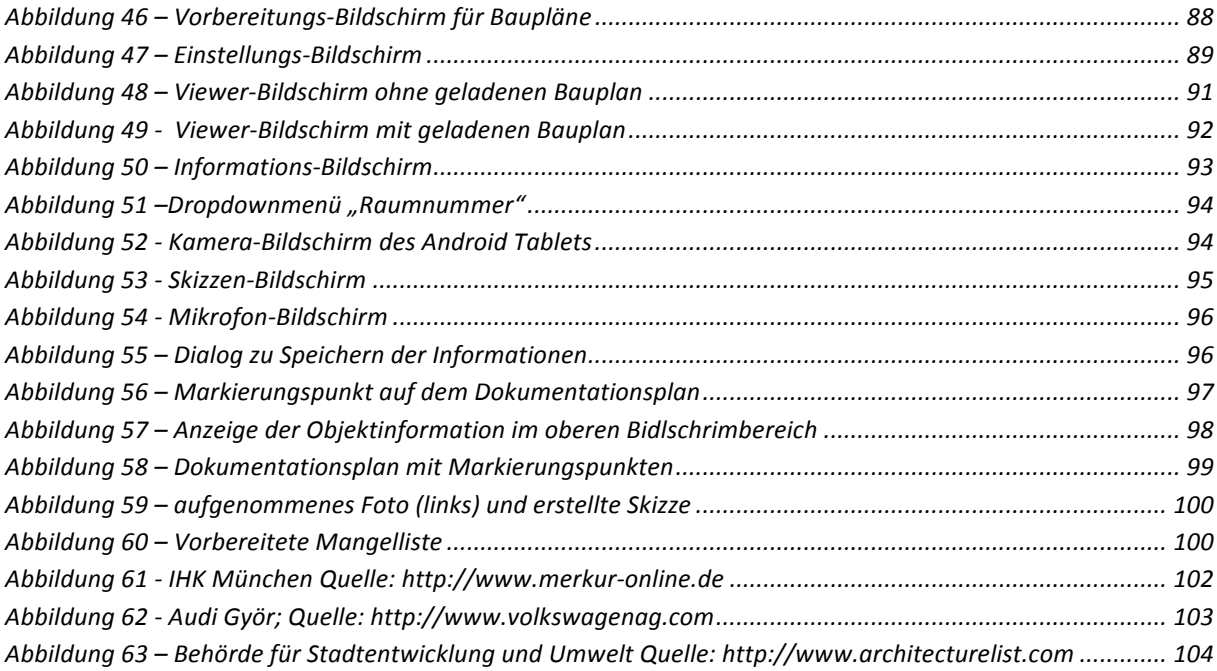

# **Tabellenverzeichnis**

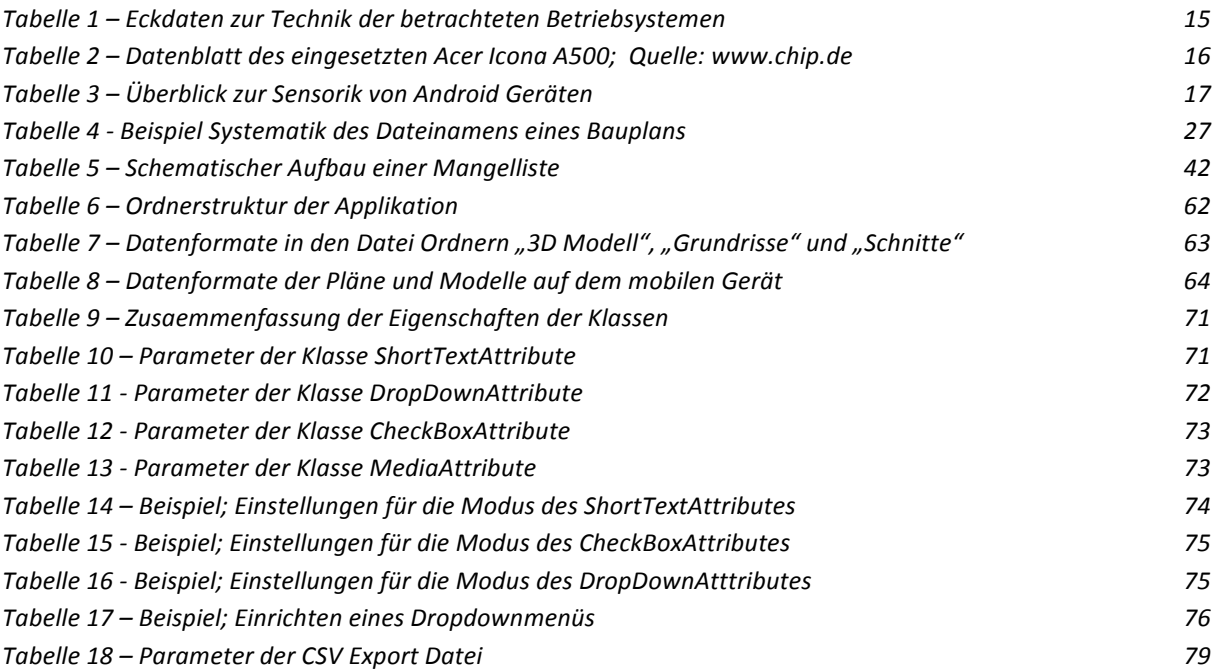

# **Literaturverzeichnis**

Zweifel, P. G. (2010). *Building Information Modelling – Potential für die digitale Kette.* Hochschule Luzern: Technik & Architektur.

Baumanagement, O. (2010). *OBERMEYER Qualitätsmanagement-Handbuch.* München.

Barnett, S. (2000). Jeff Hawkins; The man who almost single-handedly revived the handheld computer industry. *Pen Computing Magazine 33* .

Blickenstorfer, C. (2005). A Brief History of Tablet PCs. *Pen Computing Magazine* .

Borrman, A., & Günthner, W. (2011). *Digitale Baustelle- innovativer Planen, effizienter Ausführen: Werkzeuge und Methoden für das Bauen im 21. Jahrhundert .* Springer.

extra, c. (2012). Android Ausgabe 01/2012. *geballtes Wissen effizient einsetzen* .

Dr. Otto Singer - Fachbereich WD 10, K. M. (2010). *Aktueller Begriff Cloud Computing.* Wissenschaftliche Dienste - Deutscher Bundestag.

Firmenprofil OBERMEYER Planen + Beraten. (2012). München.

Friedewald, M. (2008). *Der Computer als Werkzeug und Medium Die geistigen und technischen Wurzeln des Personalcomputers.* GNT-Verlag .

Friedrich, J. (Mai 2012).

H. Peter Alesso, C. (2008 ). *Connections: Patterns of Discovery.* F. Smith John Wiley & Sons.

Holldener, A. T. (2011). *HTML5 Geolocation.* O'Reilly.

Junker, B. (Mai 2012). Ing. Architekt, Geschäftsführer OBERMEYER.

Kalusche, W. (2005). *Projektmanagement für Bauherrn und Planer.* Oldenbourg Verlag.

Koubek, P. D. (2011). *Anforderungsanalyse.* - Angewandte Medienwissenschaft: Digitale Medien. Universität Bayreuth.

Kochendörfer, e., Liebchen, J., & Viering, M. (2010). *Bau-Projekt-Management: Grundlagen und Vorgehensweisen* (Bd. 4). Berlin: Vieweg+Teubner Verlag.

Konrad-Zuse-Medaille des Zentralverbandes des Deutschen Baugewerbes 2005. *Konrad-Zuse-Medaille 2005.* Zentralverband des Deutschen Bauwesens.

Liebich, T., Schweer, C.-S., & Léon, S. W. *Die Auswirkungen von Building Information Modeling (BIM) auf die Leistungsbilder und Vergütungsstruktur für Architekten und Ingenieure sowie auf die Vertragsgestaltung.* Forschungsvorhaben | Zukunft Bau | BIM-HOAI.

NIBS, C. o. (2008). Commitee of the National Institute of Building Sciences.

Missy, F. (Juni 2012). Baumanagement.

(September 2012). Objektüberwachung, OBERMEYER. Hamburg.

Przybylo, J. (Mai 2012). Leiter Fachbereich BIM, OBERMEYER.

Society, I. C. (2004). *Guide to the Software Engineering Body of Knowledge .* IEEE Computer Society.

Remmert, J. (2011). *Test nichtfunktionaler Anforderungen in der Praxis am Beispiel einer netzzentrierten JEE-Anwendung.* Wincor Nixdorf International GmbH. Universität Siegen.

Reques for Comments. *RFC 4180.*

Ritter, F. (2011). Untersuchung der Möglichkeiten und Vorteile des modellgestützten kooperativen Planens anhand von Autodesk Produkten. München.

Ritter, F. (2011). *Untersuchung der Möglichkeiten und Vorteile des modellgestützten kooperativen Planens anhand von Autodesk Produkten.* München.

Thomas Grechenig, M. B. Softwaretechnik: Mit Fallbeispielen aus realen Entwicklungsprojekten. Pearson Deutschland GmbH.

# Eidesstattliche Erklärung

Hiermit erkläre ich, dass ich die vorliegende Master-Thesis selbstständig angefertigt habe. Es wurden nur die in der Arbeit ausdrücklich benannten Quellen und Hilfsmittel benutzt. Wörtlich oder sinngemäß übernommenes Gedankengut habe ich als solches kenntlich gemacht.

Ich versichere außerdem, dass die vorliegende Arbeit noch nicht einem anderen Prüfungsverfahren zugrunde gelegen hat.

München, 18. Dezember 2012

Vorname Nachname

Matthias Joachim Andrae

Matthias.andrae@mytum.de